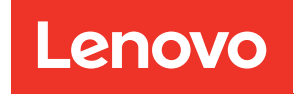

# ThinkSystem SR630 V3 Guida alla configurazione di sistema

Tipi di macchina: 7D72, 7D73, 7D74

#### **Nota**

Prima di utilizzare queste informazioni e il prodotto supportato, è importante leggere e comprendere le informazioni sulla sicurezza disponibili all'indirizzo: [https://pubs.lenovo.com/safety\\_documentation/](https://pubs.lenovo.com/safety_documentation/)

Assicurarsi inoltre di avere familiarità con i termini e le condizioni della garanzia Lenovo per il server, disponibili all'indirizzo: <http://datacentersupport.lenovo.com/warrantylookup>

#### Ottava edizione (Aprile 2024)

#### © Copyright Lenovo 2023, 2024.

NOTA SUI DIRITTI LIMITATI: se il software o i dati sono distribuiti secondo le disposizioni che regolano il contratto "GSA" (General Services Administration), l'uso, la riproduzione o la divulgazione è soggetta alle limitazioni previste dal contratto n. GS-35F-05925.

### <span id="page-2-0"></span>**Contenuto**

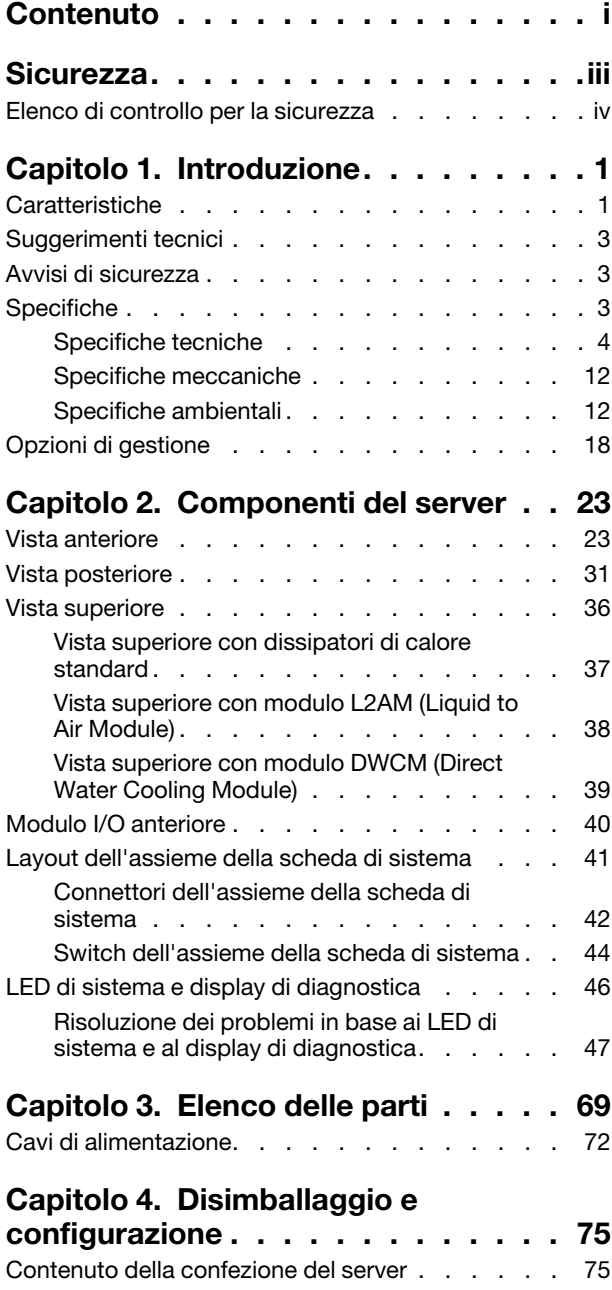

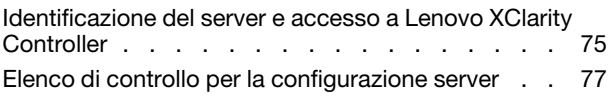

#### [Capitolo 5. Configurazione di](#page-86-0)

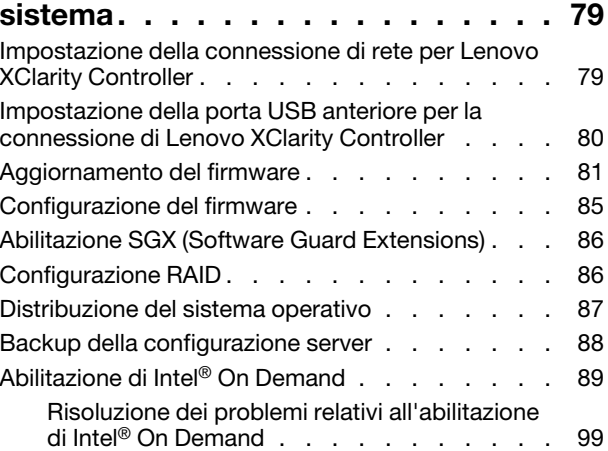

### [Appendice A. Richiesta di supporto](#page-108-0)

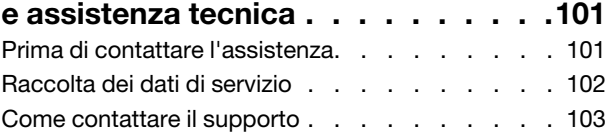

### [Appendice B. Documenti e risorse di](#page-112-0)

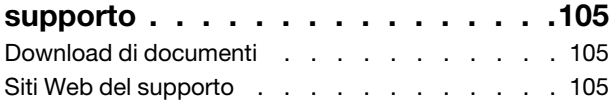

### [Appendice C. Informazioni](#page-114-0)

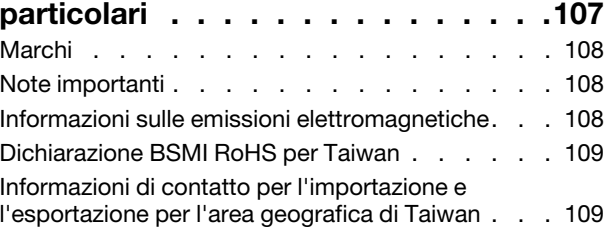

### <span id="page-4-0"></span>**Sicurezza**

Before installing this product, read the Safety Information.

قبل تركيب هذا المنتج، يجب قر اءة الملاحظات الأمنية

Antes de instalar este produto, leia as Informações de Segurança.

在安装本产品之前,请仔细阅读 Safety Information (安全信息)。

安裝本產品之前,請先閱讀「安全資訊」。

Prije instalacije ovog produkta obavezno pročitajte Sigurnosne Upute.

Před instalací tohoto produktu si přečtěte příručku bezpečnostních instrukcí.

Læs sikkerhedsforskrifterne, før du installerer dette produkt.

Lees voordat u dit product installeert eerst de veiligheidsvoorschriften.

Ennen kuin asennat tämän tuotteen, lue turvaohjeet kohdasta Safety Information.

Avant d'installer ce produit, lisez les consignes de sécurité.

Vor der Installation dieses Produkts die Sicherheitshinweise lesen.

Πριν εγκαταστήσετε το προϊόν αυτό, διαβάστε τις πληροφορίες ασφάλειας (safety information).

לפני שתתקינו מוצר זה, קראו את הוראות הבטיחות.

A termék telepítése előtt olvassa el a Biztonsági előírásokat!

Prima di installare questo prodotto, leggere le Informazioni sulla Sicurezza.

製品の設置の前に、安全情報をお読みください。

본 제품을 설치하기 전에 안전 정보를 읽으십시오.

Пред да се инсталира овој продукт, прочитајте информацијата за безбедност.

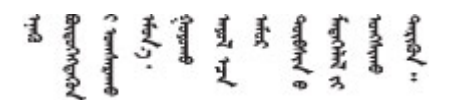

Les sikkerhetsinformasjonen (Safety Information) før du installerer dette produktet.

Przed zainstalowaniem tego produktu, należy zapoznać się z książką "Informacje dotyczące bezpieczeństwa" (Safety Information).

Antes de instalar este produto, leia as Informações sobre Segurança.

Перед установкой продукта прочтите инструкции по технике безопасности.

Pred inštaláciou tohto zariadenia si pečítaje Bezpečnostné predpisy.

Pred namestitvijo tega proizvoda preberite Varnostne informacije.

Antes de instalar este producto, lea la información de seguridad.

Läs säkerhetsinformationen innan du installerar den här produkten.

Bu ürünü kurmadan önce güvenlik bilgilerini okuyun.

مەزكۇر مەھسۇلاتنى ئورنىتىشتىن بۇرۇن بىخەتەرلىك ئۇچۇرلىرىنى ئوقۇپ چىقىڭ.

Youq mwngz yungh canjbinj neix gaxgonq, itdingh aeu doeg aen canjbinj soengq cungj vahgangj ancien siusik.

### <span id="page-5-0"></span>Elenco di controllo per la sicurezza

Utilizzare le informazioni in questa sezione per identificare le condizioni potenzialmente pericolose che interessano il server. Nella progettazione e fabbricazione di ciascun computer sono stati installati gli elementi di sicurezza necessari per proteggere utenti e tecnici dell'assistenza da lesioni.

Nota: Il prodotto non è idoneo all'uso in ambienti di lavoro con display professionali, in conformità all'articolo 2 della normativa in materia di sicurezza sul lavoro.

Nota: La configurazione del server viene effettuata solo nella sala server.

#### ATTENZIONE:

Questa apparecchiatura deve essere installata o sottoposta a manutenzione da parte di personale qualificato, come definito dal NEC, IEC 62368-1 & IEC 60950-1, lo standard per la Sicurezza delle apparecchiature elettroniche per tecnologia audio/video, dell'informazione e delle telecomunicazioni. Lenovo presuppone che l'utente sia qualificato nella manutenzione dell'apparecchiatura e formato per il riconoscimento di livelli di energia pericolosi nei prodotti. L'accesso all'apparecchiatura richiede l'utilizzo di uno strumento, un dispositivo di blocco e una chiave o di altri sistemi di sicurezza ed è controllato dal responsabile della struttura.

Importante: Per la sicurezza dell'operatore e il corretto funzionamento del sistema è richiesta la messa a terra elettrica del server. La messa a terra della presa elettrica può essere verificata da un elettricista certificato.

Utilizzare il seguente elenco di controllo per verificare che non vi siano condizioni di potenziale pericolo:

1. Se la condizione di lavoro richiede lo scollegamento del server o si intende spegnere il server, assicurarsi che il cavo di alimentazione sia scollegato.

S002

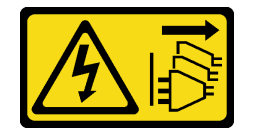

#### ATTENZIONE:

Il pulsante di controllo dell'alimentazione sul dispositivo e l'interruttore di alimentazione sull'alimentatore non tolgono la corrente elettrica fornita al dispositivo. Il dispositivo potrebbe anche disporre di più di un cavo di alimentazione. Per eliminare completamente la corrente elettrica dal dispositivo, assicurarsi che tutti i cavi di alimentazione siano scollegati dalla fonte di alimentazione.

Nota: In determinate condizioni, lo spegnimento del server non è un prerequisito. Fare riferimento alle precauzioni prima di eseguire qualsiasi attività.

- 2. Controllare il cavo di alimentazione.
	- Assicurarsi che il connettore di messa a terra tripolare sia in buone condizioni. Utilizzare un multimetro per misurare la continuità che deve essere 0,1 ohm o meno tra il contatto di terra e la messa a terra del telaio.
	- Assicurarsi che il cavo di alimentazione sia del tipo corretto.

Per visualizzare i cavi di alimentazione disponibili per il server:

a. Accedere a:

<http://dcsc.lenovo.com/#/>

- b. Fare clic su Preconfigured Model (Modello preconfigurato) o Configure to order (Configura per ordinare).
- c. Immettere il tipo di macchina e il modello del server per visualizzare la pagina di configurazione.
- d. Fare clic su Power (Alimentazione) → Power Cables (Cavi di alimentazione) per visualizzare tutti i cavi di linea.
- Assicurarsi che il materiale isolante non sia né logoro né usurato.
- 3. Controllare qualsiasi evidente modifica non prevista da Lenovo. Analizzare e valutare attentamente che tali modifiche non comportino ripercussioni sulla sicurezza prevista da Lenovo.
- 4. Controllare che nella parte interna del server non siano presenti condizioni non sicure, ad esempio limature metalliche, contaminazioni, acqua o altri liquidi o segni di bruciature o danni causati da fumo.
- 5. Verificare che i cavi non siano usurati, logori o schiacciati.
- 6. Assicurarsi che i fermi del coperchio dell'alimentatore (viti o rivetti) non siano stati rimossi né manomessi.

## <span id="page-8-0"></span>Capitolo 1. Introduzione

ThinkSystem SR630 V3 (7D72, 7D73, 7D74) è un server rack 1U multi-core a elevate prestazioni, progettato per supportare molti tipi di carichi di lavoro IT (Information Technology) con grande flessibilità. È dotato delle più avanzate unità di elaborazione e memoria che possono essere ridimensionate fino ad adattarsi alle soluzioni di raffreddamento a liquido più all'avanguardia. Questo server è ideale per ambienti IT che richiedono prestazioni superiori dei processori, gestibilità adattabile ed efficienza termica.

Figura 1. ThinkSystem SR630 V3

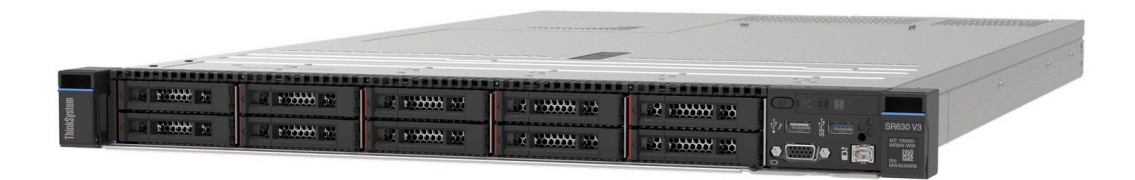

### <span id="page-8-1"></span>Caratteristiche

Le prestazioni, la facilità d'uso, l'affidabilità e le funzionalità di espansione rappresentano considerazioni fondamentali nella progettazione del server. Queste caratteristiche di progettazione rendono possibile la personalizzazione dell'hardware del sistema al fine di soddisfare le proprie necessità attuali e fornire capacità di espansione flessibili per il futuro.

Il server utilizza le seguenti funzioni e tecnologie:

#### • Features on Demand

Se sul server o su un dispositivo opzionale installato sul server è integrata la funzione Features on Demand, è possibile acquistare una chiave di attivazione per attivare la funzione. Per informazioni su Features on Demand, visitare il sito Web:

#### <https://fod.lenovo.com/lkms>

Intel® On Demand è una funzione che permette all'utente di personalizzare le funzionalità del processore in base al carico di lavoro e alle attività disponibili. Per ulteriori informazioni, consultare la sezione "Abilitazione di Intel® On Demand" nella Guida per l'utente.

#### • Lenovo XClarity Controller (XCC)

Lenovo XClarity Controller è il controller di gestione comune per l'hardware del server Lenovo ThinkSystem. Lenovo XClarity Controller consolida più funzioni di gestione in un singolo chip sulla scheda di sistema (assieme della scheda di sistema) del server. Alcune funzioni esclusive di Lenovo XClarity Controller sono: prestazioni e opzioni di protezione avanzate e video remoto a maggiore risoluzione.

Il server supporta Lenovo XClarity Controller 2 (XCC2). Per ulteriori informazioni su Lenovo XClarity Controller 2 (XCC2), fare riferimento a <https://pubs.lenovo.com/lxcc-overview/>.

#### • Firmware del server compatibile con UEFI

Il firmware di Lenovo ThinkSystem è conforme allo standard Unified Extensible Firmware Interface (UEFI). L'interfaccia UEFI sostituisce il BIOS e definisce un'interfaccia standard tra il sistema operativo, il firmware della piattaforma e i dispositivi esterni.

I server Lenovo ThinkSystem sono in grado di avviare sistemi operativi conformi a UEFI, sistemi operativi basati su BIOS nonché adattatori basati su BIOS e conformi a UEFI.

Nota: Il server non supporta DOS (Disk Operating System).

#### • Active Memory

La funzione Active Memory migliora l'affidabilità della memoria mediante il mirroring della memoria. La modalità di mirroring di memoria replica e memorizza i dati su due coppie di DIMM all'interno di due canali contemporaneamente. Se si verifica un malfunzionamento, il controller di memoria passa dalla coppia primaria di DIMM di memoria alla coppia di DIMM di backup.

#### • Capacità di memoria di sistema di grandi dimensioni

Il server supporta moduli DIMM (Registered Dual Inline Memory Module) SDRAM (Synchronous Dynamic Random Access Memory) con codice ECC (Error Correcting Code). Per ulteriori informazioni sui tipi specifici e la quantità massima di memoria, vedere ["Specifiche tecniche" a pagina 4](#page-11-0).

#### • Supporto di rete integrato

Il server è dotato di un controller Gigabit Ethernet a una porta con connettore RJ-45 che supporta la connessione a una rete da 1.000 Mbps.

#### • Funzionalità hot-swap ed elevata capacità di memorizzazione dati

Grazie alla funzione di sostituzione a sistema acceso è possibile aggiungere, rimuovere o sostituire unità disco fisso senza spegnere il server.

La capacità di storage varia a seconda dei modelli di server. Per ulteriori informazioni, vedere ["Specifiche](#page-11-0)  [tecniche" a pagina 4](#page-11-0).

#### • Lightpath Diagnostics (LPD)

Lightpath Diagnostics (LPD) fornisce i LED per facilitare l'individuazione dei problemi. Per ulteriori informazioni su Lightpath Diagnostics (LPD), vedere ["LED di sistema e display di diagnostica" a pagina 46](#page-53-0).

#### • Accesso mobile al sito Web di informazioni sull'assistenza Lenovo

Sull'etichetta di servizio del sistema presente sul coperchio del server è presente un codice QR di cui è possibile eseguire la scansione mediante un lettore e uno scanner di codice QR con un dispositivo mobile per accedere rapidamente al sito Web di informazioni sull'assistenza Lenovo. Su questo sito Web sono presenti informazioni aggiuntive relative ai video di installazione e sostituzione delle parti Lenovo, nonché i codici di errore per l'assistenza concernente il server.

#### • Active Energy Manager

Lenovo XClarity Energy Manager è uno strumento di gestione dell'alimentazione e della temperatura per i data center. È possibile monitorare e gestire il consumo energetico e la temperatura di server Converged, NeXtScale, System x e ThinkServer e migliorare l'efficienza energetica mediante Lenovo XClarity Energy Manager.

#### • Connessione di rete ridondante

Lenovo XClarity Controller fornisce la funzionalità di failover per una connessione Ethernet ridondante con l'opportuna applicazione installata. Se si verifica un problema con il collegamento Ethernet principale, l'intero traffico Ethernet associato al collegamento principale viene automaticamente commutato sulla connessione Ethernet ridondante opzionale. Se i driver di dispositivo applicabili vengono installati, questa fase avviene senza alcuna perdita di dati e senza l'intervento dell'utente.

#### • Raffreddamento ridondante

Il raffreddamento ridondante mediante le ventole del server consente il funzionamento continuo nel caso in cui uno dei rotori delle ventole riporti un errore. Per ulteriori informazioni, vedere "Regole termiche" nella Guida per l'utente o nella Guida alla manutenzione hardware.

#### • Supporto RAID ThinkSystem

L'adattatore RAID ThinkSystem fornisce il supporto RAID (Redundant Array of Independent Disks) hardware per creare configurazioni. L'adattatore RAID standard fornisce i livelli RAID 0, 1 e 10. È possibile acquistare un adattatore RAID facoltativo che supporta i livelli RAID 5, 50, 6 e 60.

### <span id="page-10-0"></span>Suggerimenti tecnici

Lenovo aggiorna costantemente il sito Web del supporto con i suggerimenti e le tecniche più recenti da utilizzare per risolvere i problemi che si potrebbero riscontrare con il server. Questi suggerimenti tecnici (noti anche come comunicati di servizio o suggerimenti RETAIN) descrivono le procedure per la risoluzione di problemi correlati all'utilizzo del server.

Per consultare i suggerimenti tecnici disponibili per il server:

- 1. Accedere al <http://datacentersupport.lenovo.com> e immettere il nome del modello o il tipo di macchina del server nella barra di ricerca per aprire la pagina di supporto.
- 2. Fare clic su How To's (Procedure) dal riquadro di navigazione.
- 3. Fare clic su Article Type (Tipo di articoli) → Solution (Soluzione) dal menu a discesa.

Seguire le istruzioni visualizzate per scegliere la categoria del problema che si sta riscontrando.

### <span id="page-10-1"></span>Avvisi di sicurezza

Al fine di proteggere i propri clienti e i loro dati, Lenovo è impegnata a sviluppare prodotti e servizi in base ai più elevati standard di sicurezza. Quando vengono segnalate potenziali vulnerabilità, è responsabilità del team Lenovo Product Security Incident Response Team (PSIRT) indagare e fornire ai clienti informazioni utili per mettere in atto misure di mitigazione del danno in attesa che sia disponibile una soluzione definitiva al problema.

L'elenco degli avvisi correnti è disponibile nel seguente sito Web:

<span id="page-10-2"></span>[https://datacentersupport.lenovo.com/product\\_security/home](https://datacentersupport.lenovo.com/product_security/home)

### Specifiche

Riepilogo delle funzioni e delle specifiche del server. In base al modello, alcune funzioni potrebbero non essere disponibili o alcune specifiche potrebbero non essere valide.

Fare riferimento alla tabella riportata di seguito per le categorie delle specifiche e il contenuto di ciascuna categoria.

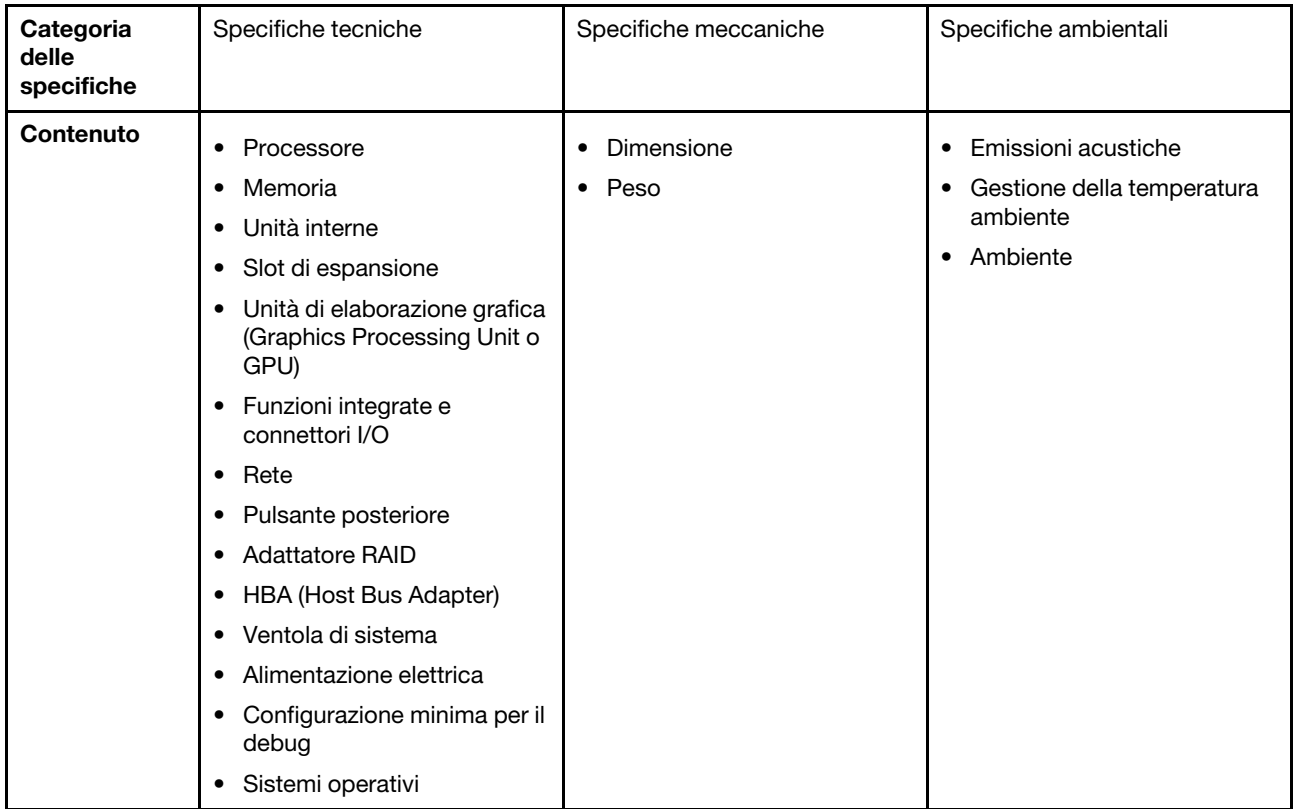

### <span id="page-11-0"></span>Specifiche tecniche

Riepilogo delle specifiche tecniche del server. In base al modello, alcune funzioni potrebbero non essere disponibili o alcune specifiche potrebbero non essere valide.

- ["Processore" a pagina 5](#page-12-0)
- ["Memoria" a pagina 6](#page-13-0)
- ["Unità interne" a pagina 7](#page-14-0)
- ["Slot di espansione" a pagina 7](#page-14-1)
- ["Unità di elaborazione grafica \(Graphics Processing Unit o "GPU"\)" a pagina 8](#page-15-0)
- ["Funzioni integrate e connettori I/O" a pagina 8](#page-15-1)
- ["Rete" a pagina 8](#page-15-2)
- ["Pulsante posteriore" a pagina 8](#page-15-3)
- ["Adattatore RAID" a pagina 9](#page-16-0)
- ["HBA \(Host Bus Adapter\)" a pagina 10](#page-17-0)
- ["Ventola di sistema" a pagina 10](#page-17-1)
- ["Alimentazione elettrica" a pagina 11](#page-18-0)
- ["Configurazione minima per il debug" a pagina 11](#page-18-1)
- ["Sistemi operativi" a pagina 12](#page-19-2)

#### <span id="page-12-0"></span>Processore

#### Processore

Supporta processori Intel Xeon multi-core, con controller di memoria integrato e topologia Mesh UPI (Ultra Path Interconnect).

- Fino a due processori Intel Xeon scalabili di quarta o quinta generazione con il nuovo socket LGA 4677
- Fino a 60 core per socket per i processori di quarta generazione e 64 core per socket per i processori di quinta generazione
- Fino a 4 collegamenti UPI a una velocità massima di 16 GT/s per i processori di quarta generazione e 20 GT/s per i processori di quinta generazione
- Thermal Design Power (TDP): fino a 350 watt per i processori di quarta e quinta generazione

Nota: I processori di quinta generazione con suffisso U supportano solo configurazioni con un processore. La quantità massima supportata è uno.

Per un elenco di processori supportati, vedere: <https://serverproven.lenovo.com>.

#### <span id="page-13-0"></span>Memoria

Memoria Per dettagli sull'installazione e sulla configurazione della memoria, vedere "Ordine di installazione dei moduli di memoria" nella Guida per l'utente o nella Guida alla manutenzione hardware. • Slot: 32 connettori DIMM (Dual Inline Memory Module) che supportano fino a 32 DIMM TruDDR5 • Tipi di moduli di memoria per processori di quarta generazione: – RDIMM TruDDR5 a 4.800 MHz: 16 GB (1Rx8), 32 GB (2Rx8), 48 GB (2Rx8) – RDIMM 10x4 TruDDR5 a 4.800 MHz: 32 GB (1Rx4), 64 GB (2Rx4), 96 GB (2Rx4) – RDIMM 9x4 TruDDR5 a 4.800 MHz: 32 GB (1Rx4), 64 GB (2Rx4) – RDIMM 3DS TruDDR5 a 4.800 MHz: 128 GB (4Rx4), 256 GB (8Rx4) • Tipi di moduli di memoria per processori di quinta generazione: – RDIMM TruDDR5 a 5.600 MHz: 16 GB (1Rx8), 24 GB (1Rx8), 32 GB (2Rx8), 48 GB (2Rx8) – RDIMM TruDDR5 a 5.600 MHz 10x4: 32 GB (1Rx4), 48 GB (1Rx4), 64 GB (2Rx4), 96 GB (2Rx4) – RDIMM 3DS TruDDR5 5.600 MHz: 128 GB (4Rx4) – RDIMM Performance + TruDDR5 a 5.600 MHz: 32 GB (2Rx8), 64 GB (2Rx4 10x4) • Velocità: la velocità operativa dipende dal modello di processore e dalle impostazioni UEFI. – RDIMM a 4.800 MHz: – 1 DPC: 4.800 MT/s – 2 DPC: 4.400 MT/s – RDIMM a 5.600 MHz: – 1 DPC: 5.600 MT/s – 2 DPC: • 4.800 MT/s per RDIMM Performance + • 4.400 MT/s • Memoria minima: 16 GB • Memoria massima: 8 TB (32 RDIMM 3DS da 256 GB) Nota:

- I processori di quarta generazione (4510, 4509Y, 3508U, 4510T) e VRANT supportano RDIMM a 4.800 MHz.
- I processori di quinta generazione supportano solo RDIMM a 5.600 MHz.

Per un elenco delle opzioni di memoria supportate, vedere <https://serverproven.lenovo.com>.

Per le regole tecniche per i moduli di memoria, vedere "Ordine di installazione dei moduli di memoria" nella Guida per l'utente o nella Guida alla manutenzione hardware.

#### <span id="page-14-0"></span>Unità interne

#### Unità interne

Parte anteriore:

- Fino a quattro unità disco fisso SAS/SATA hot-swap da 3,5"
- Fino a quattro unità AnyBay (SAS/SATA/NVMe) hot-swap da 3,5"
- Fino a quattro unità SAS/SATA hot-swap da 2,5"
- Fino a quattro unità NVMe hot-swap da 2,5"
- Fino a otto unità disco fisso SAS/SATA hot-swap da 2,5"
- Fino a sei unità SAS/SATA hot-swap da 2,5" e quattro unità AnyBay (SAS/SATA/NVMe) hot-swap da 2,5"
- Fino a sei unità SAS/SATA hot-swap da 2,5", due unità AnyBay (SAS/SATA/NVMe) hot-swap da 2,5" e due unità NVMe hot-swap da 2,5"
- Fino a dieci unità SAS/SATA hot-swap da 2,5"
- Fino a otto unità NVMe hot-swap da 2,5"
- Fino a dieci unità NVMe hot-swap da 2,5"
- Fino a dieci unità AnyBay (SAS/SATA/NVMe) hot-swap da 2,5"
- Fino a 16 unità EDSFF hot-swap

#### All'interno:

• Fino a due unità M.2 SATA o NVMe interne

#### Parte posteriore:

- Fino a due unità SAS/SATA o NVMe hot-swap da 2,5"
- Fino a due unità SATA o NVMe hot-swap da 7 mm

#### Nota:

- Le unità M.2 e da 7 mm non sono supportate contemporaneamente.
- Se si utilizza un modulo DIMM da 256 GB, le unità posteriori da 2,5" non sono supportate.

#### <span id="page-14-1"></span>Slot di espansione

### Slot di espansione

In base al modello, il server supporta fino a tre slot PCIe nella parte posteriore e fino a due slot PCIe nella parte anteriore.

- PCIe x16, low-profile
- PCIe x16/x16, low-profile + low-profile
- PCIe x16/x16, low-profile + full-height
- PCIe x16, full-height

#### <span id="page-15-0"></span>Unità di elaborazione grafica (Graphics Processing Unit o "GPU")

#### Unità di elaborazione grafica (Graphics Processing Unit o "GPU")

Il server supporta le seguenti GPU:

- Half-length, single-wide:
	- $-$  NVIDIA<sup>®</sup> A<sub>2</sub>
	- $-$  NVIDIA® L4

#### Nota:

- Per le regole di supporto della GPU, vedere "Regole termiche" nella Guida per l'utente o nella Guida alla manutenzione hardware.
- Per evitare potenziali problemi termici, modificare l'impostazione Varie nel BIOS da Option3 (valore predefinito) a Option1 se vengono soddisfatte le seguenti due condizioni:
	- Il server è dotato di un adattatore GPU.
	- La versione firmware UEFI è ESE122T o successiva.

Per il metodo di modifica dell'impostazione Varie, vedere <https://support.lenovo.com/us/en/solutions/TT1832>.

#### <span id="page-15-1"></span>Funzioni integrate e connettori I/O

#### Funzioni integrate e connettori I/O

- Lenovo XClarity Controller (XCC), che offre funzioni di monitoraggio e controllo del processore di servizio, controller video e funzionalità remote di tastiera, video, mouse e unità disco fisso.
	- Il server supporta Lenovo XClarity Controller 2 (XCC2). Per ulteriori informazioni su Lenovo XClarity Controller 2 (XCC2), fare riferimento a <https://pubs.lenovo.com/lxcc-overview/>.
- Una Porta di gestione del sistema XCC nella parte posteriore per una rete di gestione di sistemi. Questo connettore RJ-45 è dedicato alle funzioni di Lenovo XClarity Controller e ha una velocità di funzionamento di 1 GB.
- Un gruppo di due o quattro connettori Ethernet sul modulo OCP
- Fino a quattro porte USB 3.2 Gen 1 (5 Gbps):
	- Tre sulla parte posteriore del server
	- (Opzionale) Una sulla parte anteriore del server<sup>1</sup>
- Una porta USB 3.2 Gen 1 (5 Gbps) interna
- (Opzionale) Una porta USB 2.0 sulla parte anteriore del server<sup>1</sup>
- (Opzionale) Connettore del ricevitore di diagnostica LCD esterno sulla parte anteriore del server<sup>1</sup>
- Fino a due connettori VGA
	- Uno sulla parte posteriore del server
	- (Opzionale) Una sulla parte anteriore del server<sup>1</sup>
- (Opzionale) Un connettore della porta seriale sulla parte posteriore del server<sup>2</sup>

Nota:

- 1. Disponibile quando il modulo I/O anteriore è installato nel server.
- 2. Disponibile quando il cavo della porta seriale è installato nel server.

#### <span id="page-15-2"></span>Rete

#### Rete

• Modulo OCP

Nota: Il modulo OCP è un componente opzionale. È installato nella parte posteriore per impostazione predefinita ed è opzionale nella parte anteriore del server.

#### <span id="page-15-3"></span>Pulsante posteriore

#### Pulsante posteriore

• Pulsante NMI

#### <span id="page-16-0"></span>Adattatore RAID

#### Adattatore RAID

- Porte SATA integrate con supporto RAID software (Intel VROC SATA RAID, supporto dei livelli RAID 0, 1, 5 e 10) e JBOD
- Porte NVMe integrate con supporto RAID software (Intel VROC NVMe RAID) e JBOD
	- Standard Intel VROC: richiede una chiave di attivazione e supporta i livelli RAID 0, 1 e 10
	- Intel VROC Premium: richiede una chiave di attivazione e supporta i livelli RAID 0, 1, 5 e 10
	- Intel VROC Boot (per processori di quinta generazione tranne 4510T, 4510, 4509Y e 3508U): richiede una chiave di attivazione e supporta solo il livello RAID 1[Nota](#page-16-1)
- RAID hardware livelli 0, 1, 10 e JBOD:
	- ThinkSystem RAID 540-8i PCIe Gen4 12Gb Adapter
	- ThinkSystem RAID 540-16i PCIe Gen4 12Gb Adapter
- RAID hardware livelli 0, 1, 5, 10 e JBOD:
	- ThinkSystem RAID 5350-8i PCIe 12Gb Adapter
	- ThinkSystem RAID 5350-8i PCIe 12Gb Internal Adapter
- RAID hardware livelli 0, 1, 10, 5, 50, 6, 60 e JBOD:
	- ThinkSystem RAID 9350-8i 2GB Flash PCIe 12Gb Adapter
	- ThinkSystem RAID 9350-8i 2GB Flash PCIe 12Gb Internal Adapter
	- ThinkSystem RAID 9350-16i 4GB Flash PCIe 12Gb Adapter
	- ThinkSystem RAID 9350-16i 4GB Flash PCIe 12Gb Internal Adapter
	- ThinkSystem RAID 940-8i 4GB Flash PCIe Gen4 12Gb Adapter
	- ThinkSystem RAID 940-8i 4GB Flash PCIe Gen4 12Gb Adapter (Tri-mode)
	- ThinkSystem RAID 940-16i 4GB Flash PCIe Gen4 12Gb Adapter
	- ThinkSystem RAID 940-16i 4GB Flash PCIe Gen4 12Gb Adapter (Tri-mode)
	- ThinkSystem RAID 940-16i 8GB Flash PCIe Gen4 12Gb Adapter
	- ThinkSystem RAID 940-16i 8GB Flash PCIe Gen4 12Gb Adapter (Tri-mode)
	- ThinkSystem RAID 940-16i 8GB Flash PCIe Gen4 12Gb Internal Adapter
- Solo JBOD:
	- ThinkSystem RAID 940-8e 4GB Flash PCIe Gen4 12Gb Adapter

#### Nota:

- <span id="page-16-1"></span>• I processori 4510T, 4510, 4509Y e 3508U supportano lo standard Intel VROC e Intel VROC Premium.
- Per ulteriori informazioni sugli adattatori RAID/HBA, vedere Riferimento per adattatore RAID Lenovo ThinkSystem e [HBA](https://lenovopress.com/lp1288-thinksystem-raid-adapter-and-hba-reference).

#### <span id="page-17-0"></span>HBA (Host Bus Adapter)

#### HBA (Host Bus Adapter)

- Gli HBA supportano JBOD:
	- ThinkSystem 4350-8i SAS/SATA 12 Gb HBA
	- ThinkSystem 4350-16i SAS/SATA 12 Gb HBA
	- ThinkSystem 440-8i SAS/SATA 12 Gb HBA
	- ThinkSystem 440-8e SAS/SATA 12 Gb HBA
	- ThinkSystem 440-16i SAS/SATA 12 Gb HBA
	- ThinkSystem 440-16e SAS/SATA 12 Gb HBA
	- HBA interno ThinkSystem 440-16i SAS/SATA PCIe Gen4 12 Gb
- HBA Fiber Channel:
	- HBA a una porta FC da 16 Gb ThinkSystem QLogic Gen5
	- HBA a due porte FC da 16 Gb ThinkSystem QLogic Gen5
	- HBA a una porta FC da 16 Gb ThinkSystem Emulex Gen6
	- HBA a due porte FC da 16 Gb ThinkSystem Emulex Gen6

#### <span id="page-17-1"></span>Ventola di sistema

#### Ventola di sistema

- Tipi di ventole supportate:
	- Ventola standard 4056 (21.000 RPM)
	- Ventola ad alte prestazioni 4056 (28.000 RPM)
- Ridondanza ventole: ridondanza N+1, un rotore della ventola ridondante
	- Un processore: sei ventole di sistema hot-swap a doppio rotore (un rotore della ventola ridondante)
	- Due processori: otto ventole di sistema hot-swap a doppio rotore (un rotore della ventola ridondante)

#### Nota:

Il raffreddamento ridondante mediante le ventole del server consente il funzionamento continuo in caso di guasto di un rotore della ventola.

Quando il sistema viene spento ma la spina è ancora collegata all'alimentazione CA, è possibile che le ventole 1 e 2 continuino a girare a velocità molto ridotta. Si tratta di una caratteristica di progettazione per favorire il raffreddamento.

#### <span id="page-18-0"></span>Alimentazione elettrica

#### Alimentazione elettrica

Una o due unità di alimentazione hot-swap per il supporto della ridondanza:

Tabella 1. Alimentazione elettrica per le unità di alimentazione

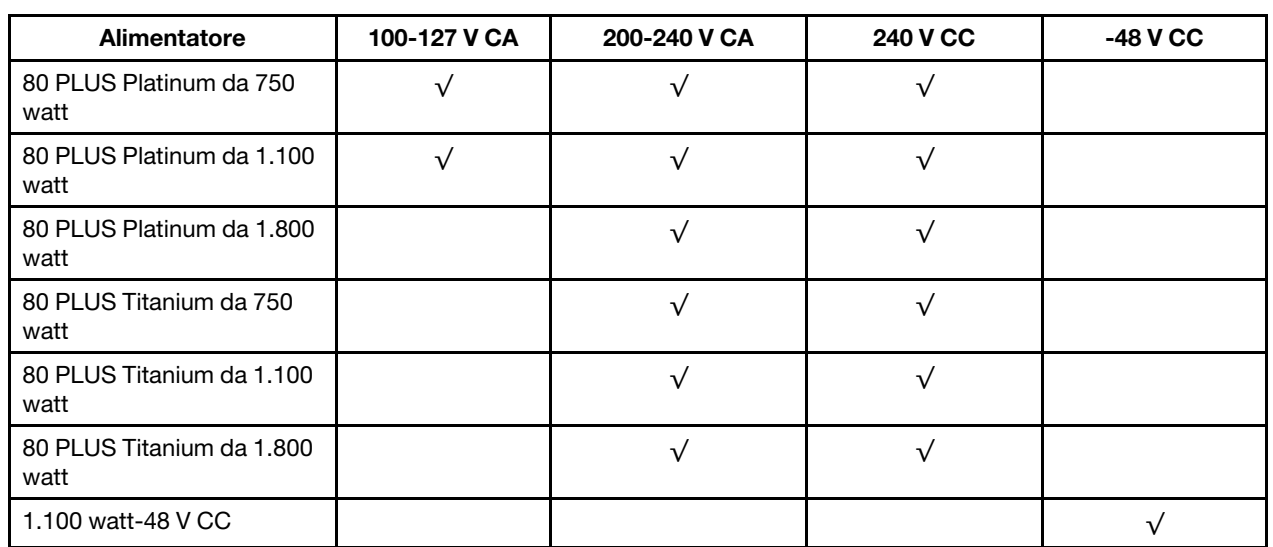

#### ATTENZIONE:

- L'ingresso a 240 V CC è supportato SOLO nella Cina continentale.
- L'alimentatore con tensione di ingresso in CC da 240 V non è in grado di supportare la funzione del cavo di alimentazione hot-plug. Prima di rimuovere l'alimentatore con ingresso CC, spegnere il server oppure scollegare le fonti di alimentazione CC dal quadro degli interruttori o disattivare la fonte di alimentazione. Quindi rimuovere il cavo di alimentazione.

#### <span id="page-18-1"></span>Configurazione minima per il debug

#### Configurazione minima per il debug

- Un processore nel socket del processore 1
- Un modulo di memoria nello slot 7
- Un alimentatore
- Un'unità disco fisso/SSD, un'unità M.2 o un'unità da 7 mm (se il sistema operativo è necessario per eseguire il debug)
- Sei ventole di sistema (con un processore)

### <span id="page-19-2"></span>Sistemi operativi Sistemi operativi

Sistemi operativi supportati e certificati:

- Microsoft Windows Server
- VMware ESXi
- Red Hat Enterprise Linux
- SUSE Linux Enterprise Server
- Canonical Ubuntu

Riferimenti:

- Elenco completo dei sistemi operativi disponibili: <https://lenovopress.lenovo.com/osig>
- Istruzioni per la distribuzione del sistema operativo: seguire la combinazione adottata per installare tutti i moduli DIMM DDR5. Vedere "Installazione del sistema operativo" nella Guida per l'utente.

### <span id="page-19-0"></span>Specifiche meccaniche

Riepilogo delle specifiche meccaniche del server. In base al modello, alcune funzioni potrebbero non essere disponibili o alcune specifiche potrebbero non essere valide.

#### **Dimensione**

#### Server 1U

- Altezza: 43 mm (1,69 pollici)
- Larghezza:
	- Con fermi del rack: 482 mm (18,98")
	- Senza fermi del rack: 434,4 mm (17,10")
- Profondità: 787,6 mm (31,01")

Nota: La profondità viene misurata con i fermi del rack e la maniglia dell'unità di alimentazione inclusi.

#### Peso

- Peso netto: fino a 20,8 kg (45,86 libbre)
- Peso lordo: fino a 28,41 kg (62,66 libbre)

Nota: Il peso lordo include il peso del server, del cavo di alimentazione, dell'imballaggio, del kit di binari e del braccio di gestione cavi.

### <span id="page-19-1"></span>Specifiche ambientali

Riepilogo delle specifiche ambientali del server. In base al modello, alcune funzioni potrebbero non essere disponibili o alcune specifiche potrebbero non essere valide.

- ["Emissioni acustiche" a pagina 13](#page-20-0)
- ["Gestione della temperatura ambiente" a pagina 14](#page-21-0)
- ["Ambiente" a pagina 15](#page-22-0)
- ["Requisiti acqua" a pagina 17](#page-24-0)

#### <span id="page-20-0"></span>Emissioni acustiche

#### Emissioni acustiche

Il server dispone della seguente dichiarazione di emissioni acustiche:

Tabella 2. Dichiarazione di emissioni acustiche

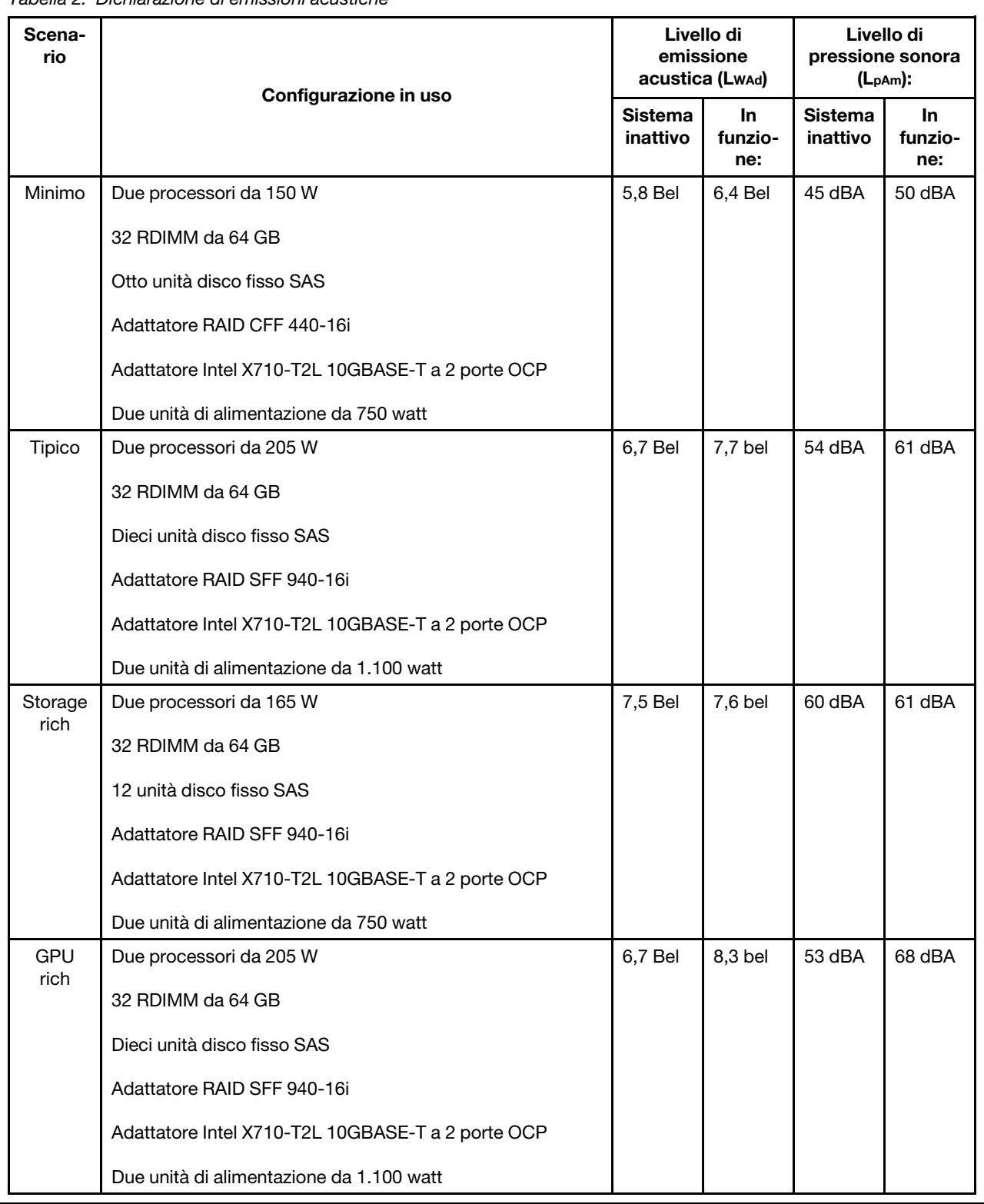

#### Emissioni acustiche

#### Nota:

- Questi livelli di emissione acustica sono misurati in ambienti acustici controllati, secondo le procedure specificate dallo standard ISO 7779, e riportati in conformità allo standard ISO 9296.
- I livelli audio dichiarati possono variare a seconda della configurazione e delle condizioni, ad esempio con NIC, processori e GPU ad alta potenza, come l'adattatore PCIe ThinkSystem Mellanox ConnectX-6 HDR/200GbE QSFP56 a 1 porta o 2 porte e l'adattatore Ethernet OCP ThinkSystem Broadcom 57454 10GBASE-T a 4 porte.
- Le normative governative (come quelle prescritte dall'OSHA o dalle direttive della Comunità Europea) possono stabilire l'esposizione al livello di rumore sul luogo di lavoro e possono essere applicate all'utente e all'installazione del server. I livelli di pressione sonora effettivi nella propria installazione dipendono da molti fattori, ad esempio il numero di rack nell'installazione, le dimensioni, i materiali e la configurazione della stanza, i livelli di rumore di altre apparecchiature, la temperatura ambiente e la posizione dei dipendenti rispetto all'apparecchiatura. Inoltre, il rispetto di queste normative governative dipende da molti fattori aggiuntivi, tra cui la durata dell'esposizione dei dipendenti e se i dipendenti indossano protezioni acustiche. Lenovo consiglia di consultare esperti qualificati in questo campo per determinare se l'azienda è conforme alle normative applicabili.

#### <span id="page-21-0"></span>Gestione della temperatura ambiente

#### Gestione della temperatura ambiente

Il server è supportato nel seguente ambiente:

- Temperatura dell'aria:
	- Funzionamento:
		- ASHRAE classe H1: 5-25 °C (41-77 °F); quando l'altitudine supera 900 m (2.953 piedi), il valore della temperatura ambiente massima diminuisce di 1 °C (1,8 °F) ogni 500 m (1.640 piedi) di aumento dell'altitudine.
		- ASHRAE classe A2: 10-35 °C (50-95 °F); quando l'altitudine supera 900 m (2.953 piedi), il valore della temperatura ambiente massima diminuisce di 1 °C (1,8 °F) ogni 300 m (984 piedi) di aumento dell'altitudine.
		- ASHRAE classe A3: 5-40 °C (41-104 °F); quando l'altitudine supera 900 m (2.953 piedi), il valore della temperatura ambiente massima diminuisce di 1 °C (1,8 °F) ogni 175 m (574 piedi) di aumento dell'altitudine.
		- ASHRAE classe A4: 5-45 °C (41-113 °F); quando l'altitudine supera 900 m (2.953 piedi), il valore della temperatura ambiente massima diminuisce di 1 °C (1,8 °F) ogni 125 m (410 piedi) di aumento dell'altitudine.
	- Server spento:  $5-45$  °C (41-113 °F)
	- Immagazzinamento o spedizione: -40-60 °C (-40-140 °F)
- Altitudine massima: 3.050 m (10.000 piedi)
- Umidità relativa (senza condensa):
	- Funzionamento:
		- $-$  ASHRAE classe H1: 8% 80%, valore massimo punto di rugiada: 17 °C (62,6 °F)
		- ASHRAE Classe A2: 8% 80%, valore massimo punto di rugiada: 21 °C (70 °F)
		- ASHRAE Classe A3: 8% 85%, valore massimo punto di rugiada: 24 °C (75 °F)
		- ASHRAE Classe A4: 8% 90%, valore massimo punto di rugiada: 24 °C (75 °F)
	- Spedizione o immagazzinamento: 8% 90%
- Contaminazione da particolato

Attenzione: I particolati sospesi e i gas reattivi che agiscono da soli o in combinazione con altri fattori ambientali, quali ad esempio umidità e temperatura, possono rappresentare un rischio per il server. Per informazioni sui limiti relativi a gas e particolati, vedere ["Contaminazione da particolato" a pagina 17.](#page-24-1)

#### <span id="page-22-0"></span>**Ambiente**

#### Ambiente

ThinkSystem SR630 V3 è conforme alle specifiche di classe A2 ASHRAE. Le prestazioni del sistema possono essere compromesse quando la temperatura di esercizio non rispetta la specifica ASHRAE A2.

- Temperatura dell'aria:
	- In funzione:
		- ASHARE Classe A2: da 10 a 35 °C (da 50 a 95 °F); ridurre la temperatura ambiente massima di 1 °C per ogni incremento di 300 m (984 piedi) di altezza sopra 900 m (2.953 piedi).
	- Server spento: da 5 °C a 45 °C (da 41 °F a 113 °F)
	- Spedizione/Immagazzinamento: da -40 a 60 °C (da -40 a 140 °F)
- Altitudine massima: 3.050 m (10.000 piedi)
- Umidità relativa (senza condensa):
	- Funzionamento
		- ASHRAE Classe A2: 8% a 80%, punto massimo di condensa: 21 °C (70 °F)
	- Spedizione/Immagazzinamento: 8% a 90%
- Contaminazione da particolato

Attenzione: I particolati sospesi e i gas reattivi che agiscono da soli o in combinazione con altri fattori ambientali, quali ad esempio umidità e temperatura, possono rappresentare un rischio per il server. Per informazioni sui limiti per i gas e i particolati, vedere ["Contaminazione da particolato" a pagina 17.](#page-24-1)

#### Nota:

Il server è stato progettato per ambienti di data center standard e si consiglia di utilizzarlo in data center industriali.

Quando la temperatura ambiente è superiore a quella massima supportata (ASHRAE A4 45 °C), il server si arresta. Il server non si riaccende finché la temperatura ambiente non rientra nell'intervallo di temperature supportato. In base alle configurazioni hardware, il server è conforme alle specifiche ASHRAE classe H1, A2, A3 o A4 con determinate limitazioni termiche. Le prestazioni del sistema possono essere compromesse quando la temperatura di esercizio non rientra nelle condizioni specificate.

Le limitazioni al supporto ASHRAE sono le seguenti (raffreddamento ad aria o tramite Modulo L2AM (Liquid-to-Air Module)) :

- La temperatura ambiente non deve essere superiore a 25 °C se il server soddisfa le seguenti condizioni durante l'installazione:
	- 300 W ≤ TDP ≤ 350 W
	- $-12AM$
	- ThinkSystem 128GB TruDDR5 4800MHz (4Rx4) 3DS RDIMM v1, ThinkSystem 128GB TruDDR5 4800MHz (4Rx4) 3DS RDIMM v2 o ThinkSystem 128 GB TruDDR5 5.600 MHz (4Rx4) 3DS RDIMM con L2AM
	- ThinkSystem 256GB TruDDR5 4800MHz (8Rx4) 3DS RDIMM v1 e dissipatori di calore standard o ad alte prestazioni e backplane 4 x 2,5'' o nessun backplane
- La temperatura ambiente non deve essere superiore a 30 °C se il server soddisfa una delle seguenti condizioni durante l'installazione:
	- 205 W < TDP ≤ 350 W
	- Qualsiasi unità NVMe posteriore da 2,5"
	- GPU A2/L4 sul lato posteriore
	- Qualsiasi adattatore ConnectX-6/ConnectX-7 con ricetrasmettitore AOC
	- Parti con ricetrasmettitori AOC e velocità superiore a 25 GB
	- 205 W < TDP < 300 W con L2AM
	- ThinkSystem 128GB TruDDR5 4800MHz (4Rx4) 3DS RDIMM v1, ThinkSystem 256GB TruDDR5 4800MHz (8Rx4) 3DS RDIMM v2 con dissipatori standard o ad alte prestazioni
- La temperatura ambiente non deve essere superiore a 35 °C se il server soddisfa una delle seguenti condizioni durante l'installazione:
	- 165 W < TDP ≤ 205 W

#### Ambiente

- ThinkSystem 128GB TruDDR5 4800MHz (4Rx4) 3DS RDIMM v2, ThinkSystem 128GB TruDDR5 5600MHz (4Rx4) 3DS RDIMM o ThinkSystem 96GB TruDDR5 5600MHz (2Rx4) 10x4 RDIMM
- Qualsiasi unità NVMe anteriore o unità SSD AIC NVMe posteriore
- Qualsiasi unità di avvio da 7 mm
- Qualsiasi unità NVMe M.2
- Qualsiasi unità SAS/SATA posteriore da 2,5"
- ThinkSystem Broadcom 57454 10GBASE-T a 4 porte OCP/ Broadcom 57416 10GBASE-T a 2 porte OCP
- Schede di interfaccia di rete PCIe (NIC) e moduli OCP con velocità superiore o uguale a 100 GB
- Parti con ricetrasmettitori AOC e velocità di 25 GB
- TDP ≤ 205 W con L2AM
- GPU A2/L4 sulla parte anteriore
- La temperatura ambiente non deve essere superiore a 45 °C se il TDP del processore è uguale o inferiore a 185 W.

Le limitazioni al supporto ASHRAE sono le seguenti (raffreddamento tramite Modulo DWCM (Direct Water Cooling Module)) :

- La temperatura ambiente non deve essere superiore a 25 °C se il server soddisfa le seguenti condizioni durante l'installazione:
	- TDP ≤ 350
	- DWCM
	- ThinkSystem 256GB TruDDR5 4800MHz (8Rx4) 3DS RDIMM v1 tranne backplane 4 x 2,5'' o nessun backplane
- La temperatura ambiente non deve essere superiore a 30 °C se il server soddisfa le seguenti condizioni durante l'installazione:
	- TDP ≤ 350
	- DWCM
	- Ventole standard
	- Qualsiasi adattatore ConnectX-6/ConnectX-7 con ricetrasmettitore AOC
- La temperatura ambiente non deve essere superiore a 35 °C se il server soddisfa le seguenti condizioni durante l'installazione:
	- TDP ≤ 350
	- DWCM
	- GPU A2/L4 e ventole ad alte prestazioni
	- Qualsiasi adattatore ConnectX-6/ConnectX-7 con ricetrasmettitore AOC
	- ThinkSystem 128GB TruDDR5 4800MHz (4Rx4) 3DS RDIMM v1 o ThinkSystem 256GB TruDDR5 4800MHz (8Rx4) 3DS RDIMM v2 con ventole ad alte prestazioni
	- ThinkSystem 128GB TruDDR5 4800MHz (4Rx4) 3DS RDIMM v2 o ThinkSystem 128GB TruDDR5 5600MHz (4Rx4) 3DS RDIMM con DWCM
	- ThinkSystem 256GB TruDDR5 4800MHz (8Rx4) 3DS RDIMM v1 e 4 backplane da 2,5'' o nessun backplane

Nota: Per ulteriori informazioni termiche sui moduli RDIMM da 128/256 GB, vedere "Regole termiche per RDIMM da 128/256 GB" nella Guida per l'utente o nella Guida alla manutenzione hardware.

#### <span id="page-24-0"></span>Requisiti acqua

Requisiti acqua ThinkSystem SR630 V3 è supportato nel seguente ambiente: • Pressione massima: 3 bar • Temperatura in ingresso dell'acqua e velocità di flusso: Temperatura in ingresso dell'acqua Velocità di flusso dell'acqua 50 °C (122 °F) 1,5 litri al minuto (lpm) per server 45 °C (113 °F) 26 °C (113 °F) 1 litro al minuto (lpm) per server 40 °C (104 °F) o inferiore 0,5 litri al minuto (lpm) per server

Nota: L'acqua richiesta per riempire inizialmente il circuito di raffreddamento lato sistema deve essere pulita e senza batteri (< 100 CFU/ml), come ad esempio l'acqua demineralizzata, acqua a osmosi inversa, acqua deionizzata o distillata. L'acqua deve essere filtrata con un filtro in linea da 50 micron (circa 288 mesh). L'acqua deve essere trattata con misure anti-biologiche e anti-corrosione.

### <span id="page-24-1"></span>Contaminazione da particolato

Attenzione: I particolati atmosferici (incluse lamelle o particelle metalliche) e i gas reattivi da soli o in combinazione con altri fattori ambientali, quali ad esempio umidità o temperatura, potrebbero rappresentare un rischio per il dispositivo, come descritto in questo documento.

I rischi rappresentati dalla presenza di livelli eccessivi di particolato o concentrazioni eccessive di gas nocivi includono un danno che potrebbe portare al malfunzionamento del dispositivo o alla totale interruzione del suo funzionamento. Tale specifica sottolinea dei limiti per i particolati e i gas con l'obiettivo di evitare tale danno. I limiti non devono essere considerati o utilizzati come limiti definitivi, in quanto diversi altri fattori, come temperatura o umidità dell'aria, possono influire sull'effetto del trasferimento di contaminanti gassosi e corrosivi ambientali o di particolati. In assenza dei limiti specifici che vengono sottolineati in questo documento, è necessario attuare delle pratiche in grado di mantenere livelli di gas e di particolato coerenti con il principio di tutela della sicurezza e della salute umana. Se Lenovo stabilisce che i livelli di particolati o gas presenti nell'ambiente del cliente hanno causato danni al dispositivo, può porre come condizione per la riparazione o la sostituzione di dispositivi o di parti di essi, l'attuazione di appropriate misure correttive al fine di attenuare tale contaminazione ambientale. L'attuazione di tali misure correttive è responsabilità del cliente.

#### Tabella 3. Limiti per i particolati e i gas

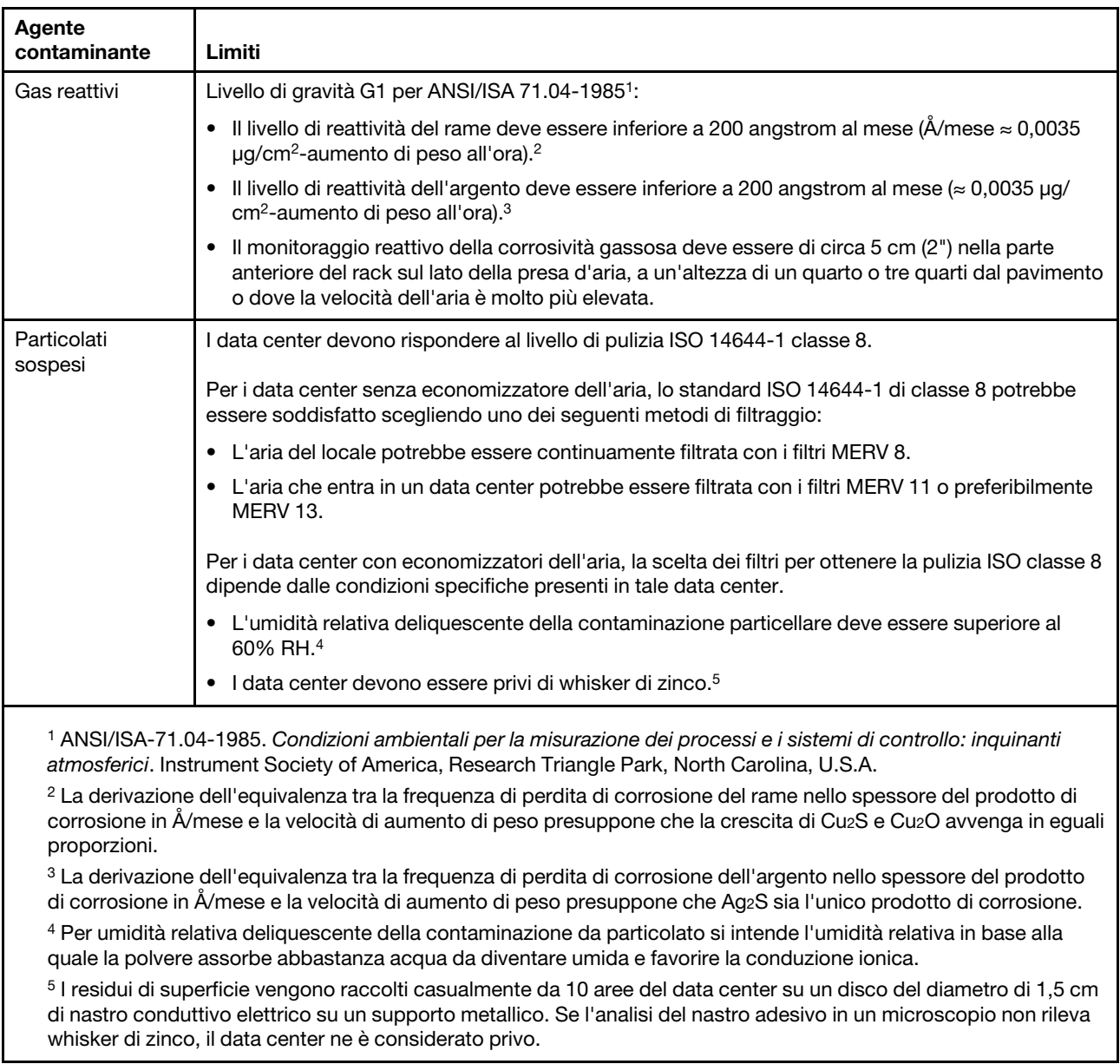

### <span id="page-25-0"></span>Opzioni di gestione

La gamma di funzionalità XClarity e altre opzioni di gestione del sistema descritte in questa sezione sono disponibili per favorire una gestione più pratica ed efficiente dei server.

#### Panoramica

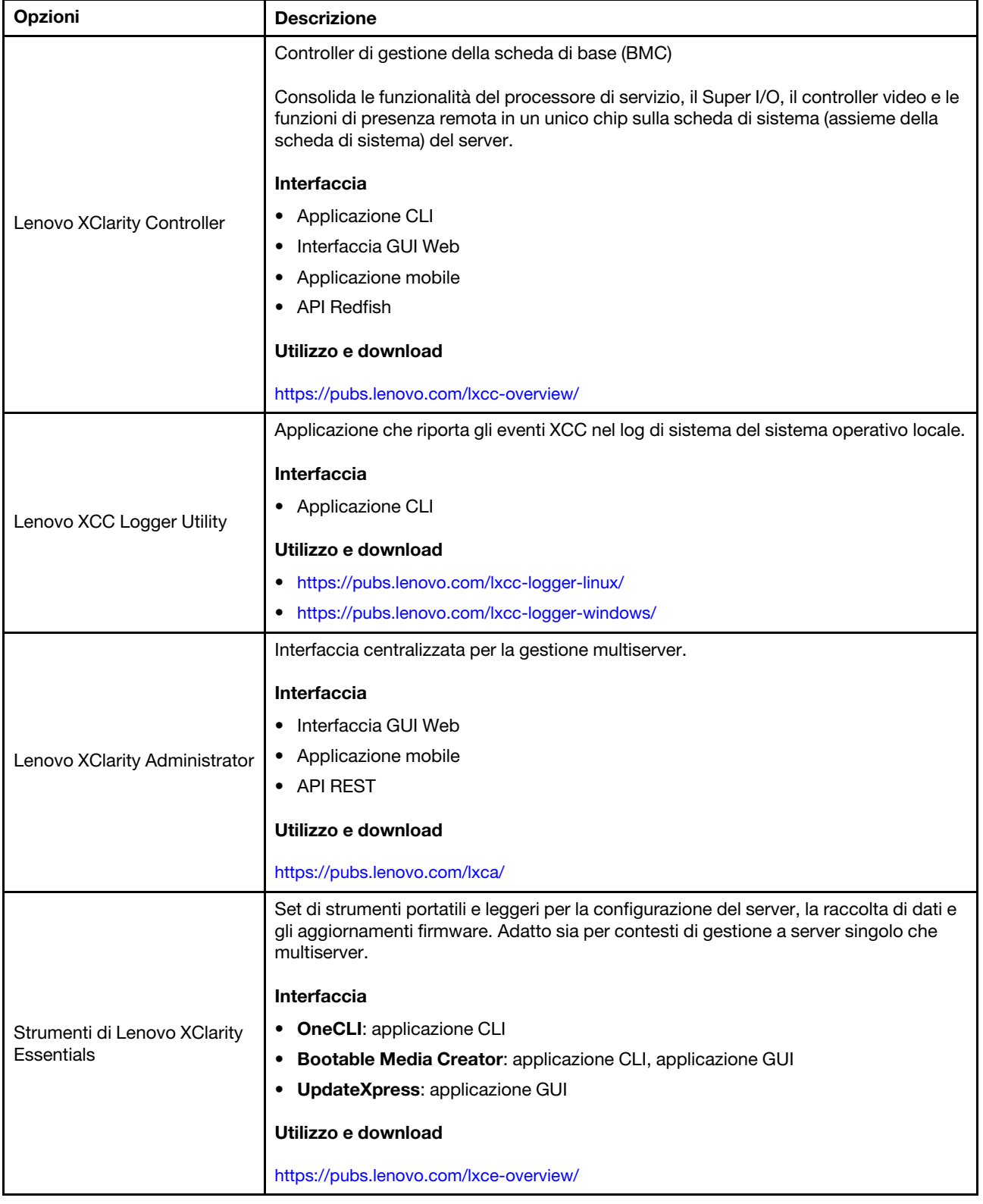

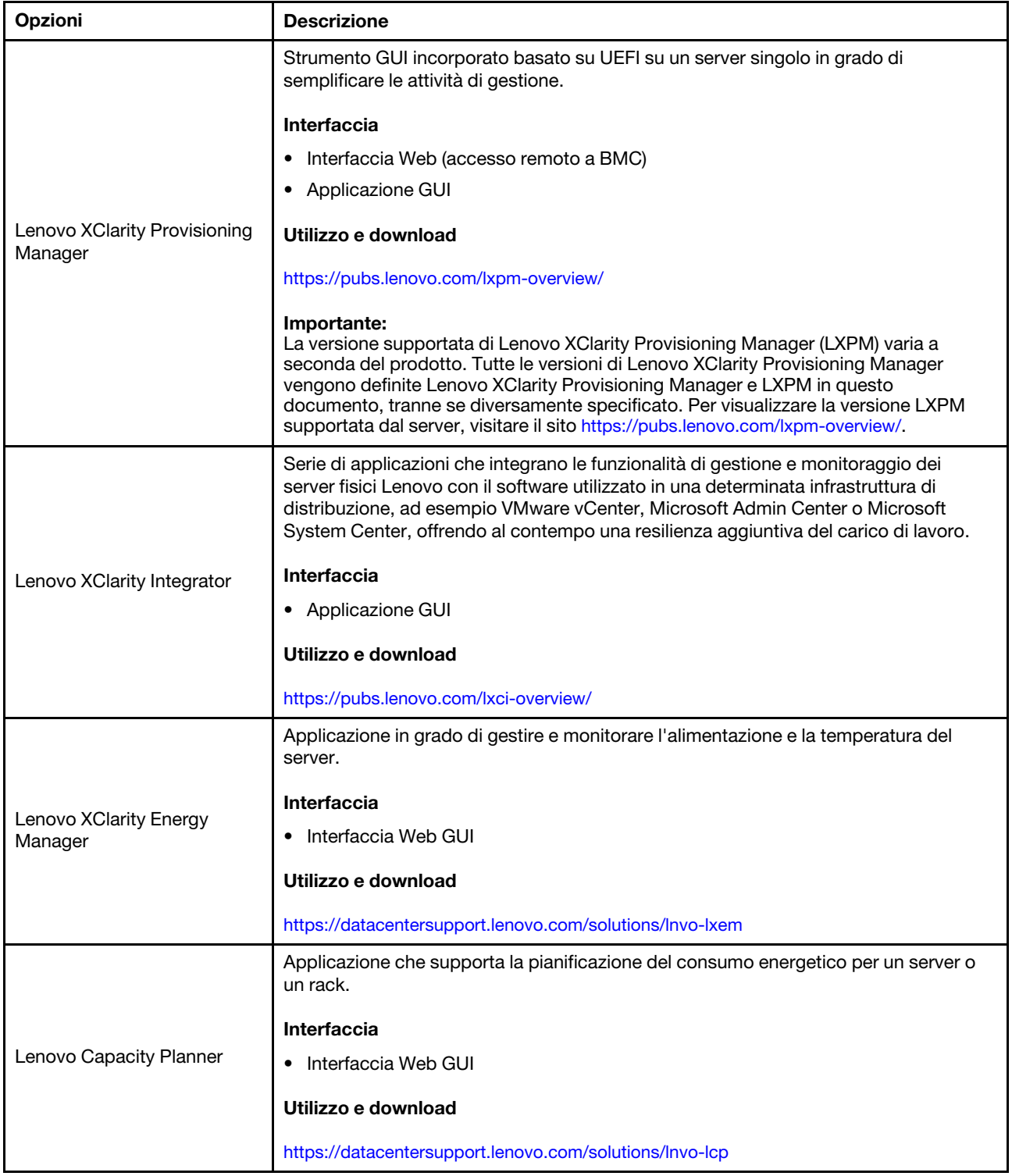

#### Funzioni

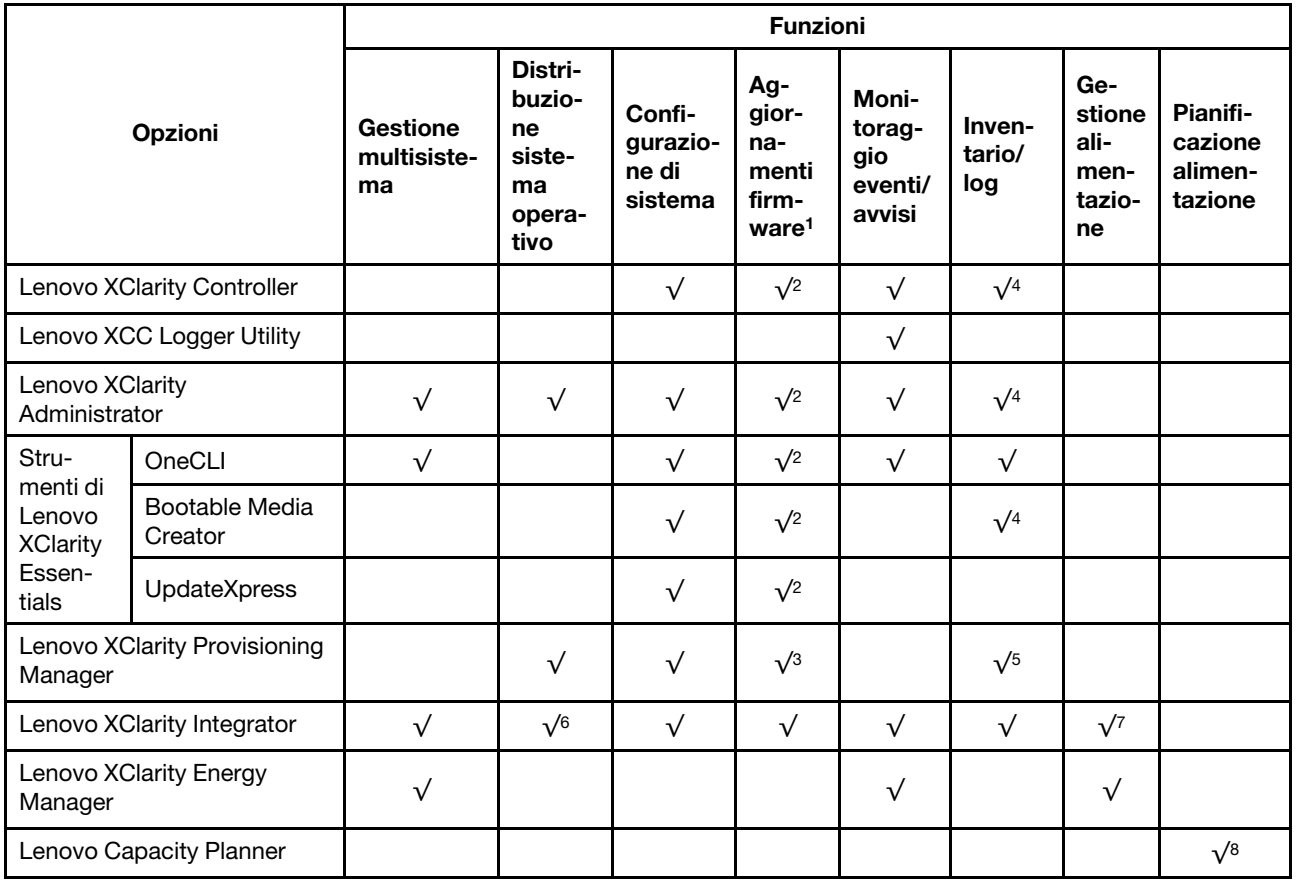

#### Nota:

- 1. La maggior parte delle opzioni può essere aggiornata mediante gli strumenti Lenovo. Alcune opzioni, come il firmware GPU o il firmware Omni-Path, richiedono l'utilizzo di strumenti del fornitore.
- 2. Le impostazioni UEFI del server per ROM di opzione devono essere impostate su Automatico o UEFI per aggiornare il firmware mediante Lenovo XClarity Administrator, Lenovo XClarity Essentials o Lenovo XClarity Controller.
- 3. Gli aggiornamenti firmware sono limitati ai soli aggiornamenti Lenovo XClarity Provisioning Manager, Lenovo XClarity Controller e UEFI. Gli aggiornamenti firmware per i dispositivi opzionali, come gli adattatori, non sono supportati.
- 4. Le impostazioni UEFI del server per la ROM facoltativa devono essere impostate su Automatico o UEFI per visualizzare le informazioni dettagliate sulla scheda adattatore, come nome del modello e livelli di firmware in Lenovo XClarity Administrator, Lenovo XClarity Controller o Lenovo XClarity Essentials.
- 5. L'inventario è limitato.
- 6. Il controllo della distribuzione di Lenovo XClarity Integrator per System Center Configuration Manager (SCCM) supporta la distribuzione del sistema operativo Windows.
- 7. La funzione di gestione dell'alimentazione è supportata solo da Lenovo XClarity Integrator per VMware vCenter.
- 8. Si consiglia vivamente di controllare i dati di riepilogo dell'alimentazione per il server utilizzando Lenovo Capacity Planner prima di acquistare eventuali nuove parti.

## <span id="page-30-0"></span>Capitolo 2. Componenti del server

Questa sezione include informazioni sulle viste anteriore, posteriore e superiore del server. Nei dettagli sono illustrati anche i moduli I/O anteriore, l'assieme della scheda di sistema e i LED.

### <span id="page-30-1"></span>Vista anteriore

La vista anteriore del server varia in base al modello. A seconda del modello, il server può avere un aspetto leggermente diverso dalle figure in questa sezione.

Fare riferimento alla seguente vista anteriore per differenti modelli di server:

- ["Modelli di server con quattro vani dell'unità anteriore da 2,5"" a pagina 23](#page-30-2)
- ["Modelli di server con quattro vani delle unità anteriori da 2,5" e un assieme verticale anteriore" a pagina](#page-31-0)  [24](#page-31-0)
- ["Modelli di server con otto vani dell'unità anteriore da 2,5"" a pagina 25](#page-32-0)
- ["Modelli di server con dieci vani dell'unità anteriore da 2,5"" a pagina 25](#page-32-1)
- ["Modelli di server con 16 unità anteriori EDSFF" a pagina 26](#page-33-0)
- ["Modello di server con 16 unità EDSFF e un telaio M.2" a pagina 27](#page-34-0)
- ["Modelli di server con quattro vani dell'unità anteriore da 3,5"" a pagina 27](#page-34-1)
- ["Modelli di server con vani dell'unità anteriore da 2,5" \(senza backplane\)" a pagina 28](#page-35-0)
- ["Modelli di server con vani dell'unità anteriore da 3,5" \(senza backplane\)" a pagina 28](#page-35-1)
- ["Modelli di server con otto vani dell'unità anteriore da 2,5" \(con pannello di diagnostica LCD\)" a pagina 29](#page-36-0)
- ["Modelli di server con 16 unità anteriori EDSFF \(con pannello di diagnostica LCD\)" a pagina 30](#page-37-0)

#### <span id="page-30-2"></span>Modelli di server con quattro vani dell'unità da 2,5"

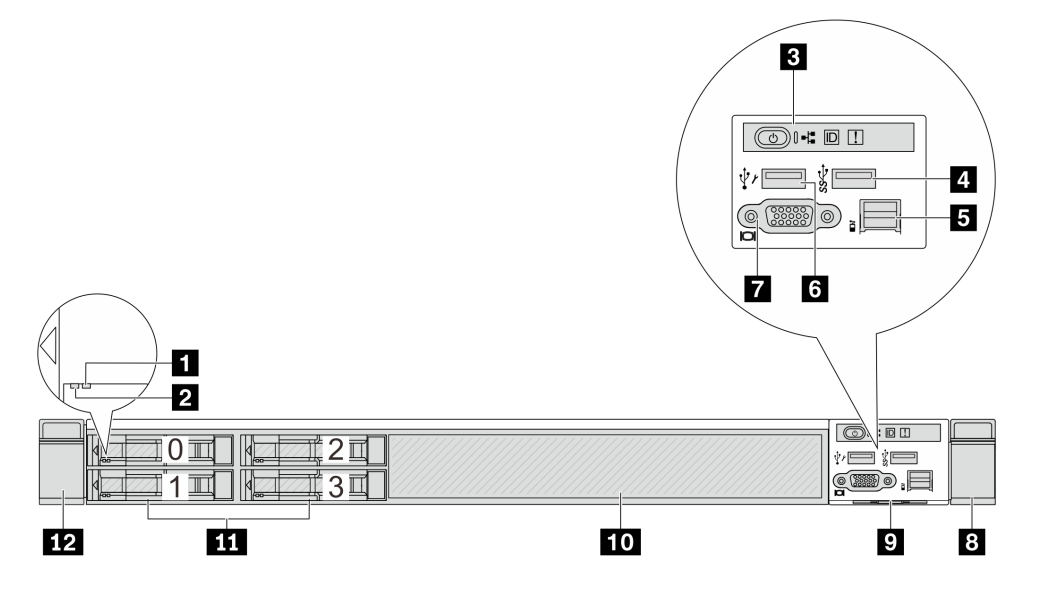

Tabella 4. Componenti sulla parte anteriore del server

| Callout                                | <b>Callout</b>                                   |
|----------------------------------------|--------------------------------------------------|
| LED di stato dell'unità                | <b>2</b> LED di attività dell'unità              |
| <b>B</b> Pannello di diagnostica       | Connettore USB 3.2 Gen 1 (5 Gbps)                |
| <b>B</b> Connettore LCD esterno        | <b>6</b> Connettore USB XClarity Controller      |
| <b>T</b> Connettore VGA (opzionale)    | <b>B</b> Fermo del rack (destro)                 |
| <b>D</b> Scheda informativa estraibile | <b>10</b> Elemento di riempimento dell'unità (1) |
| <b>11</b> Vani dell'unità (4)          | <b>12</b> Fermo del rack (sinistro)              |

Nota: Per ulteriori informazioni su ciascun componente, vedere ["Panoramica dei componenti anteriori" a](#page-37-1) [pagina 30](#page-37-1).

#### <span id="page-31-0"></span>Modello di server con quattro vani delle unità da 2,5" e un assieme dell'assieme verticale anteriore

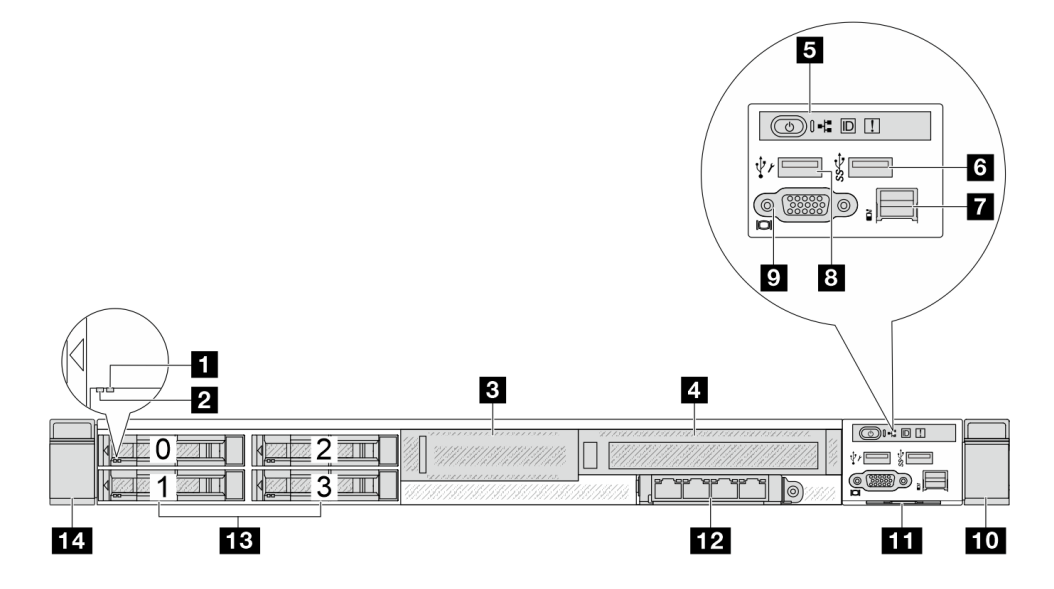

Tabella 5. Componenti sulla parte anteriore del server

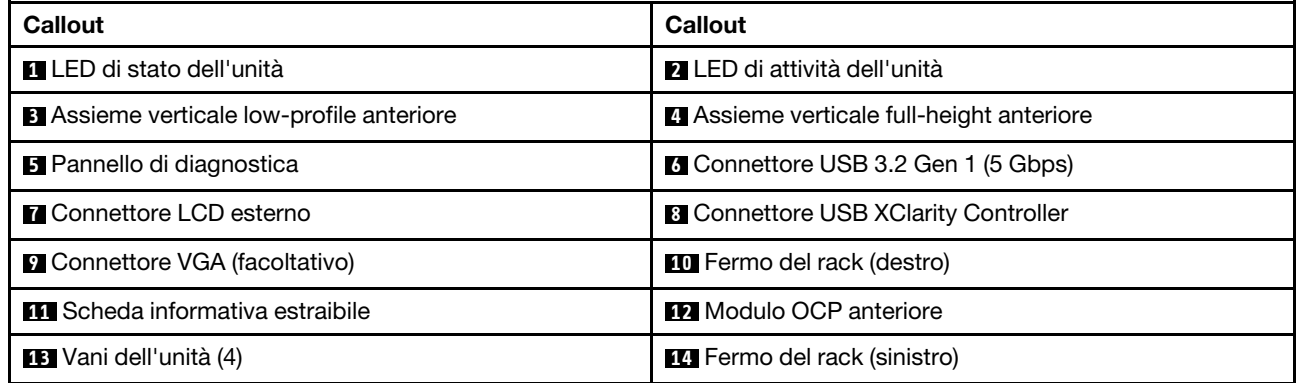

Nota: Per ulteriori informazioni su ciascun componente, vedere ["Panoramica dei componenti anteriori" a](#page-37-1) [pagina 30](#page-37-1).

#### <span id="page-32-0"></span>Modello di server con otto vani dell'unità da 2,5"

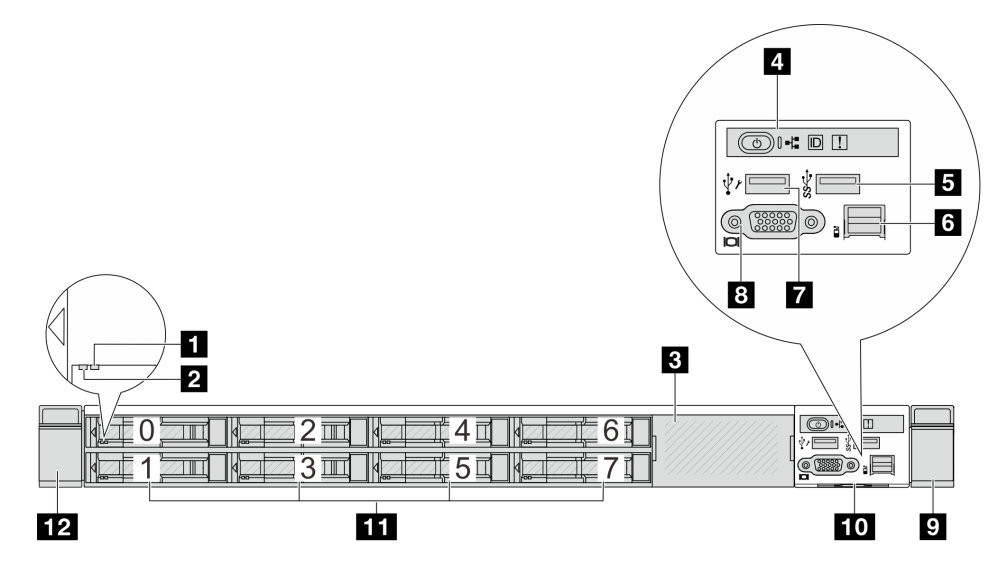

Tabella 6. Componenti sulla parte anteriore del server

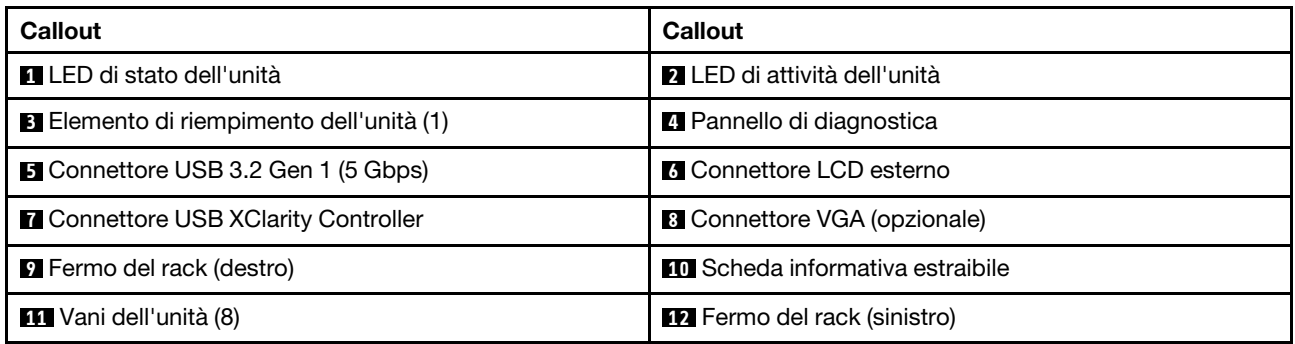

Nota: Per ulteriori informazioni su ciascun componente, vedere ["Panoramica dei componenti anteriori" a](#page-37-1) [pagina 30.](#page-37-1)

#### <span id="page-32-1"></span>Modello di server con dieci vani dell'unità da 2,5"

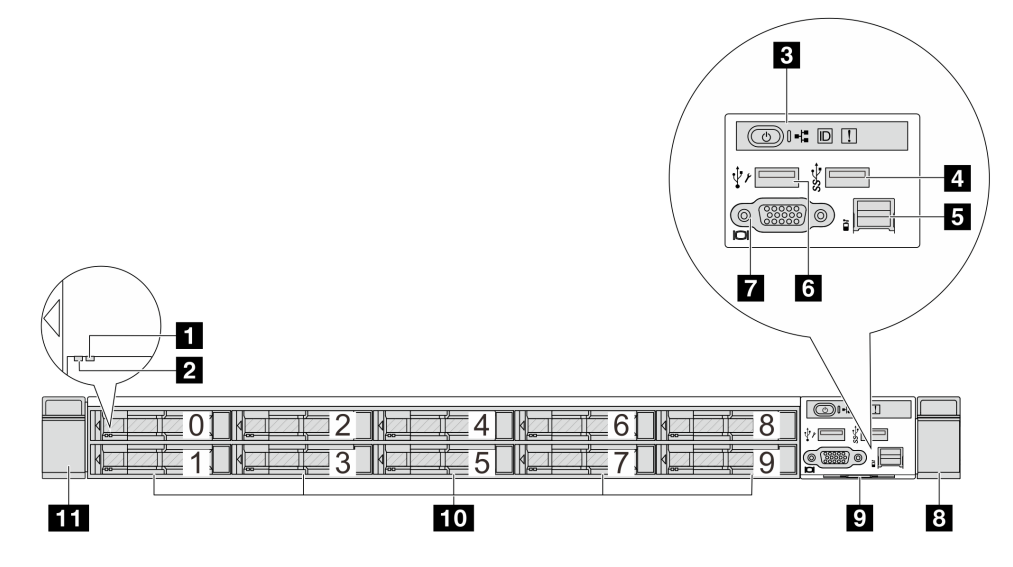

Tabella 7. Componenti sulla parte anteriore del server

| <b>Callout</b>                         | Callout                                     |
|----------------------------------------|---------------------------------------------|
| LED di stato dell'unità                | <b>2</b> LED di attività dell'unità         |
| <b>B</b> Pannello di diagnostica       | <b>4 Connettore USB 3.2 Gen 1 (5 Gbps)</b>  |
| <b>B</b> Connettore LCD esterno        | <b>6</b> Connettore USB XClarity Controller |
| Connettore VGA (opzionale)             | <b>B</b> Fermo del rack (destro)            |
| <b>D</b> Scheda informativa estraibile | <b>10</b> Vani dell'unità (10)              |
| <b>THE Fermo del rack (sinistro)</b>   |                                             |

Nota: Per ulteriori informazioni su ciascun componente, vedere ["Panoramica dei componenti anteriori" a](#page-37-1) [pagina 30](#page-37-1).

#### <span id="page-33-0"></span>Modello di server con 16 unità EDSFF

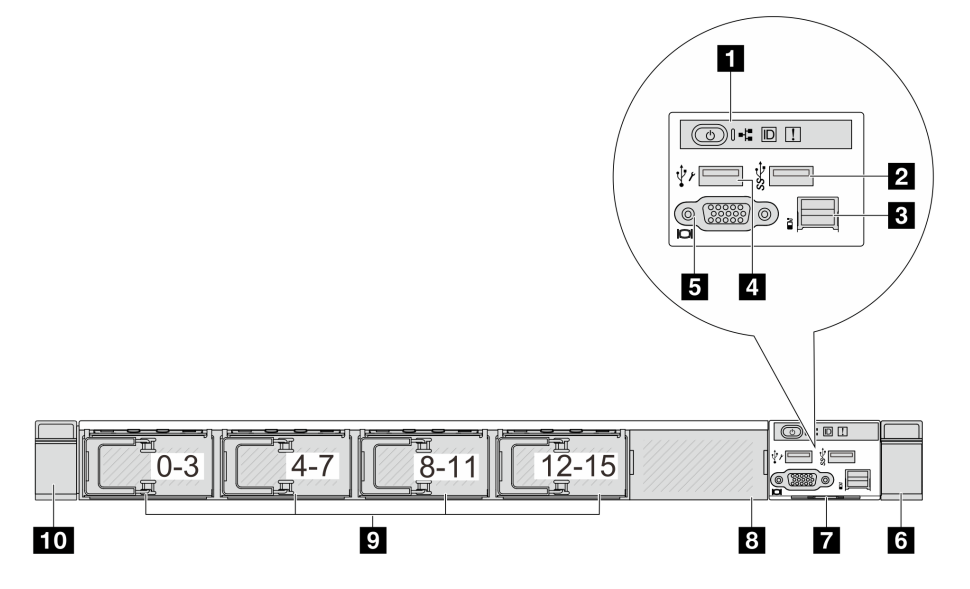

Tabella 8. Componenti sulla parte anteriore del server

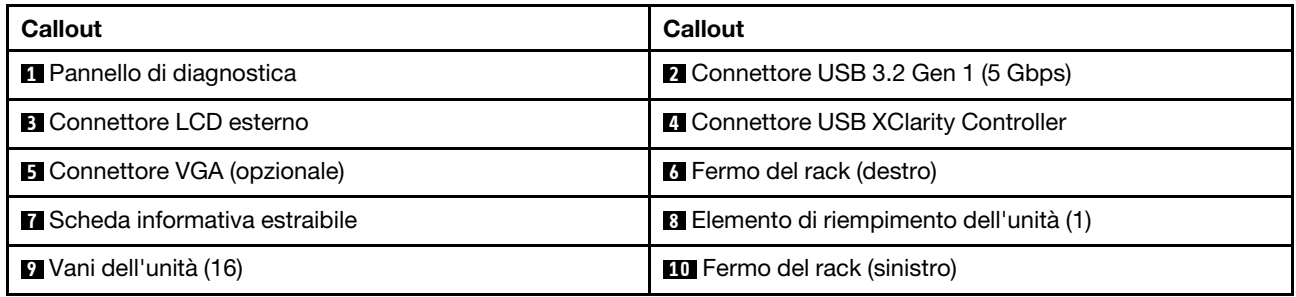

Nota: Per ulteriori informazioni su ciascun componente, vedere ["Panoramica dei componenti anteriori" a](#page-37-1) [pagina 30](#page-37-1).

#### <span id="page-34-0"></span>Modello di server con 16 unità EDSFF e un telaio M.2

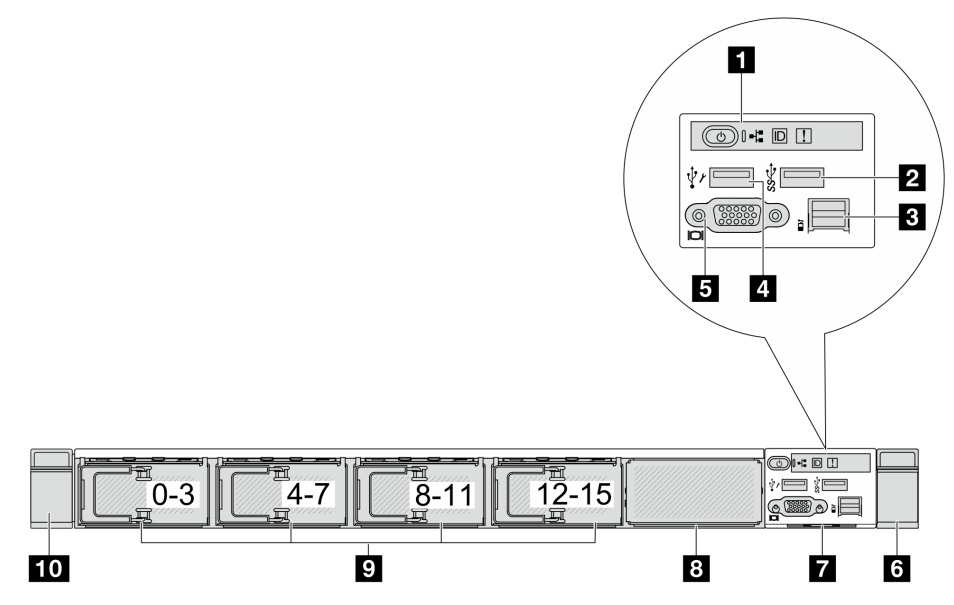

Tabella 9. Componenti sulla parte anteriore del server

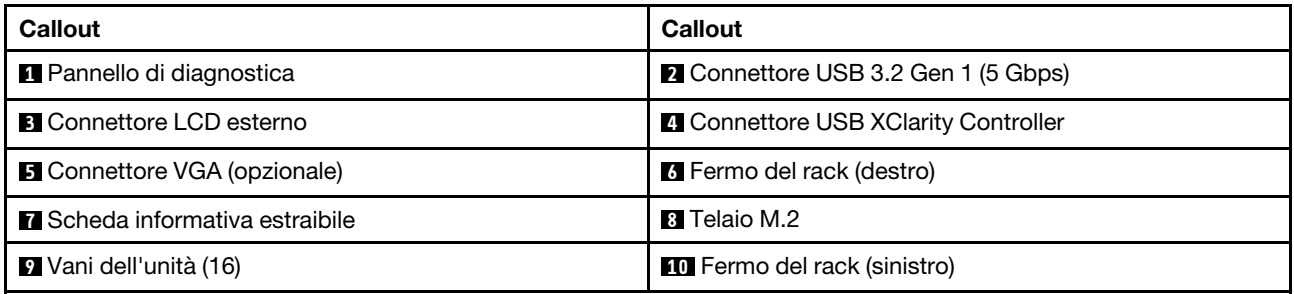

Nota: Per ulteriori informazioni su ciascun componente, vedere ["Panoramica dei componenti anteriori" a](#page-37-1) [pagina 30.](#page-37-1)

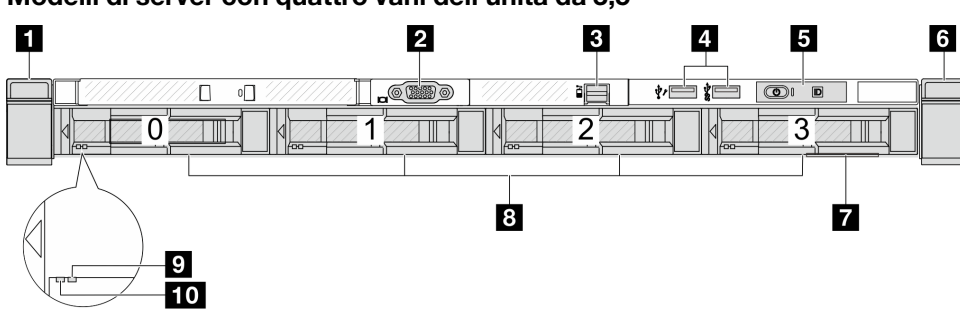

<span id="page-34-1"></span>Modelli di server con quattro vani dell'unità da 3,5"

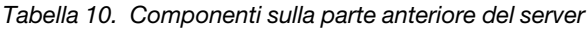

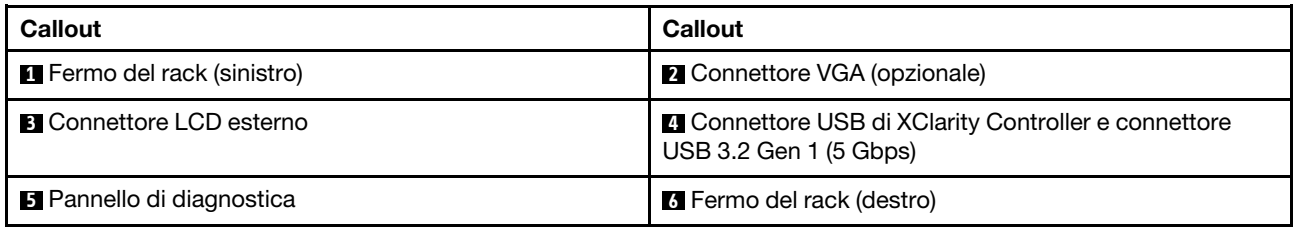

Tabella 10. Componenti sulla parte anteriore del server (continua)

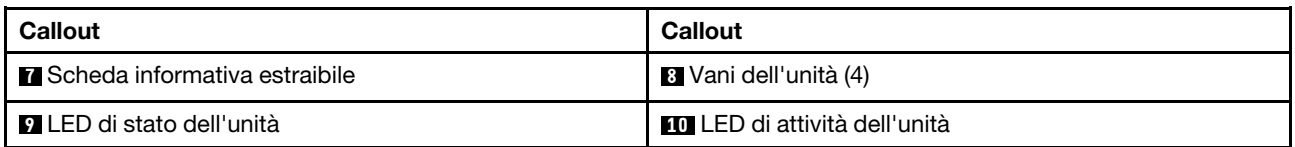

Nota: Per ulteriori informazioni su ciascun componente, vedere ["Panoramica dei componenti anteriori" a](#page-37-1) [pagina 30](#page-37-1).

#### <span id="page-35-0"></span>Modello di server con vani dell'unità da 2,5" (senza backplane)

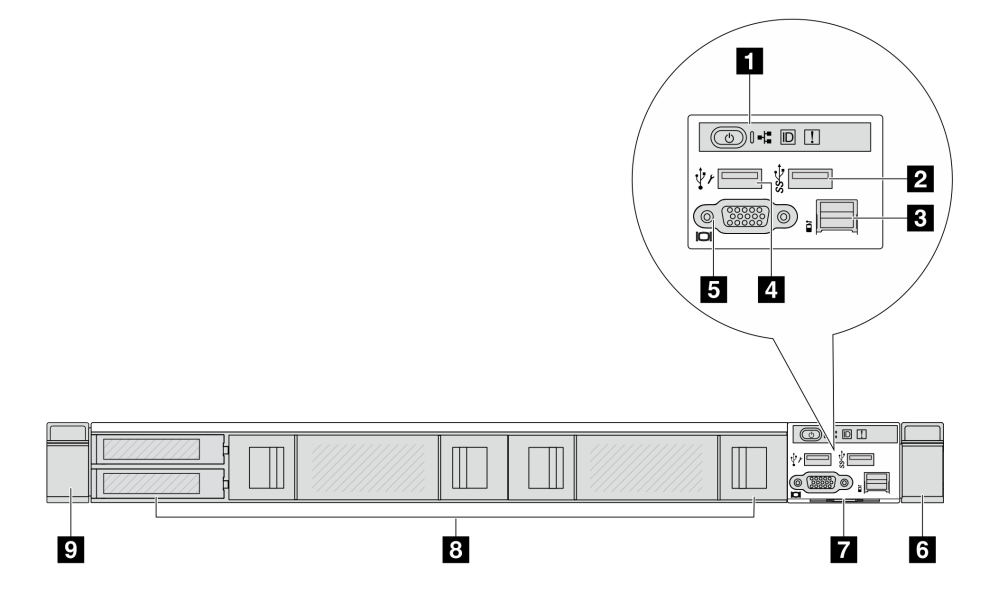

Tabella 11. Componenti sulla parte anteriore del server

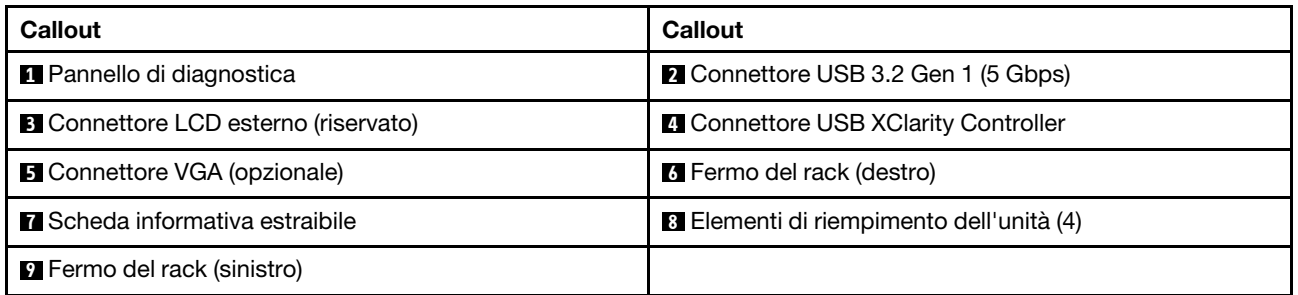

Nota: Per ulteriori informazioni su ciascun componente, vedere ["Panoramica dei componenti anteriori" a](#page-37-1) [pagina 30](#page-37-1).

#### <span id="page-35-1"></span>Modello di server con vani dell'unità da 3,5" (senza backplane)

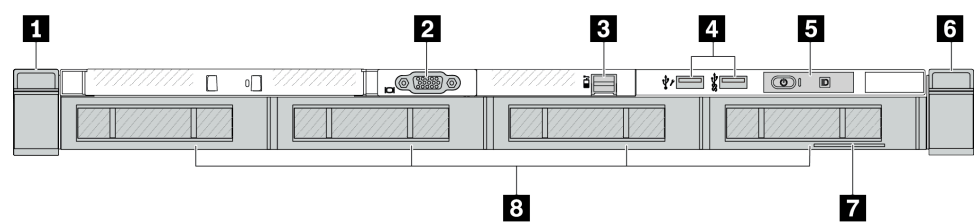
Tabella 12. Componenti sulla parte anteriore del server

| <b>Callout</b>                     | Callout                                                                                 |  |  |
|------------------------------------|-----------------------------------------------------------------------------------------|--|--|
| <b>E</b> Fermo del rack (sinistro) | <b>2</b> Connettore VGA (opzionale)                                                     |  |  |
| <b>B</b> Connettore LCD esterno    | <b>All Connettore USB di XClarity Controller e connettore</b><br>USB 3.2 Gen 1 (5 Gbps) |  |  |
| <b>B</b> Pannello di diagnostica   | <b>6</b> Fermo del rack (destro)                                                        |  |  |
| Scheda informativa estraibile      | <b>B</b> Elementi di riempimento dell'unità (4)                                         |  |  |

Nota: Per ulteriori informazioni su ciascun componente, vedere ["Panoramica dei componenti anteriori" a](#page-37-0) [pagina 30.](#page-37-0)

## Modello di server con otto vani dell'unità da 2,5" (con assieme del pannello di diagnostica LCD)

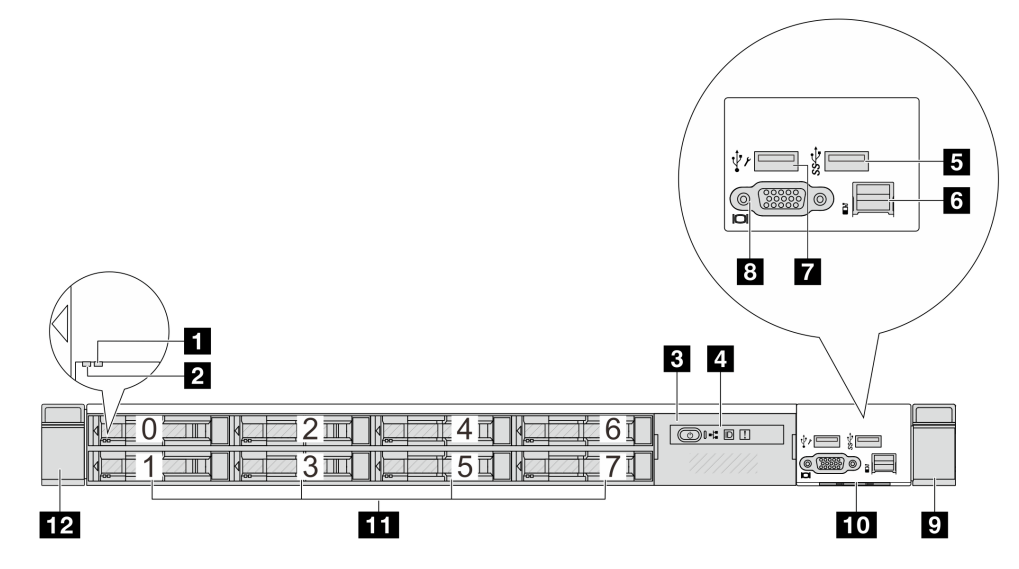

Tabella 13. Componenti sulla parte anteriore del server

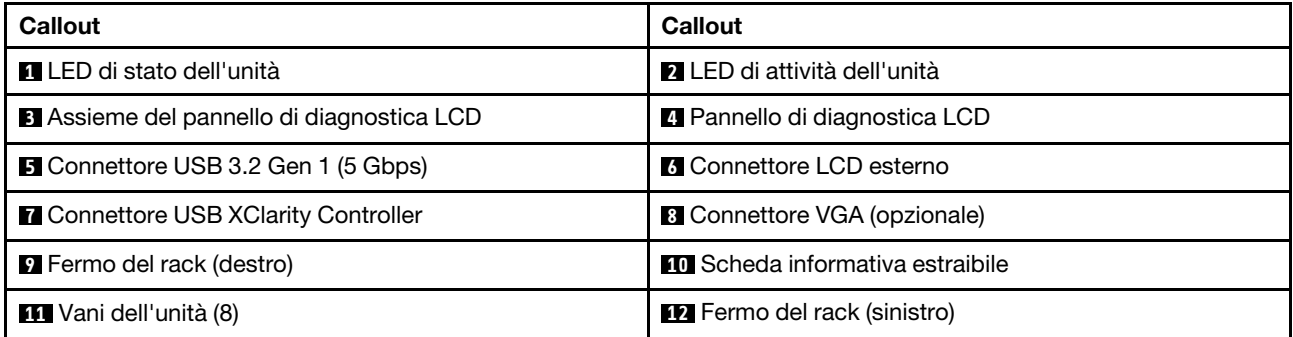

Nota: Per ulteriori informazioni su ciascun componente, vedere ["Panoramica dei componenti anteriori" a](#page-37-0) [pagina 30.](#page-37-0)

Modello di server con 16 unità EDSFF (con assieme pannello di diagnostica LCD)

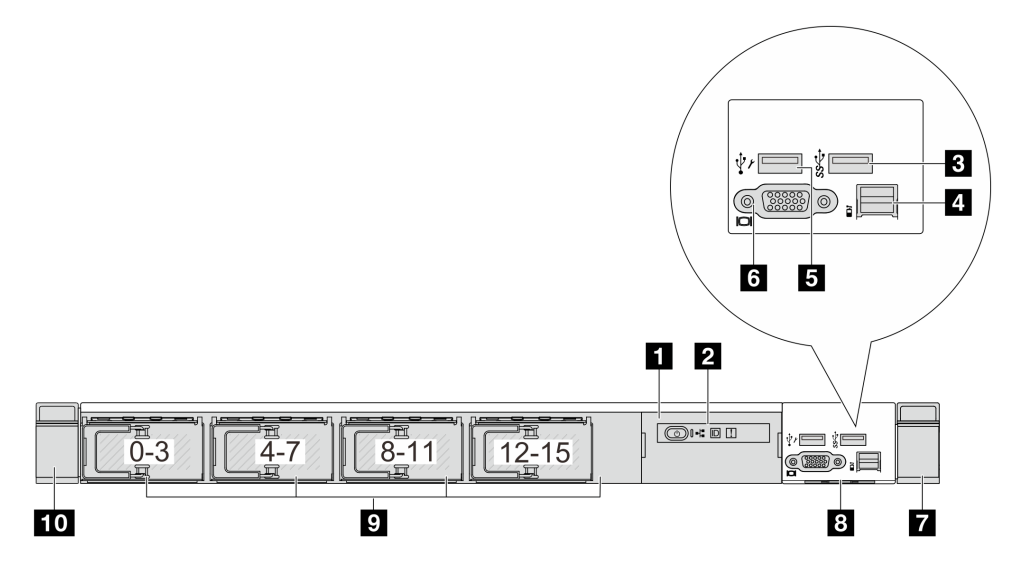

Tabella 14. Componenti sulla parte anteriore del server

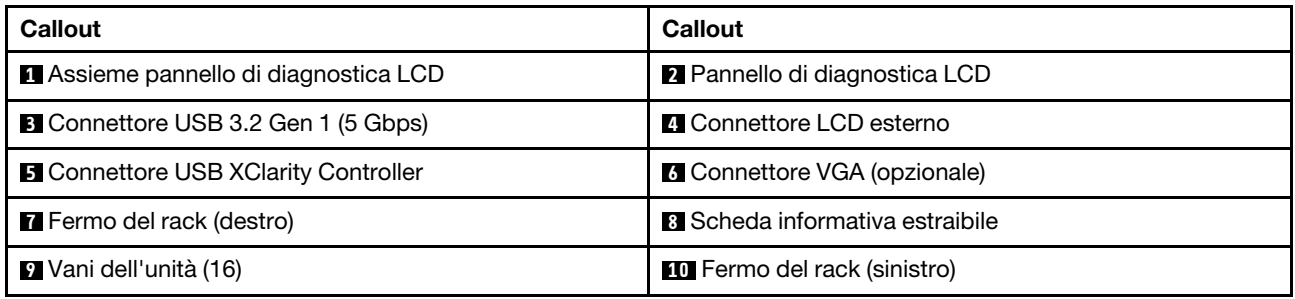

Nota: Per ulteriori informazioni su ciascun componente, vedere ["Panoramica dei componenti anteriori" a](#page-37-0) [pagina 30](#page-37-0).

## <span id="page-37-0"></span>Panoramica dei componenti anteriori

### Pannello di diagnostica integrato

Il pannello di diagnostica è integrato nell'assieme I/O anteriore su alcuni modelli. Per informazioni sui controlli e sui LED di stato presenti sul pannello di diagnostica, vedere "Pannello di diagnostica integrato" nella Guida per l'utente o nella Guida alla manutenzione hardware.

### Porta di diagnostica esterna

Il connettore è per il collegamento di un ricevitore di diagnostica esterno. Per ulteriori informazioni sulle relative funzioni, vedere "Ricevitore di diagnostica LCD esterno" nella Guida per l'utente o nella Guida alla manutenzione hardware.

### Pannello anteriore dell'operatore

L'assieme è fornito con un pannello di diagnostica LCD integrato che può essere utilizzato per ottenere rapidamente lo stato del sistema, i livelli di firmware, le informazioni sulla rete e le informazioni sull'integrità del sistema. Per ulteriori informazioni sulle funzioni del pannello, vedere "Pannello anteriore dell'operatore" nella Guida per l'utente o nella Guida alla manutenzione hardware.

## Unità hot-swap e vani dell'unità

I vani dell'unità sulla parte anteriore e posteriore del server sono progettati per le unità hot-swap. Il numero di unità installate sul server varia a seconda del modello. Quando si installano le unità, seguire l'ordine dei numeri dei vani dell'unità.

L'integrità EMI e il raffreddamento del server vengono protetti occupando tutti i vani. I vani dell'unità liberi devono essere occupati da elementi di riempimento dell'unità.

## Scheda informativa estraibile

L'etichetta di accesso alla rete di Lenovo XClarity Controller è situata sulla scheda informativa estraibile. Il nome host e l'indirizzo locale del collegamento IPv6 (LLA) predefiniti di Lenovo XClarity Controller si trovano sull'etichetta.

## Fermi del rack

Se il server è installato in un rack, è possibile utilizzare i fermi del rack per estrarre il server dal rack facendolo scorrere. È anche possibile utilizzare i fermi e le viti del rack per fissare il server al rack in modo che non possa scivolare verso l'esterno, in particolare in aree soggette a vibrazioni. Per ulteriori informazioni, fare riferimento alla Guida all'installazione del rack fornita con il kit di binari.

## Connettori USB 3.2 Gen 1 (5 Gbps)

I connettori USB 3.2 Gen 1 (5 Gbps) possono essere utilizzati per collegare un dispositivo compatibile con USB, ad esempio una tastiera USB, un mouse USB o un dispositivo di storage USB.

## Connettore VGA

I connettori VGA sulle parti anteriore e posteriore del server possono essere utilizzati per collegare un monitor ad alte prestazioni, un monitor con azionamento diretto o altri dispositivi che utilizzano un connettore VGA.

## Connettore USB XClarity Controller

Il connettore USB XClarity Controller può funzionare come un normale connettore USB 2.0 per il sistema operativo host. Inoltre, può anche essere utilizzato per collegare il server a un dispositivo Android o iOS, dove è quindi possibile installare e avviare l'app Lenovo XClarity Mobile per gestire il sistema utilizzando XClarity Controller.

Per informazioni dettagliate sull'utilizzo dell'app Lenovo XClarity Mobile, fare riferimento a https:// [pubs.lenovo.com/lxca/lxca\\_usemobileapp](https://pubs.lenovo.com/lxca/lxca_usemobileapp).

# <span id="page-38-0"></span>Vista posteriore

La vista posteriore del server varia in base al modello. A seconda del modello, il server può avere un aspetto leggermente diverso dalle figure in questa sezione.

Fare riferimento alla seguente vista posteriore per differenti modelli di server:

- ["Modello di server con tre slot PCIe" a pagina 32](#page-39-0)
- ["Modello di server con due slot PCIe" a pagina 32](#page-39-1)
- ["Modello di server con due vani delle unità hot-swap posteriori da 2,5" e uno slot PCIe" a pagina 33](#page-40-0)
- ["Modello di server con due vani delle unità hot-swap posteriori da 7 mm e due slot PCIe" a pagina 33](#page-40-1)
- ["Modello di server con due vani delle unità posteriori hot-swap da 7 mm e uno slot PCIe" a pagina 34](#page-41-0)
- ["Modello di server con due slot PCIe e un modulo DWCM \(Direct Water Cooling Module\)" a pagina 34](#page-41-1)

## <span id="page-39-0"></span>Modello di server con tre slot PCIe

La seguente figura mostra la vista posteriore del modello di server con tre slot PCIe. A seconda del modello, il server può avere un aspetto leggermente diverso da quello illustrato nella figura seguente.

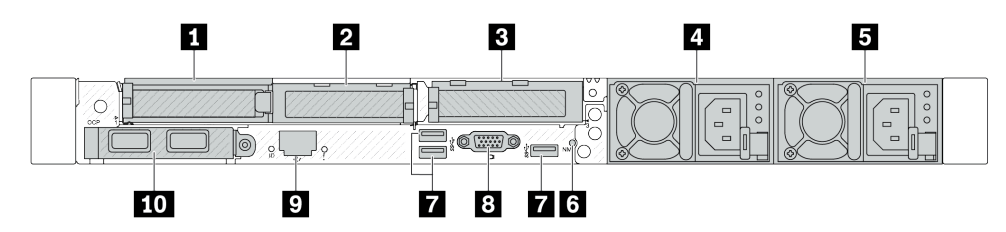

Figura 2. Vista posteriore con tre adattatori PCIe low-profile

Tabella 15. Componenti sulla parte posteriore del server

| Callout                                                    | Callout                                                    |  |  |  |
|------------------------------------------------------------|------------------------------------------------------------|--|--|--|
| Slot PCIe 1 nell'assieme della scheda verticale 1          | <b>2</b> Slot PCIe 2 sull'assieme della scheda verticale 1 |  |  |  |
| <b>B</b> Slot PCIe 3 nell'assieme della scheda verticale 2 | 4 Alimentatore 2 (opzionale)                               |  |  |  |
| <b>B</b> Alimentatore 1                                    | <b>6</b> Pulsante NMI                                      |  |  |  |
| <b>T</b> Connettori USB 3.2 Gen 1 (5 Gbps) (3 DCI)         | <b>B</b> Connettore VGA                                    |  |  |  |
| <b>D</b> Connettore di rete XClarity Controller            | Connettori Ethernet sul modulo OCP (opzionali)             |  |  |  |

Nota: Per ulteriori informazioni su ciascun componente, vedere "Panoramica dei componenti posteriori" a [pagina 35](#page-42-0).

### <span id="page-39-1"></span>Modello di server con due slot PCIe

La figura seguente mostra le viste posteriori del modello di server con due slot PCIe. A seconda del modello, il server può avere un aspetto leggermente diverso da quello illustrato nella figura seguente.

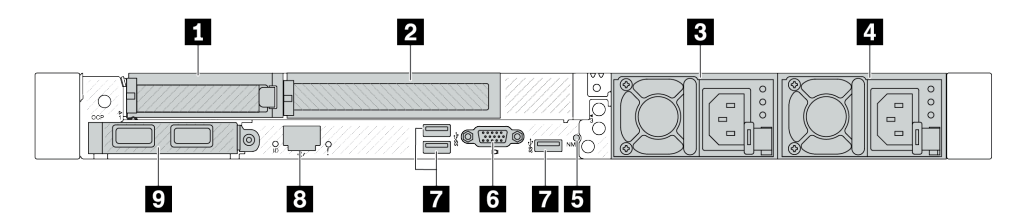

Figura 3. Vista posteriore con un adattatore PCIe low-profile, un adattatore PCIe full-height e un elemento di riempimento

Tabella 16. Componenti sulla parte posteriore del server

| <b>Callout</b>                                                                                                    | <b>Callout</b>                                             |  |  |  |
|----------------------------------------------------------------------------------------------------|------------------------------------------------------------|--|--|--|
| Slot PCIe 1 nell'assieme della scheda verticale 1                                                                   | <b>2</b> Slot PCIe 2 sull'assieme della scheda verticale 1 |  |  |  |
| <b>B</b> Alimentatore 2 (opzionale)                                                                                 | 4 Alimentatore 1                                           |  |  |  |
| <b>B</b> Pulsante NMI                                                                                               | <b>6</b> Connettore VGA                                    |  |  |  |
| Connettori USB 3.2 Gen 1 (5 Gbps) (3 DCI)                                                                           | <b>8</b> Connettore di rete XClarity Controller            |  |  |  |
| <b>El</b> Connettori Ethernet sul modulo OCP (opzionali,<br>potrebbero essere disponibili due o quattro connettori) |                                                            |  |  |  |

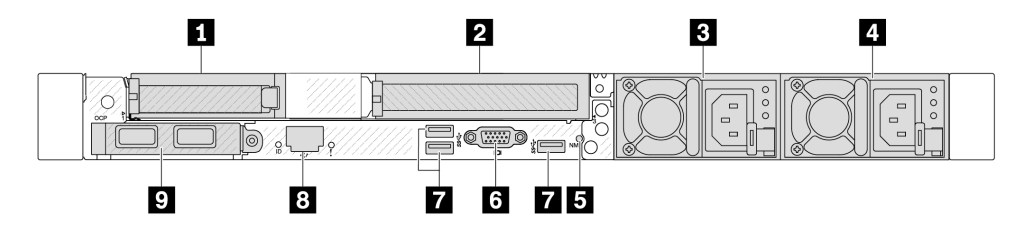

Figura 4. Vista posteriore con un adattatore PCIe low-profile, un elemento di riempimento e un adattatore PCIe full-height

Tabella 17. Componenti sulla parte posteriore del server

| <b>Callout</b>                                                                                                    | Callout                                         |  |  |  |
|----------------------------------------------------------------------------------------------------|-------------------------------------------------|--|--|--|
| <b>IT Slot PCIe 1 nell'assieme della scheda verticale 1</b>                                                        | <b>2</b> Slot PCIe 3 sull'assieme verticale 2   |  |  |  |
| <b>B</b> Alimentatore 2 (opzionale)                                                                                | 4 Alimentatore 1                                |  |  |  |
| <b>B</b> Pulsante NMI                                                                                              | <b>6</b> Connettore VGA                         |  |  |  |
| Connettori USB 3.2 Gen 1 (5 Gbps) (3 DCI)                                                                          | <b>B</b> Connettore di rete XClarity Controller |  |  |  |
| <b>D</b> Connettori Ethernet sul modulo OCP (opzionali,<br>potrebbero essere disponibili due o quattro connettori) |                                                 |  |  |  |

Nota: Per ulteriori informazioni su ciascun componente, vedere ["Panoramica dei componenti posteriori" a](#page-42-0) [pagina 35.](#page-42-0)

## <span id="page-40-0"></span>Modello di server con due vani delle unità hot-swap posteriori da 2,5" e uno slot PCIe

La figura seguente mostra la vista posteriore del modello di server con due vani delle unità hot-swap e uno slot PCIe. A seconda del modello, il server può avere un aspetto leggermente diverso da quello illustrato nella figura seguente.

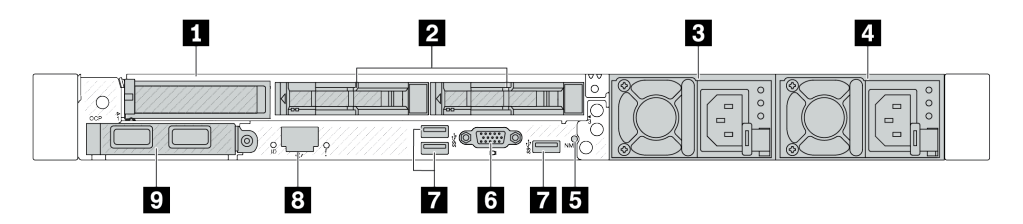

Tabella 18. Componenti sulla parte posteriore del server

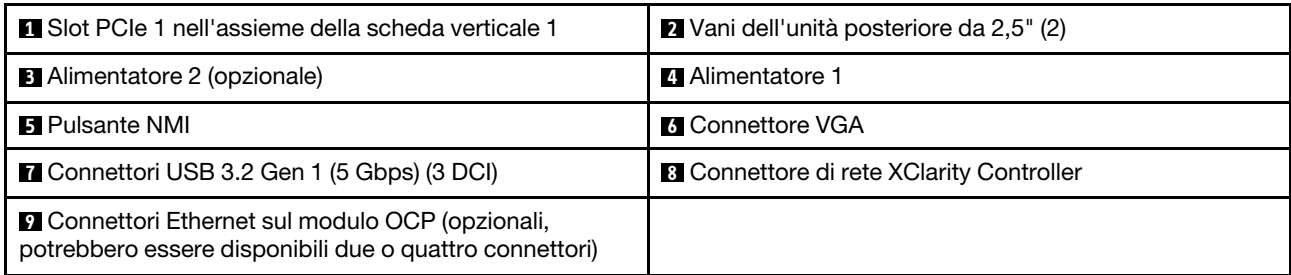

Nota: Per ulteriori informazioni su ciascun componente, vedere ["Panoramica dei componenti posteriori" a](#page-42-0) [pagina 35.](#page-42-0)

### <span id="page-40-1"></span>Modello di server con due vani delle unità hot-swap posteriori da 7 mm e due slot PCIe

La figura che segue mostra la vista posteriore del modello di server con due vani delle unità hot-swap posteriori da 7 mm e due slot PCIe. A seconda del modello, il server può avere un aspetto leggermente diverso da quello illustrato nella figura seguente.

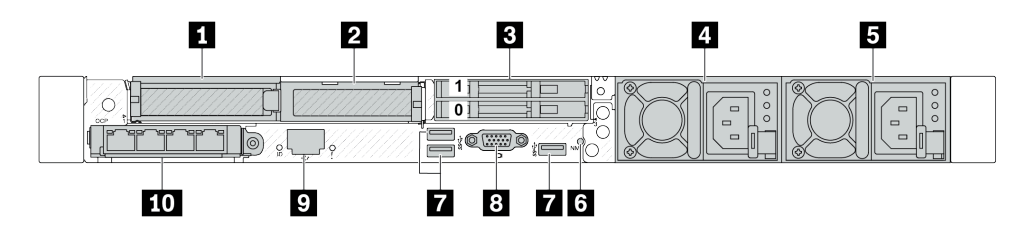

Tabella 19. Componenti sulla parte posteriore del server

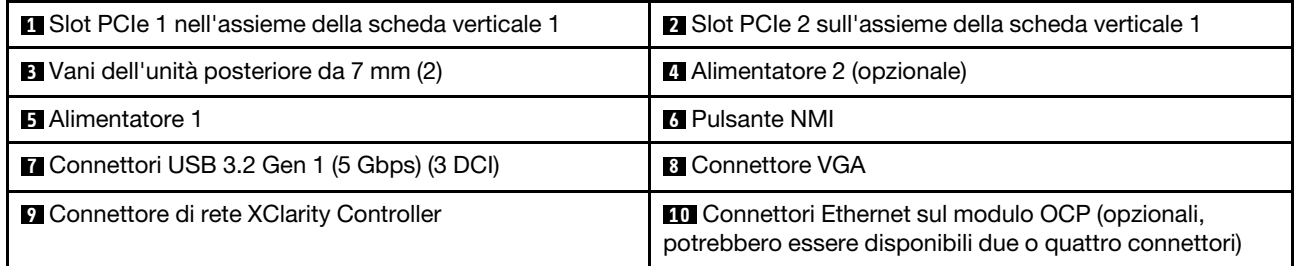

Nota: Per ulteriori informazioni su ciascun componente, vedere "Panoramica dei componenti posteriori" a [pagina 35](#page-42-0).

#### <span id="page-41-0"></span>Modello di server con due vani delle unità posteriori hot-swap da 7 mm e uno slot PCIe

La figura seguente mostra la vista posteriore del modello di server con due vani delle unità posteriori hotswap da 7 mm e uno slot PCIe. A seconda del modello, il server può avere un aspetto leggermente diverso da quello illustrato nella figura seguente.

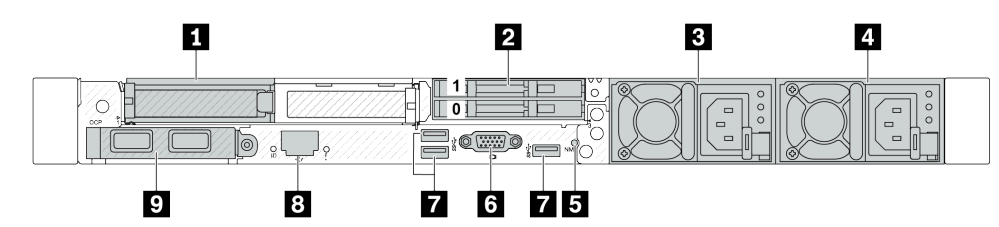

Tabella 20. Componenti sulla parte posteriore del server

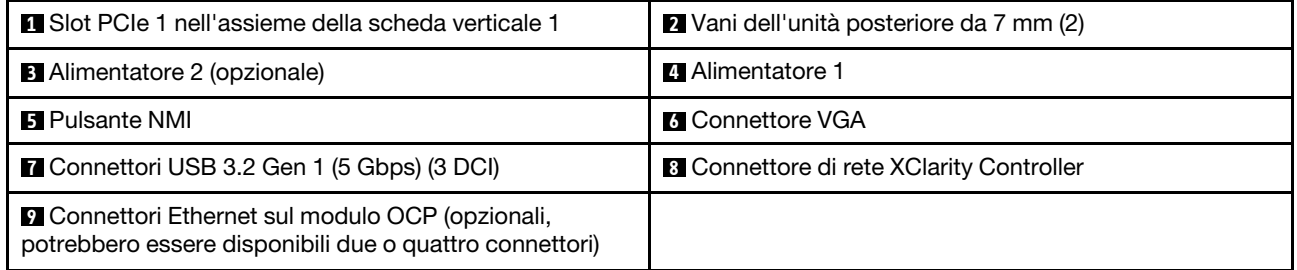

Nota: Per ulteriori informazioni su ciascun componente, vedere "Panoramica dei componenti posteriori" a [pagina 35](#page-42-0).

#### <span id="page-41-1"></span>Modello di server con due slot PCIe e un modulo DWCM (Direct Water Cooling Module)

La figura che segue mostra la vista posteriore del modello di server con due slot PCIe e un modulo DWCM (Direct Water Cooling Module). A seconda del modello, il server può avere un aspetto leggermente diverso da quello illustrato nella figura seguente.

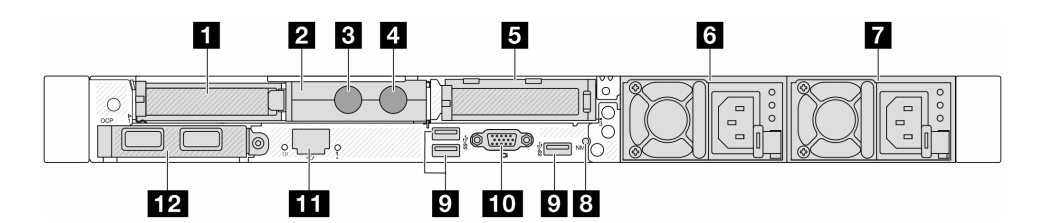

Tabella 21. Componenti sulla parte posteriore del server

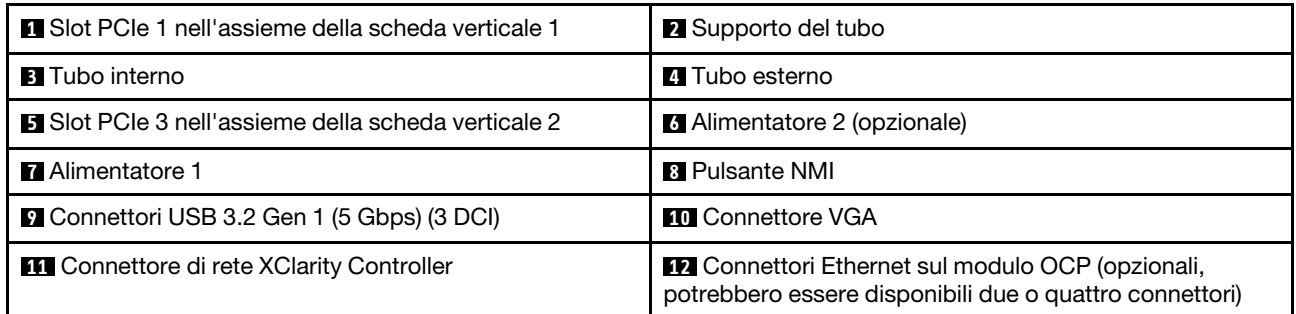

Nota: Per ulteriori informazioni su ciascun componente, vedere ["Panoramica dei componenti posteriori" a](#page-42-0) [pagina 35.](#page-42-0)

#### <span id="page-42-0"></span>Panoramica dei componenti posteriori

#### Connettori Ethernet

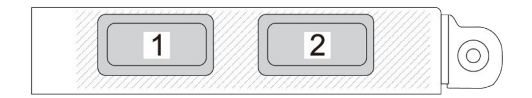

 $\overline{2}$  $\overline{3}$  $\overline{1}$ 4

Figura 5. Modulo OCP (due connettori) Figura 6. Modulo OCP (quattro connettori)

- Il modulo OCP fornisce due o quattro connettori Ethernet aggiuntivi per le connessioni di rete.
- Per impostazione predefinita, un connettore Ethernet sul modulo OCP può fungere anche da connettore di gestione, utilizzando la capacità di gestione condivisa.

Nota: Il modulo OCP è un componente opzionale. È installato nella parte posteriore per impostazione predefinita ed è opzionale nella parte anteriore del server.

### Unità hot-swap e vani dell'unità

I vani dell'unità sulla parte anteriore e posteriore del server sono progettati per le unità hot-swap. Il numero di unità installate sul server varia a seconda del modello. Quando si installano le unità, seguire l'ordine dei numeri dei vani dell'unità.

L'integrità EMI e il raffreddamento del server vengono protetti occupando tutti i vani. I vani dell'unità liberi devono essere occupati da elementi di riempimento dell'unità.

### Pulsante NMI

Premere questo pulsante per forzare un'interruzione NMI (Non Maskable Interrupt) per il processore. In questo modo è possibile arrestare il sistema operativo (visualizzazione della schermata blu di errore di

Windows) e acquisire un dump di memoria. Potrebbe essere necessario utilizzare una penna o l'estremità di una graffetta raddrizzata per premere il pulsante.

## Slot PCIe

Gli slot PCIe si trovano nella parte posteriore del server e il server supporta fino a tre slot PCIe sugli assiemi verticali 1 e 2.

#### Unità di alimentazione

L'alimentatore ridondante hot-swap consente di evitare interruzioni significative del funzionamento del sistema in caso di guasto di un alimentatore. È possibile acquistare un alimentatore opzionale Lenovo e installarlo per fornire ridondanza di alimentazione senza spegnere il server.

Su ogni alimentatore sono presenti tre LED di stato vicino al connettore del cavo di alimentazione. Per informazioni sui LED, vedere ["LED di sistema e display di diagnostica" a pagina 46](#page-53-0).

### Connettori USB 3.2 Gen 1 (5 Gbps)

I connettori USB 3.2 Gen 1 (5 Gbps) sono interfacce DCI (Direct Connect Interface) per il debug, che possono essere utilizzate per collegare un dispositivo compatibile con USB, come una tastiera USB, un mouse USB o un dispositivo di storage USB.

### Connettore VGA

I connettori VGA sulle parti anteriore e posteriore del server possono essere utilizzati per collegare un monitor ad alte prestazioni, un monitor con azionamento diretto o altri dispositivi che utilizzano un connettore VGA.

### Connettore di rete XClarity Controller

Il connettore di rete XClarity Controller può essere utilizzato per collegare un cavo Ethernet per gestire il controller di gestione della scheda di base (BMC).

### LED posteriori

- Per ulteriori informazioni sui LED sulla porta di gestione del sistema XCC, vedere "LED sulla porta di gestione del sistema XCC" nella Guida per l'utente.
- Per ulteriori informazioni sul LED di errore di sistema e sul LED ID di sistema, vedere "LED sull'assieme della scheda di sistema" nella Guida per l'utente.
- Per ulteriori informazioni sui LED sull'unità di alimentazione, vedere "LED sull'unità di alimentazione" nella Guida per l'utente.

### Tubi interni ed esterni

Il Modulo DWCM (Direct Water Cooling Module) è dotato di due tubi esterni per il collegamento ai collettori. Il tubo interno consente l'afflusso di acqua calda dall'impianto alle piastre a freddo per il raffreddamento dei processori, mentre il tubo esterno conduce l'acqua calda all'esterno del DWCM per raffreddare il sistema.

## Vista superiore

Questa sezione contiene informazioni sulle viste superiori del server.

La seguente figura mostra le viste superiori del server senza deflettore d'aria o telaio unità posteriore installato.

- ["Vista superiore con dissipatori di calore standard" a pagina 37](#page-44-0)
- ["Vista superiore con modulo L2AM \(Liquid to Air Module\)" a pagina 38](#page-45-0)

# <span id="page-44-0"></span>Vista superiore con dissipatori di calore standard

Questo argomento offre la vista superiore dei modelli di server con dissipatore di calore standard.

## Vista superiore con dissipatori di calore standard

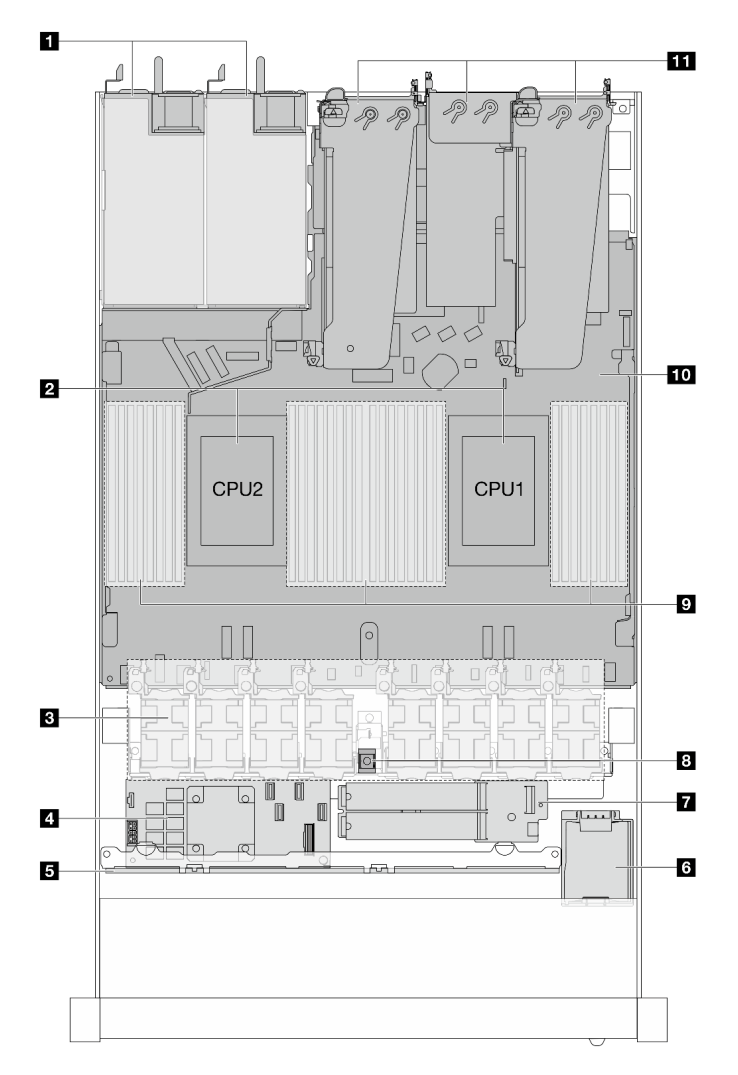

Figura 7. Vista superiore con dissipatori di calore standard

Tabella 22. Componenti sulla vista superiore con dissipatore di calore standard

| <b>1</b> Unità di alimentazione    | <b>M</b> Modulo dell'unità M.2            |  |  |
|------------------------------------|-------------------------------------------|--|--|
| <b>2</b> Processori                | 8 Switch di intrusione                    |  |  |
| <b>B</b> Moduli della ventola      | <b>9</b> Moduli di memoria                |  |  |
| Adattatore RAID interno            | <b>10</b> Assieme della scheda di sistema |  |  |
| <b>B</b> Backplane anteriore       | <b>III</b> Assiemi verticali              |  |  |
| Modulo di alimentazione flash RAID |                                           |  |  |

## Nota:

- 1. La figura mostra la configurazione posteriore del server con tre assiemi verticali. Le configurazioni posteriori del server variano in base al modello di server. Per maggiori dettagli, vedere ["Vista posteriore"](#page-38-0)  [a pagina 31.](#page-38-0)
- 2. La figura mostra la posizione di alcune parti. Con determinate configurazioni, l'utilizzo contemporaneo di alcune parti potrebbe non essere supportato.

# <span id="page-45-0"></span>Vista superiore con modulo L2AM (Liquid to Air Module)

Questo argomento offre la vista superiore dei modelli di server con Modulo L2AM (Liquid-to-Air Module).

## Vista superiore con il modulo L2AM (Liquid to Air Module)

La figura riportata di seguito contraddistingue il modulo L2AM dagli altri componenti nello chassis. Le parti contenute dipendono dalla configurazione del server.

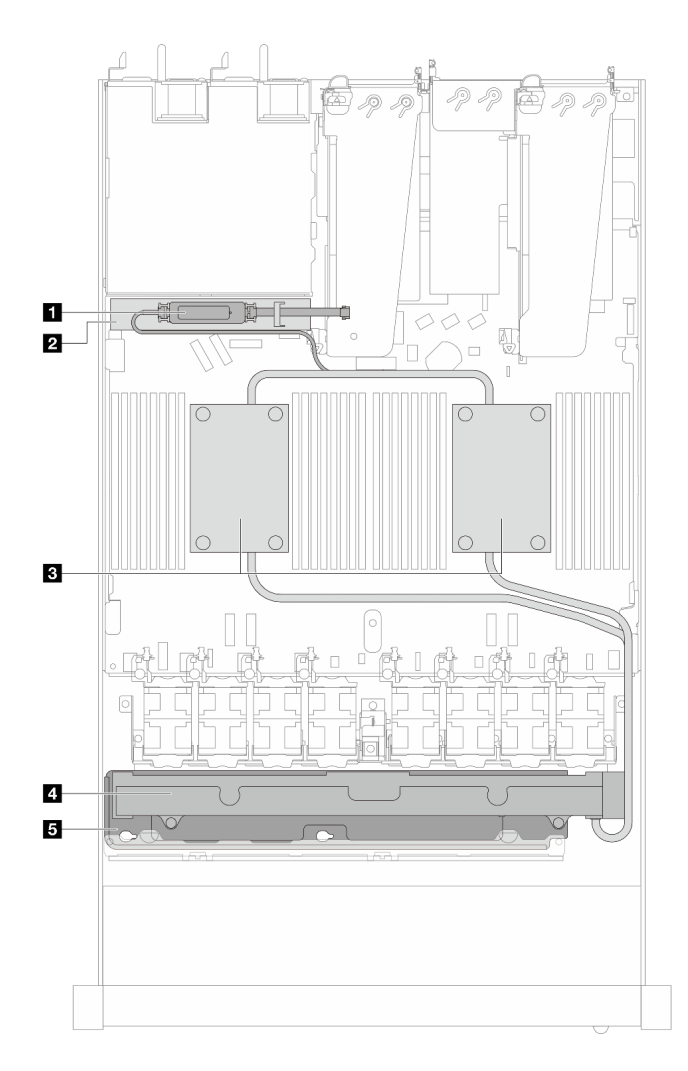

Figura 8. Vista superiore del modulo L2AM

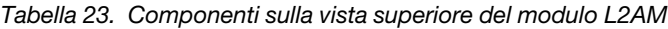

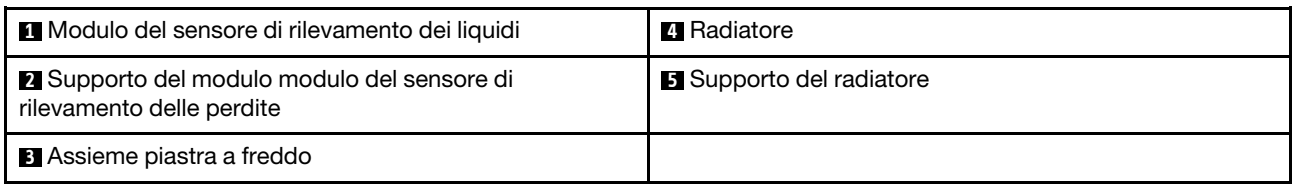

# Vista superiore con modulo DWCM (Direct Water Cooling Module)

Questo argomento offre la vista superiore dei modelli di server con Modulo DWCM (Direct Water Cooling Module).

## Vista superiore con il modulo DWCM (Direct Water Cooling Module)

La figura riportata di seguito contraddistingue il modulo DWCM dagli altri componenti nello chassis. Le parti contenute dipendono dalla configurazione del server.

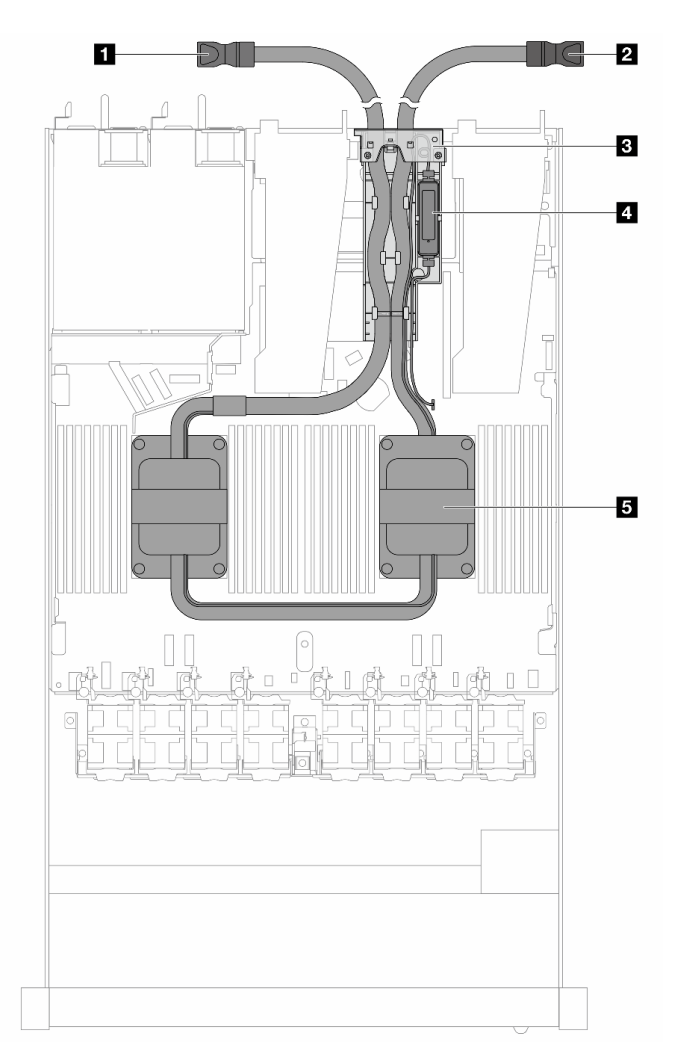

Figura 9. Vista superiore del modulo DWCM

Tabella 24. Componenti sulla vista superiore del modulo DWCM

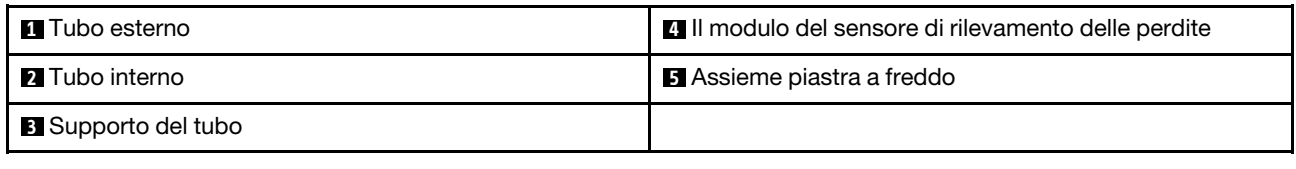

# Modulo I/O anteriore

Sul modulo I/O anteriore del server sono disponibili controlli, connettori e LED. Il modulo I/O anteriore varia in base al modello.

In base al modello, il server supporta i seguenti moduli I/O anteriori.

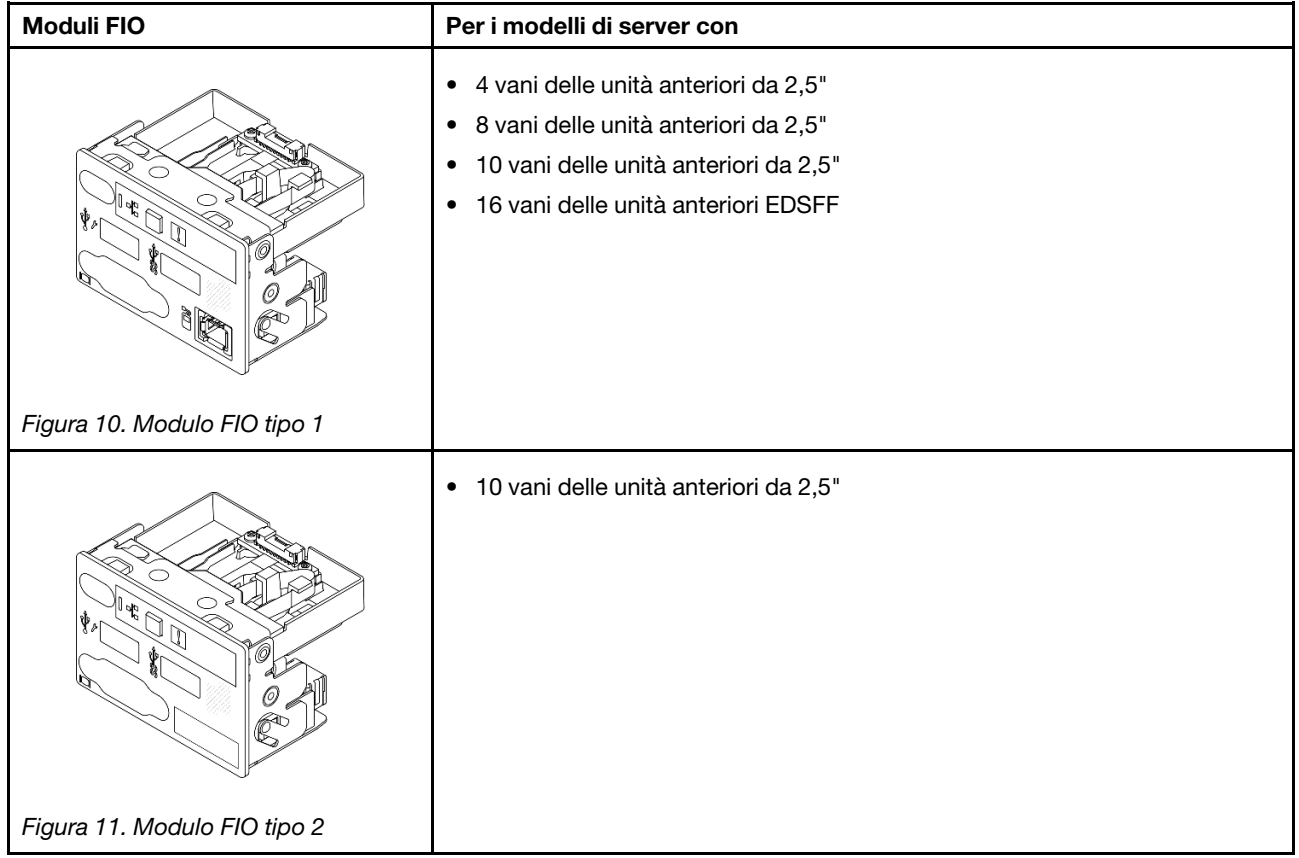

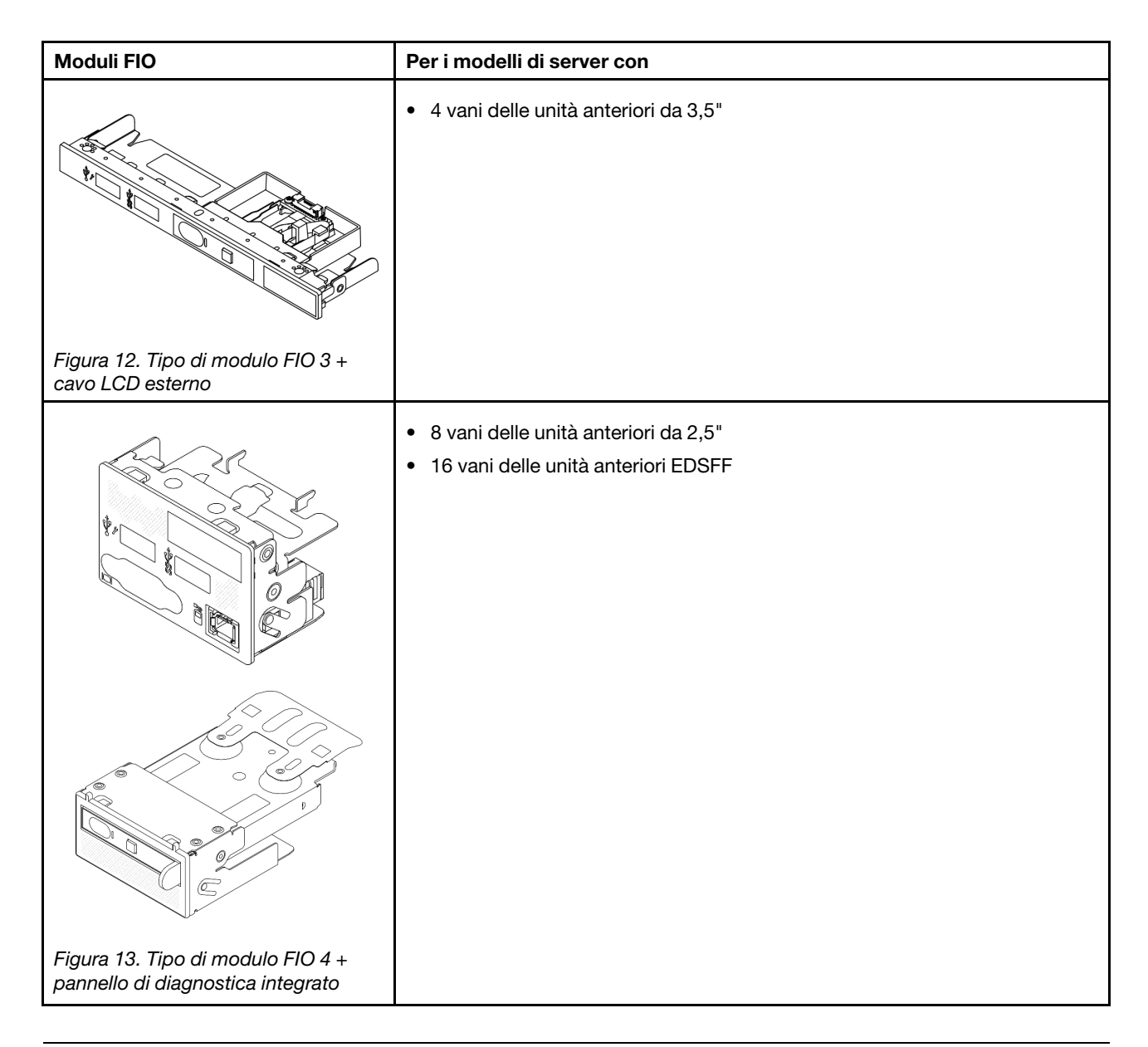

# Layout dell'assieme della scheda di sistema

Le figure riportate in questa sezione forniscono informazioni su layout, connettori e switch disponibili sull'assieme della scheda di sistema.

La figura seguente mostra il layout dell'assieme della scheda di sistema che contiene il modulo firmware e sicurezza RoT, la scheda I/O di sistema e la scheda del processore.

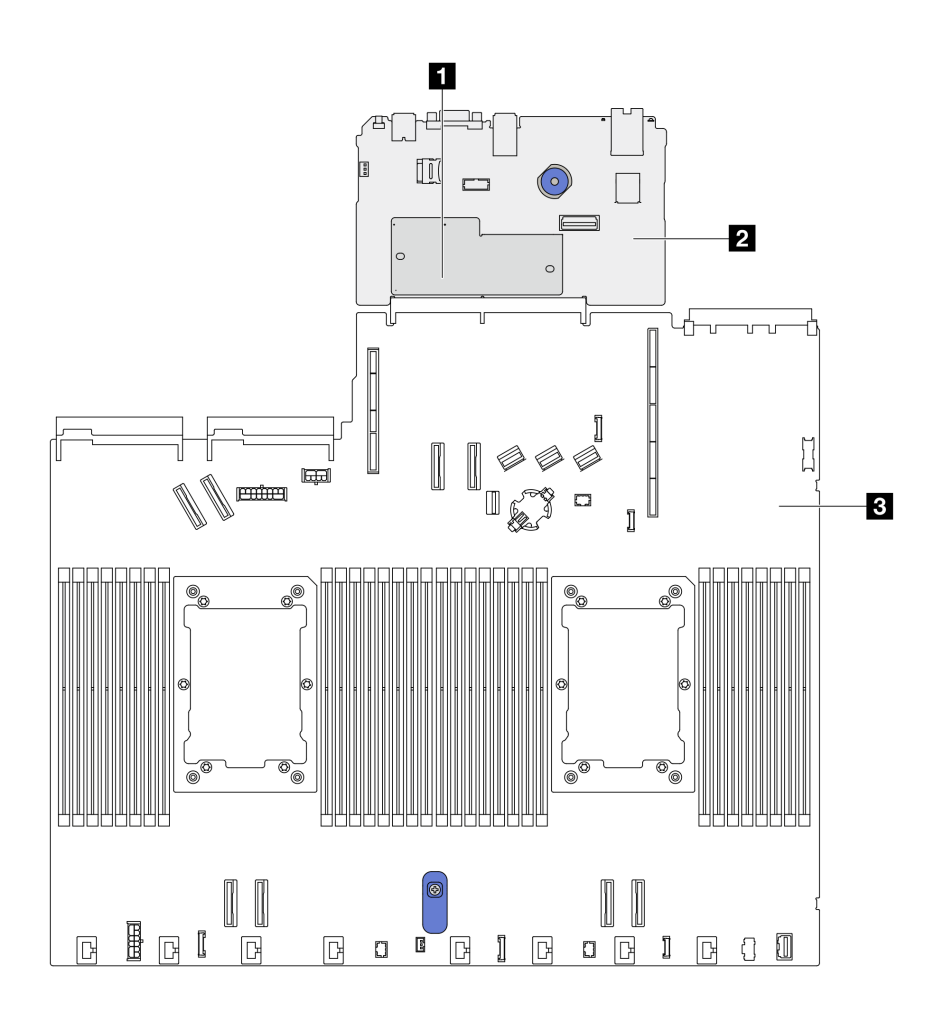

Figura 14. Layout dell'assieme della scheda di sistema

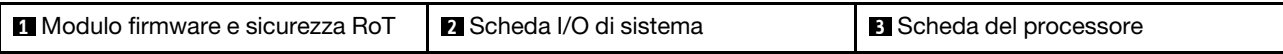

Per ulteriori informazioni sui LED disponibili sull'assieme della scheda di sistema, vedere "LED sull'assieme della scheda di sistema" nella Guida per l'utente o nella Guida alla manutenzione hardware.

# Connettori dell'assieme della scheda di sistema

La figura riportata di seguito mostra i connettori interni sull'assieme della scheda di sistema.

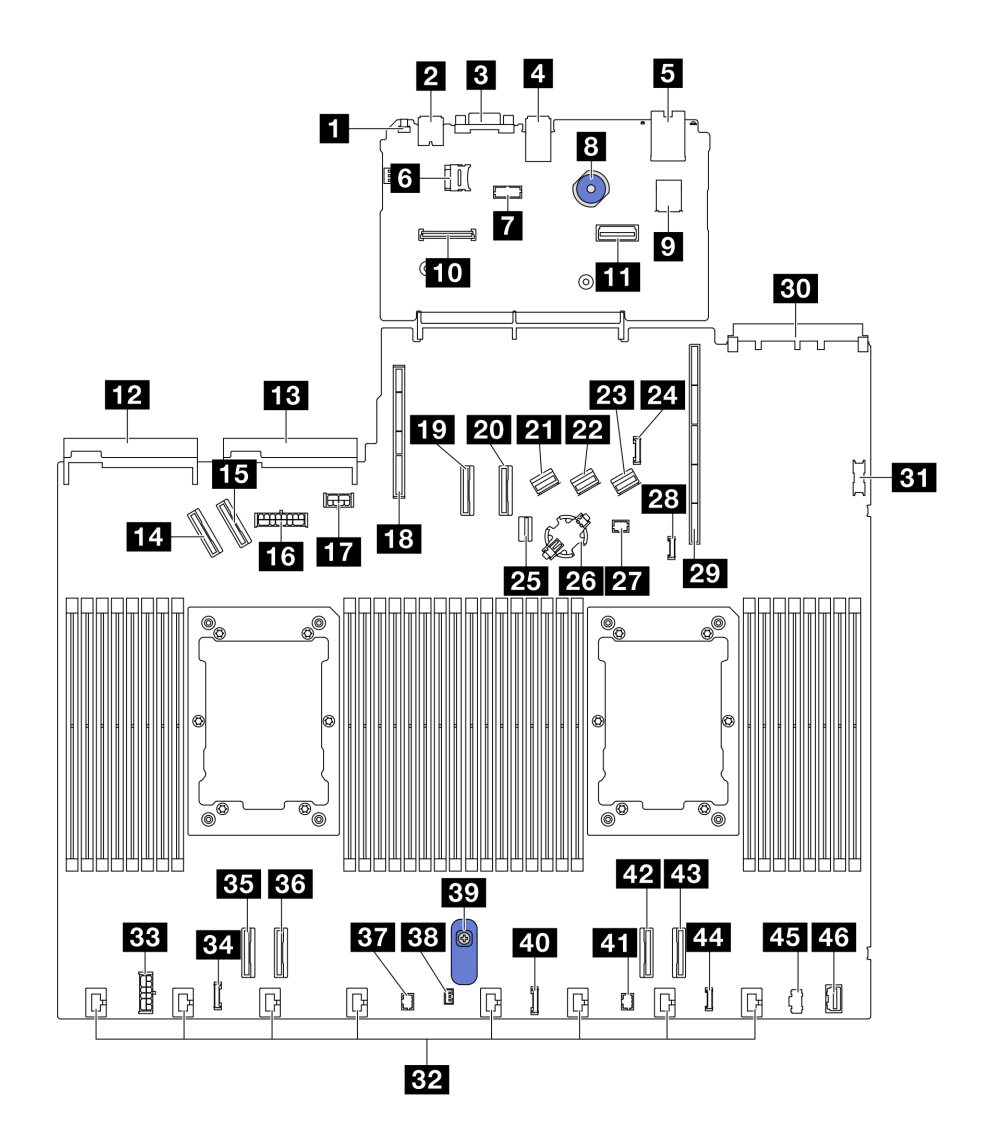

Figura 15. Connettori sull'assieme della scheda di sistema

Tabella 25. Connettori sull'assieme della scheda di sistema

| <b>R</b> Pulsante NMI                                    | 2. Connettore laterale del backplane posteriore    |  |  |
|----------------------------------------------------------|----------------------------------------------------|--|--|
| 2 Connettore USB posteriore 1                            | 25 Connettore di segnale del backplane da 7 mm/M.2 |  |  |
| <b>B</b> Connettore VGA                                  | <b>23 Socket della batteria CMOS</b>               |  |  |
| <b>4 Connettore USB posteriore 2</b>                     | <b>27</b> Connettore Pump 1                        |  |  |
| <b>B</b> Connettore NIC di gestione                      | 28 Connettore di rilevamento perdite               |  |  |
| <b>7</b> Socket della scheda MicroSD                     | 29 Slot verticale 1                                |  |  |
| <b>7</b> Connettore porta seriale                        | <b>BU</b> Slot OCP 3.0                             |  |  |
| 8 Manopola                                               | <b>BT</b> Connettore USB anteriore                 |  |  |
| <b>D</b> Connettore USB interno                          | <b>B2</b> Connettori delle ventole 1-8             |  |  |
| <b>10 Connettore del modulo firmware e sicurezza RoT</b> | <b>BB</b> Connettore di alimentazione RAID interno |  |  |
| El Secondo connettore Ethernet di gestione               | <b>B4</b> Connettore orologio retimer CFF          |  |  |

Tabella 25. Connettori sull'assieme della scheda di sistema (continua)

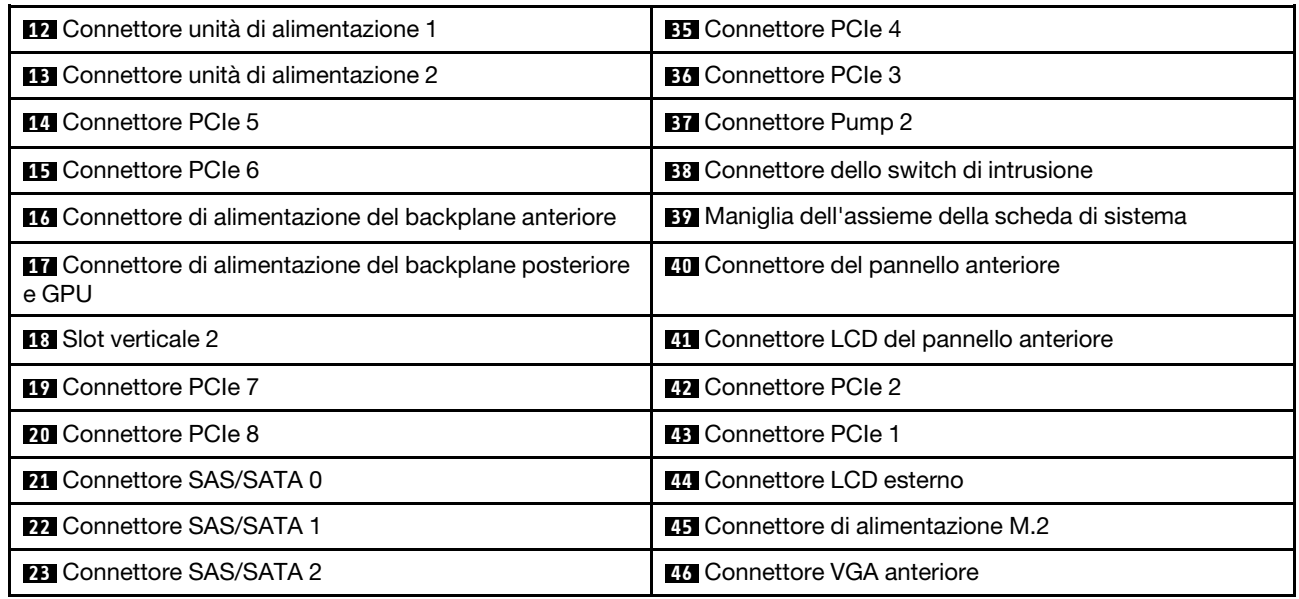

# Switch dell'assieme della scheda di sistema

Le seguenti figure mostrano la posizione degli switch sul server.

Nota: Se sulla parte superiore dei blocchi di switch è presente un adesivo protettivo trasparente, è necessario rimuoverlo per poter accedere agli switch.

### Importante:

- 1. Prima di modificare qualsiasi impostazione dell'interruttore o spostare qualsiasi ponticello, spegnere il server, quindi scollegare tutti i cavi di alimentazione e i cavi esterni. Esaminare le seguenti informazioni:
	- [https://pubs.lenovo.com/safety\\_documentation/](https://pubs.lenovo.com/safety_documentation/)
	- "Linee guida per l'installazione", "Manipolazione di dispositivi sensibili all'elettricità statica" e "Spegnimento del server" nella Guida per l'utente o nella Guida alla manutenzione hardware.
- 2. Qualsiasi blocco di ponticelli o di switch della scheda di sistema, non visualizzato nelle figure di questo documento, è riservato.

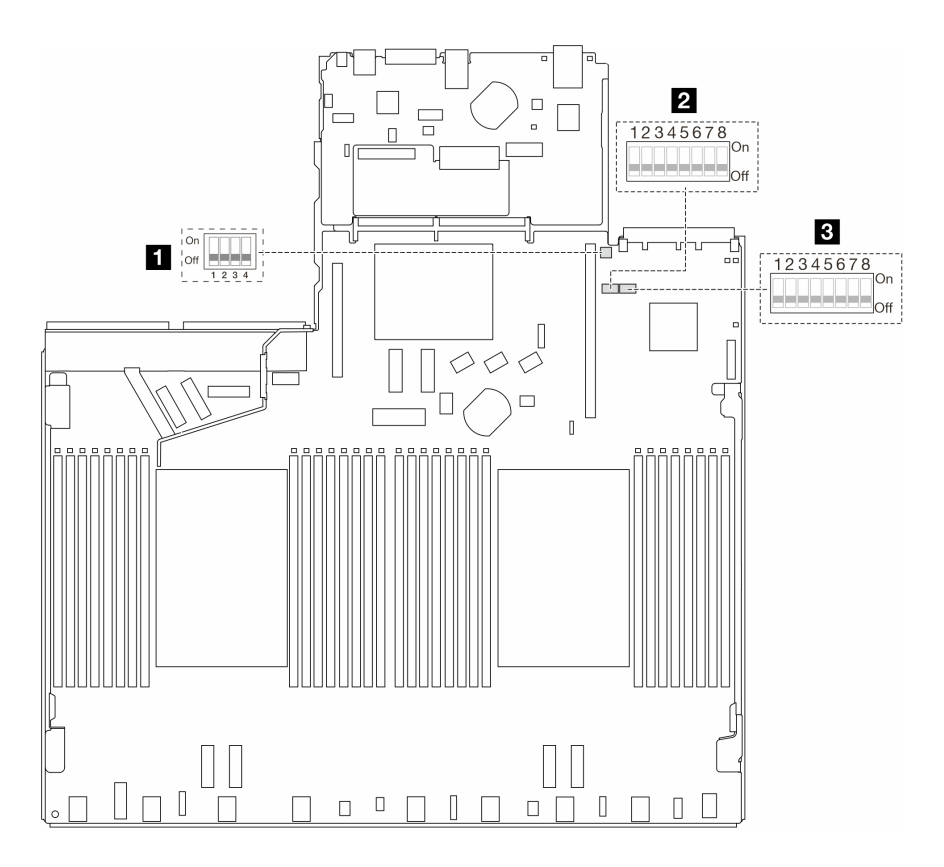

Figura 16. Switch dell'assieme della scheda di sistema

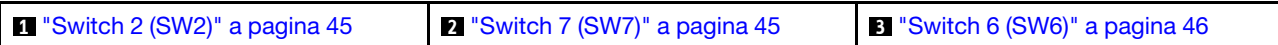

### <span id="page-52-0"></span>Blocco di switch SW2

La seguente tabella descrive le funzioni del blocco switch SW2 sull'assieme della scheda di sistema.

| <b>Numero switch-bit</b> | Nome switch                       | Posizione predefinita | <b>Descrizione</b>                                                            |
|--------------------------|-----------------------------------|-----------------------|-------------------------------------------------------------------------------|
| $\blacksquare$ SW2-1     | Reimpostazione FPGA               | <b>SPENTO</b>         | Forza la reimpostazione<br>FPGA quando viene<br>spostato su ACCESO.           |
| <b>2</b> SW2-2           | Forza reimpostazione BMC<br>e CPU | <b>SPENTO</b>         | Forza la reimpostazione di<br>BMC e CPU quando viene<br>spostato su ACCESO.   |
| $B$ SW2-3                | Riservato                         | <b>SPENTO</b>         | Riservato                                                                     |
| <b>4 SW2-4</b>           | Scambio di immagini BIOS          | <b>SPENTO</b>         | Abilita lo scambio di<br>immagini BIOS quando<br>viene spostato su<br>ACCESO. |

Tabella 26. Descrizione del blocco switch SW2

## <span id="page-52-1"></span>Blocco di switch SW7

La seguente tabella descrive le funzioni del blocco switch SW7 sull'assieme della scheda di sistema.

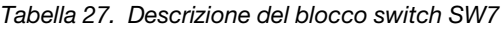

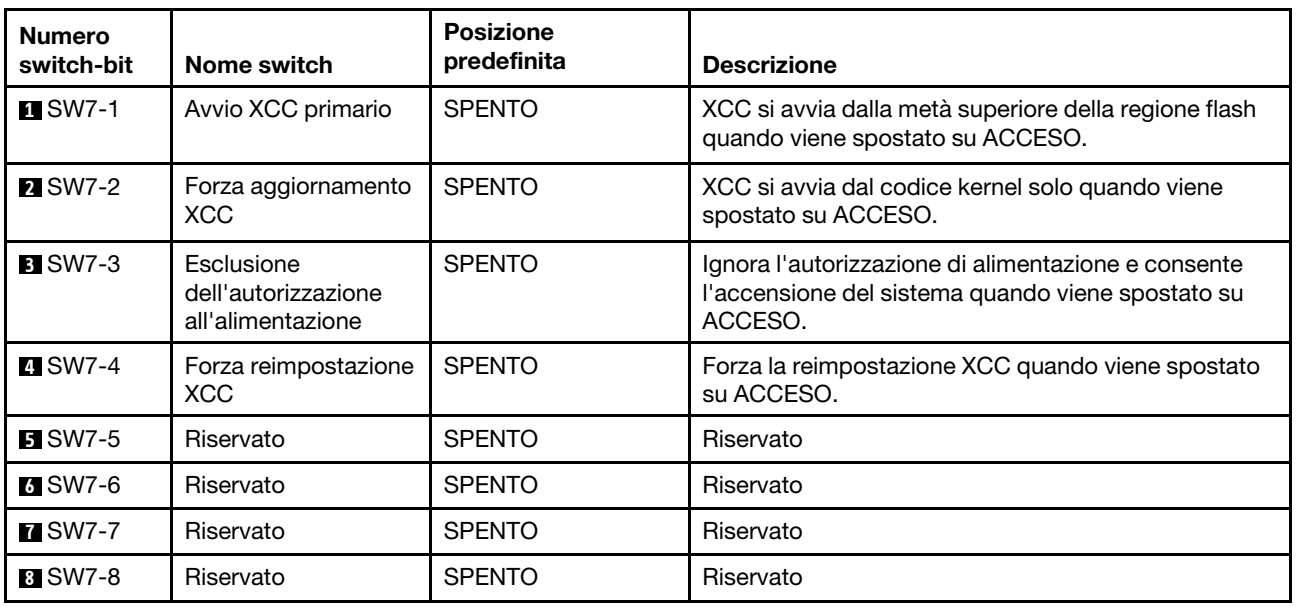

## <span id="page-53-1"></span>Blocco di switch SW6

La seguente tabella descrive le funzioni del blocco switch SW6 sull'assieme della scheda di sistema.

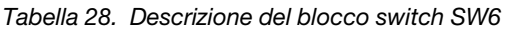

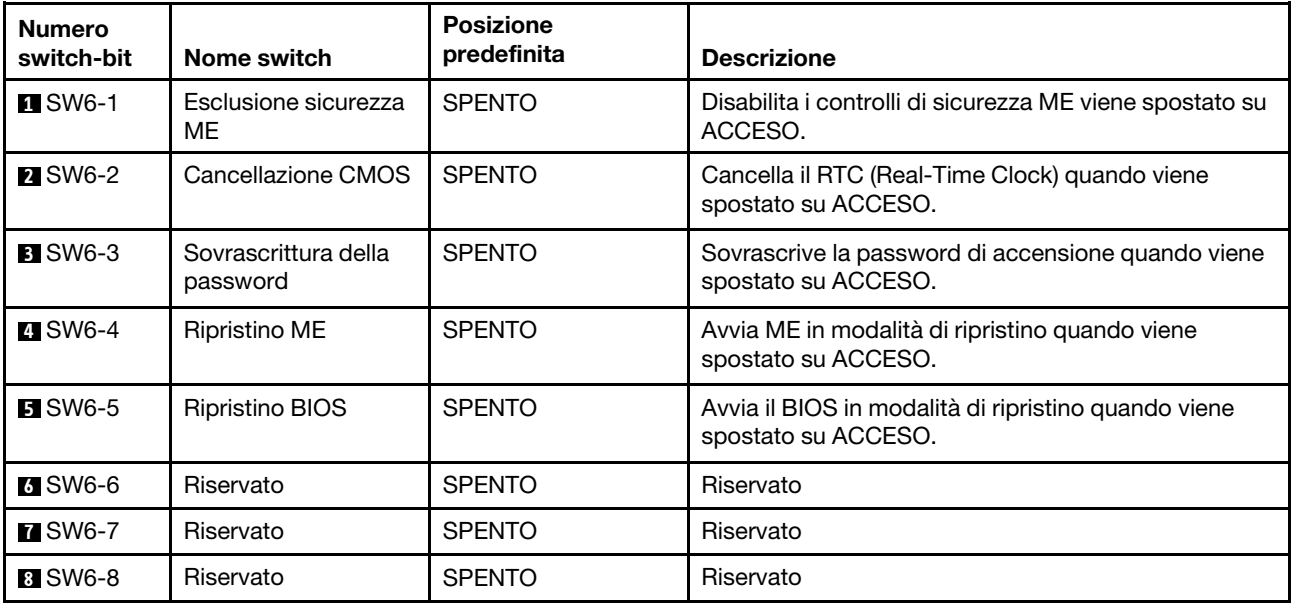

# <span id="page-53-0"></span>LED di sistema e display di diagnostica

Consultare la seguente sezione per informazioni sui LED di sistema disponibili e sul display di diagnostica.

Per ulteriori informazioni, fare riferimento a ["Risoluzione dei problemi in base ai LED di sistema e al display di](#page-54-0)  [diagnostica" a pagina 47](#page-54-0).

# <span id="page-54-0"></span>Risoluzione dei problemi in base ai LED di sistema e al display di diagnostica

Consultare la seguente sezione per informazioni sui LED di sistema disponibili e sul display di diagnostica.

## <span id="page-54-1"></span>Ricevitore di diagnostica esterno

Il ricevitore di diagnostica LCD esterno è un dispositivo esterno collegato al server con un cavo e consente di accedere rapidamente alle informazioni di sistema, come errori, stato del sistema, firmware, rete e informazioni di integrità.

Nota: Il ricevitore di diagnostica esterno è un componente opzionale che deve essere acquistato separatamente.

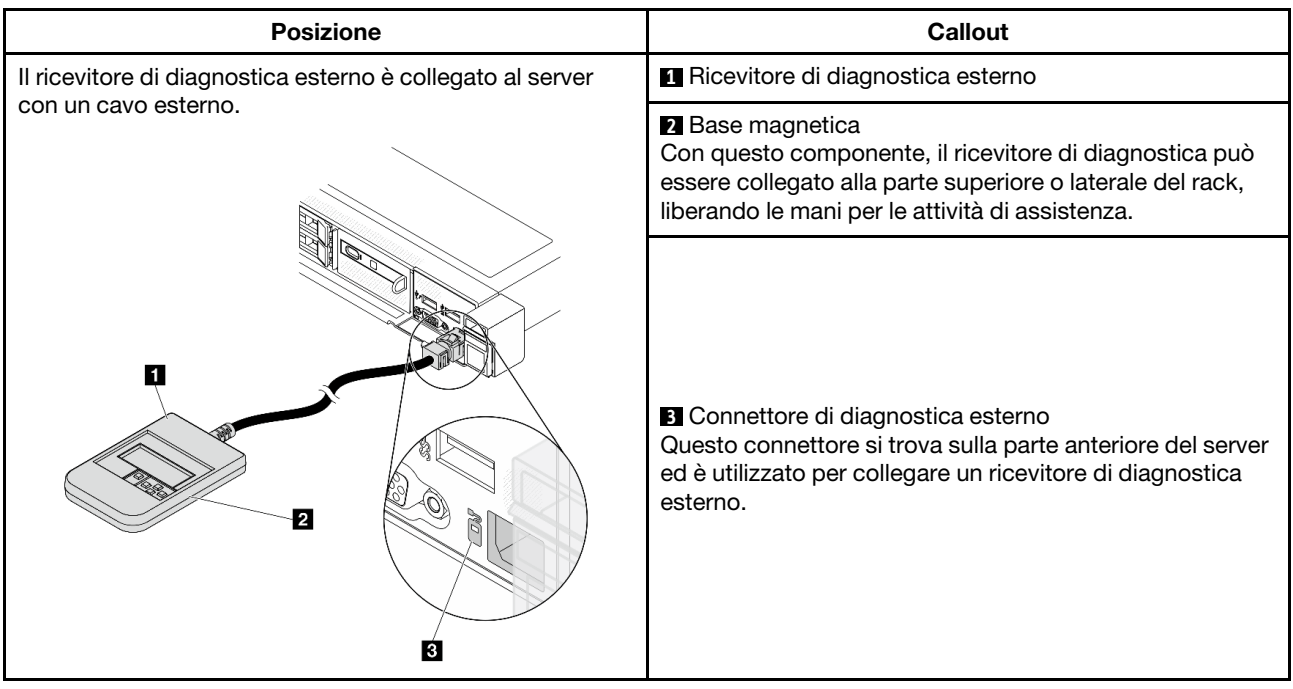

#### Posizione del ricevitore di diagnostica esterno

Nota: Quando si scollega il ricevitore esterno, prestare attenzione alle seguenti istruzioni:

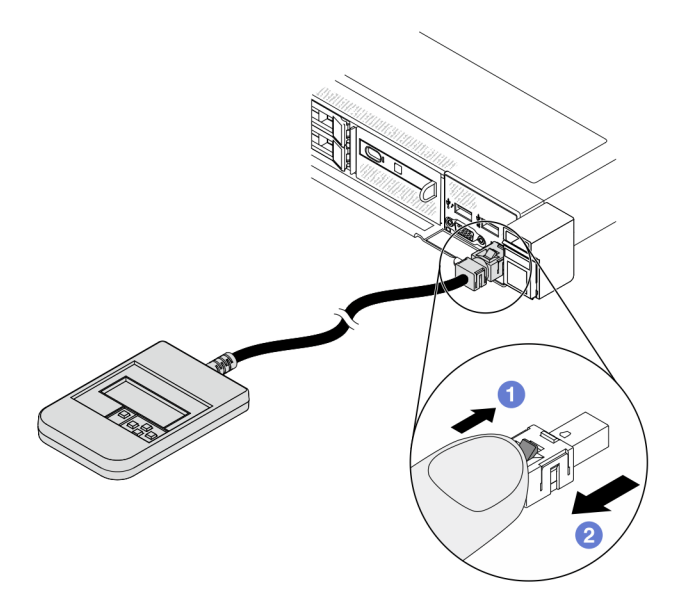

- Premere in avanti il fermo in plastica sulla presa.
- Tenere il fermo e rimuovere il cavo dal connettore.

## Panoramica del pannello del display

Il dispositivo di diagnostica è formato da un display LCD e da 5 pulsanti di navigazione.

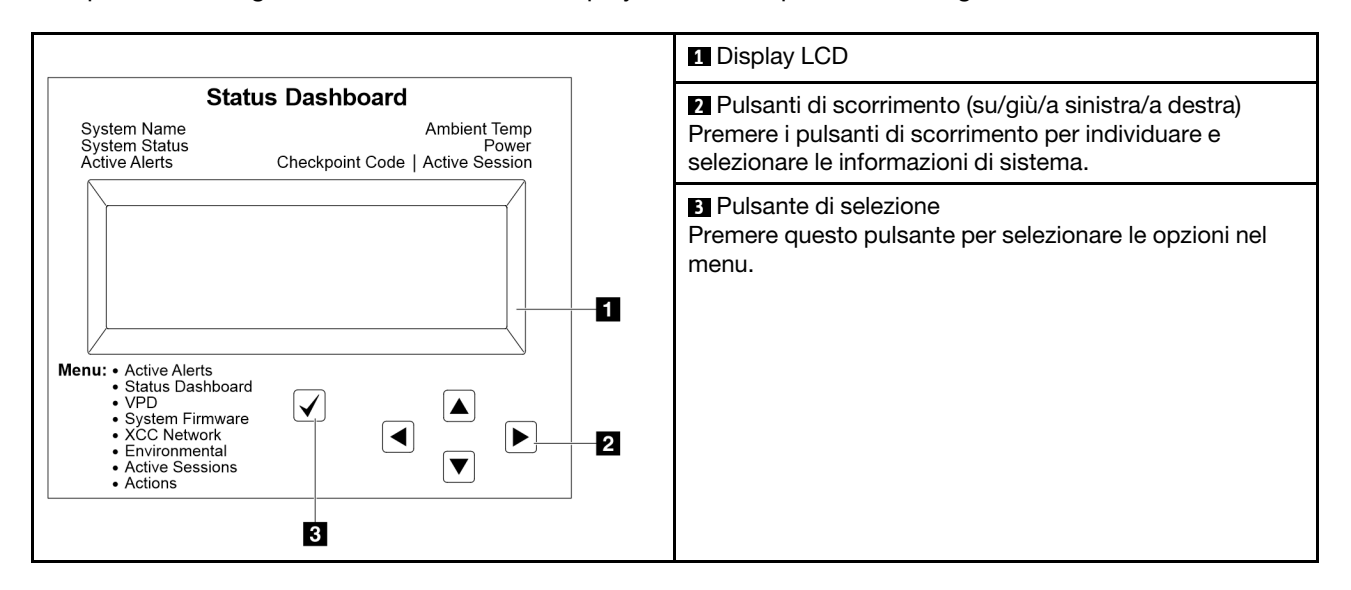

### Diagramma di flusso delle opzioni

Il ricevitore di diagnostica esterno mostra varie informazioni sul sistema. Spostarsi tra le opzioni con i tasti di scorrimento.

A seconda del modello, le opzioni e le voci sul display LCD potrebbero variare.

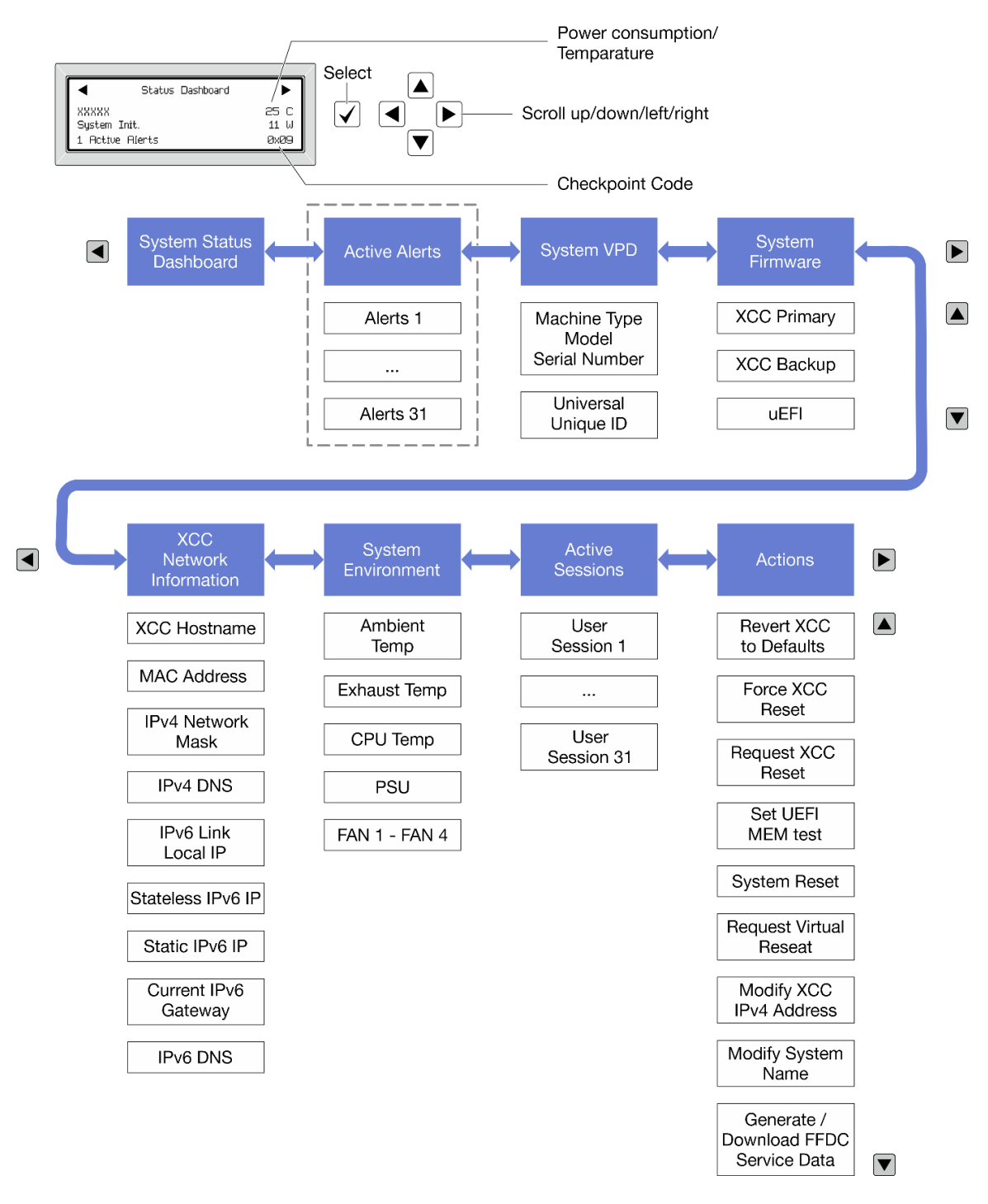

### Elenco completo dei menu

Di seguito è riportato l'elenco delle opzioni disponibili. Passare da un'opzione alle informazioni subordinate con il pulsante di selezione e spostarsi tra le opzioni o le informazioni con i pulsanti di scorrimento.

A seconda del modello, le opzioni e le voci sul display LCD potrebbero variare.

### Menu Home (dashboard con lo stato del sistema)

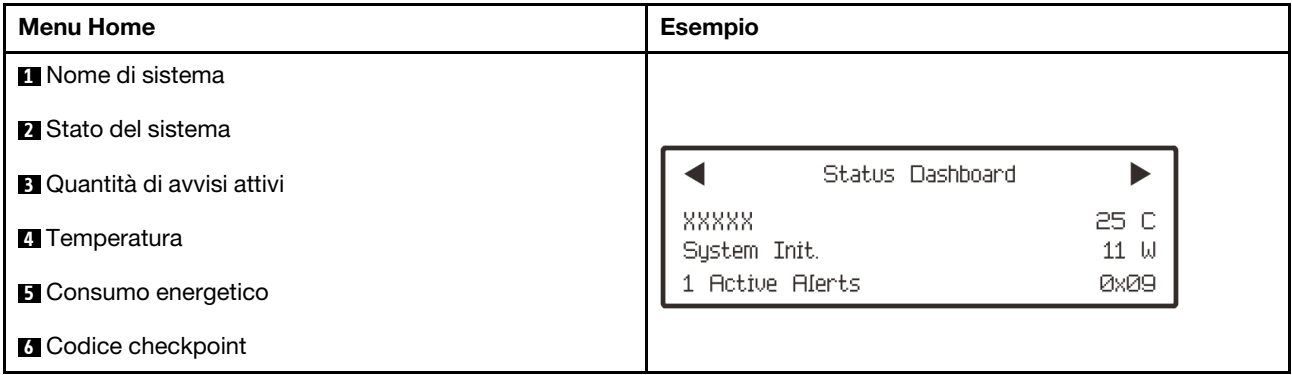

## Avvisi attivi

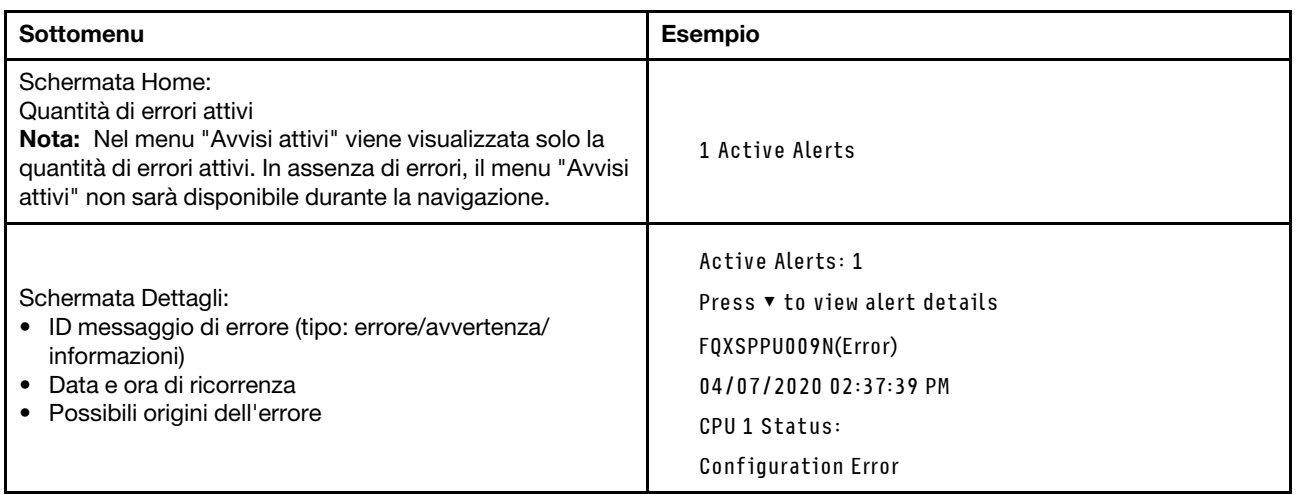

## Informazioni VPD del sistema

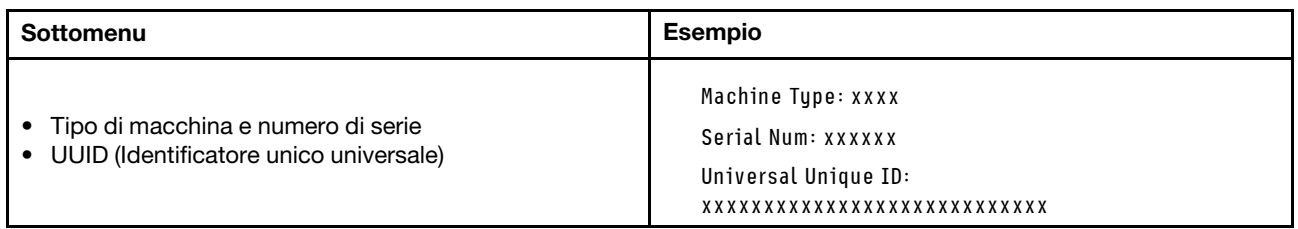

## Firmware di sistema

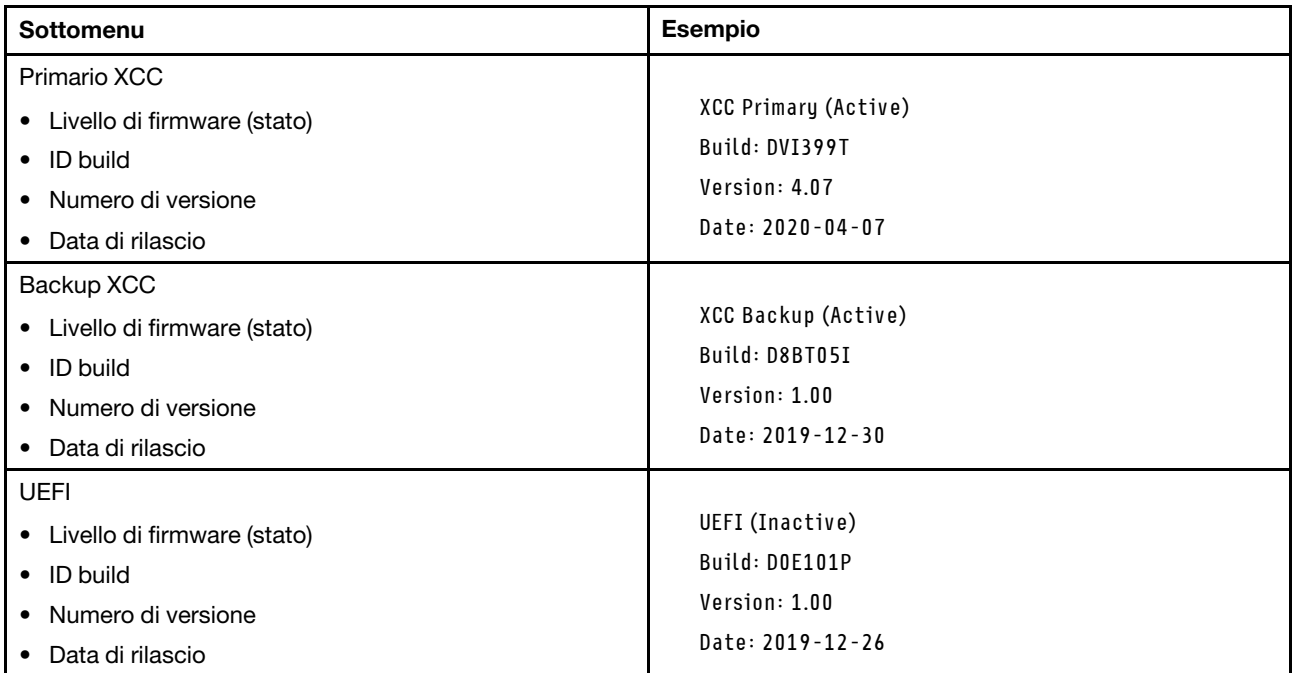

## Informazioni di rete XCC

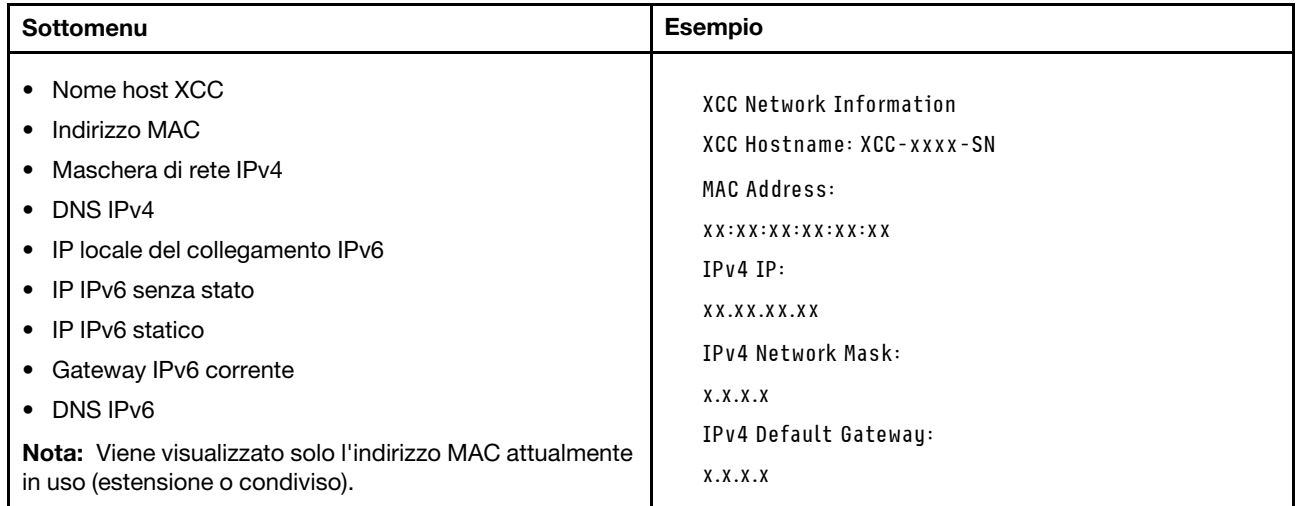

## Informazioni ambiente di sistema

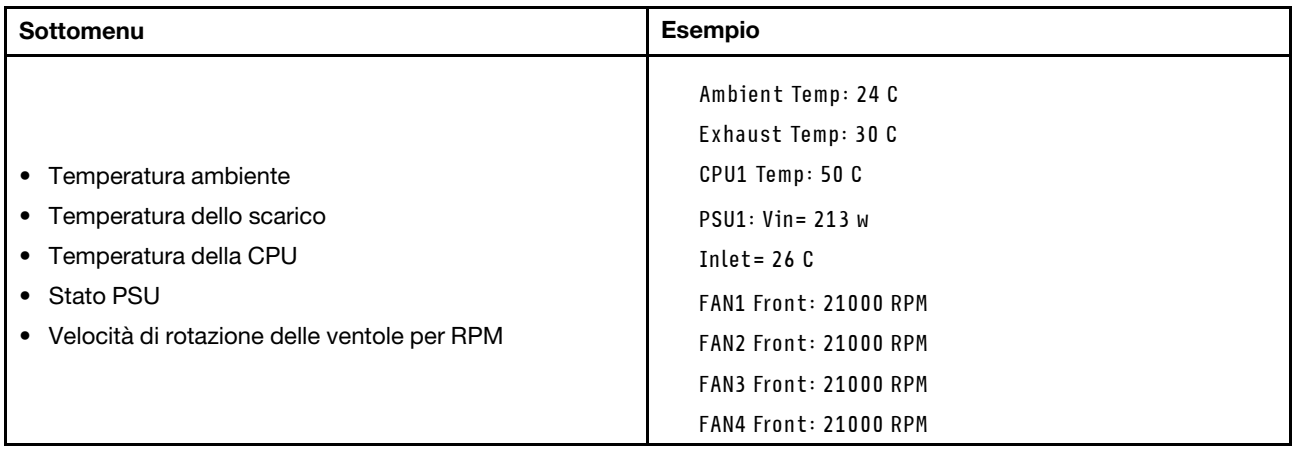

### Sessioni attive

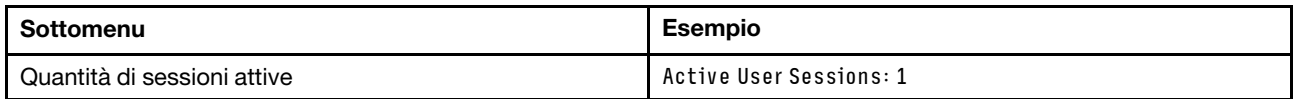

## Azioni

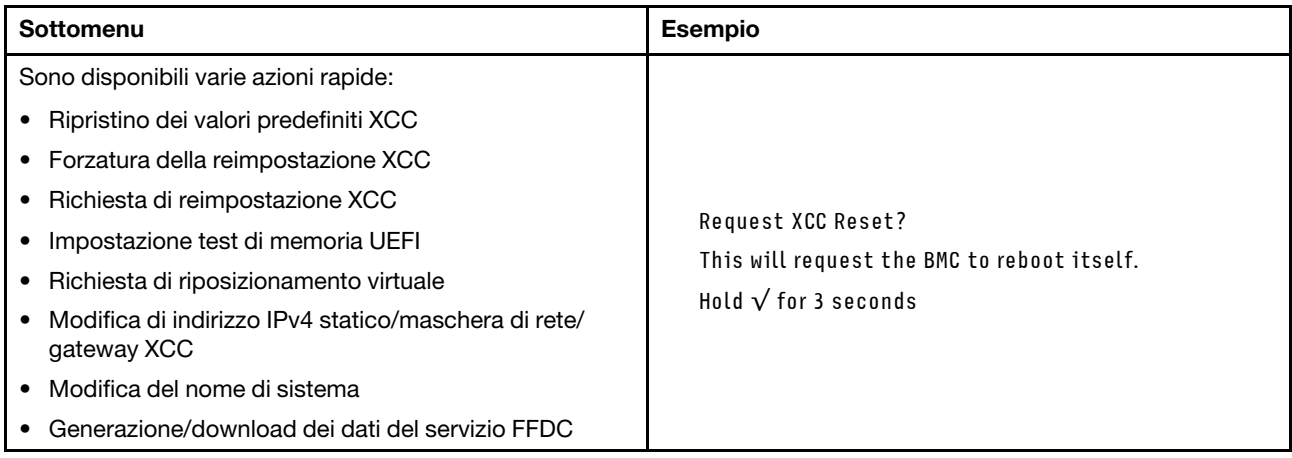

# <span id="page-59-0"></span>Pannello di diagnostica integrato

Il pannello di diagnostica integrato è collegato alla parte anteriore del server e consente di accedere rapidamente alle informazioni di sistema, come errori, stato del sistema, firmware, rete e informazioni di integrità.

## Posizione del pannello di diagnostica integrato

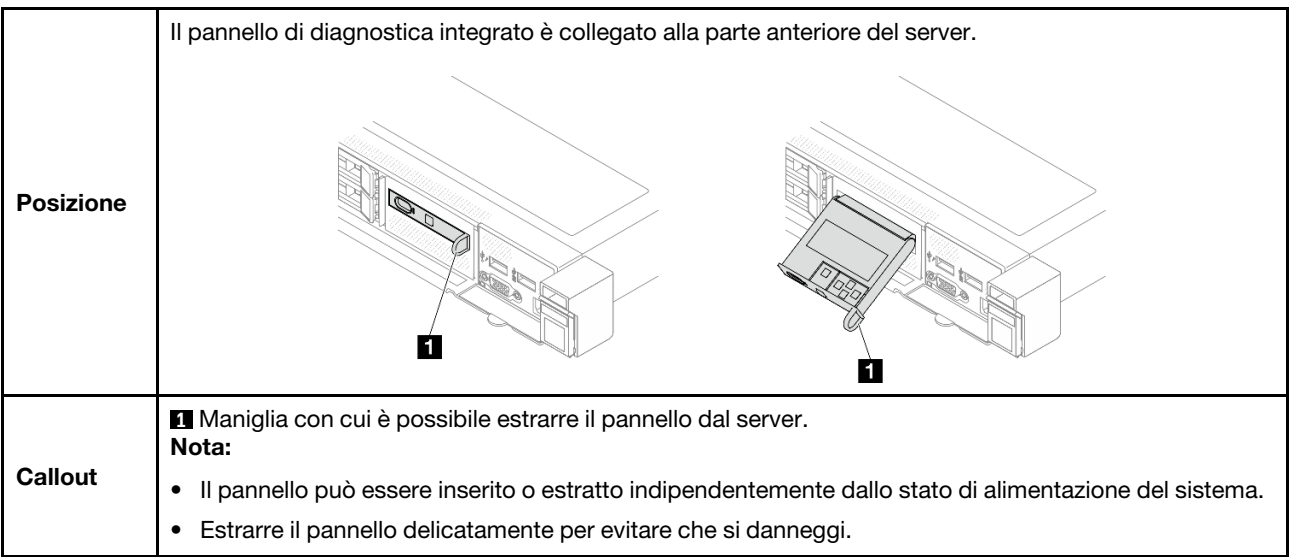

## Panoramica del pannello del display

Il dispositivo di diagnostica è formato da un display LCD e da 5 pulsanti di navigazione.

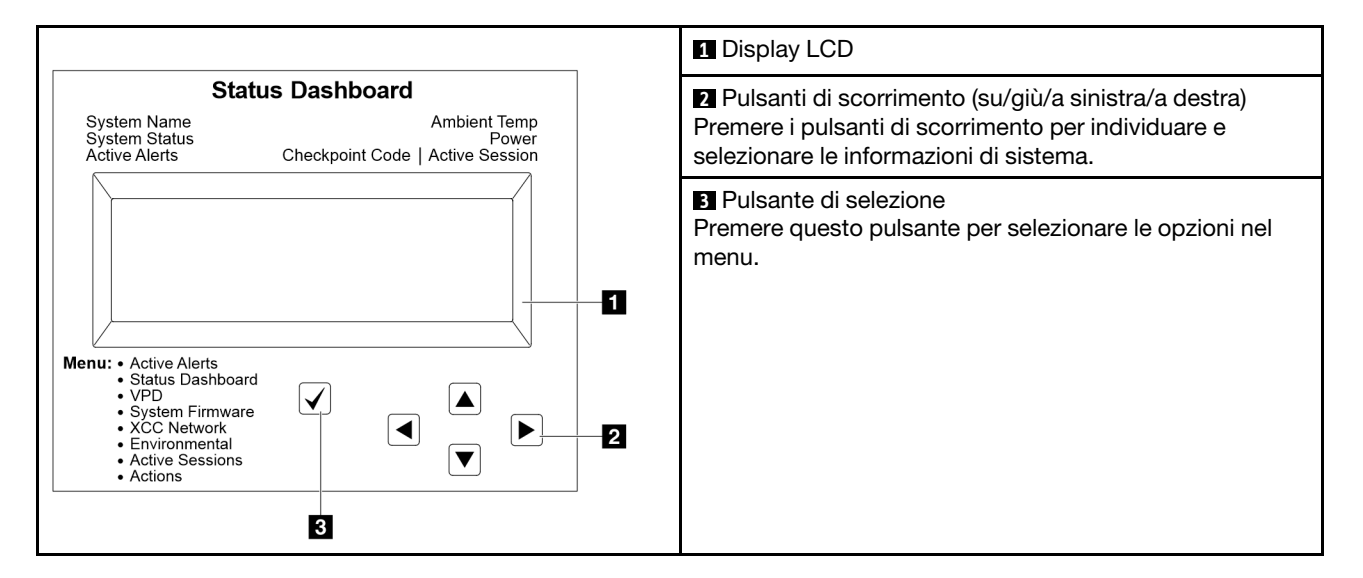

### Diagramma di flusso delle opzioni

Il ricevitore di diagnostica esterno mostra varie informazioni sul sistema. Spostarsi tra le opzioni con i tasti di scorrimento.

A seconda del modello, le opzioni e le voci sul display LCD potrebbero variare.

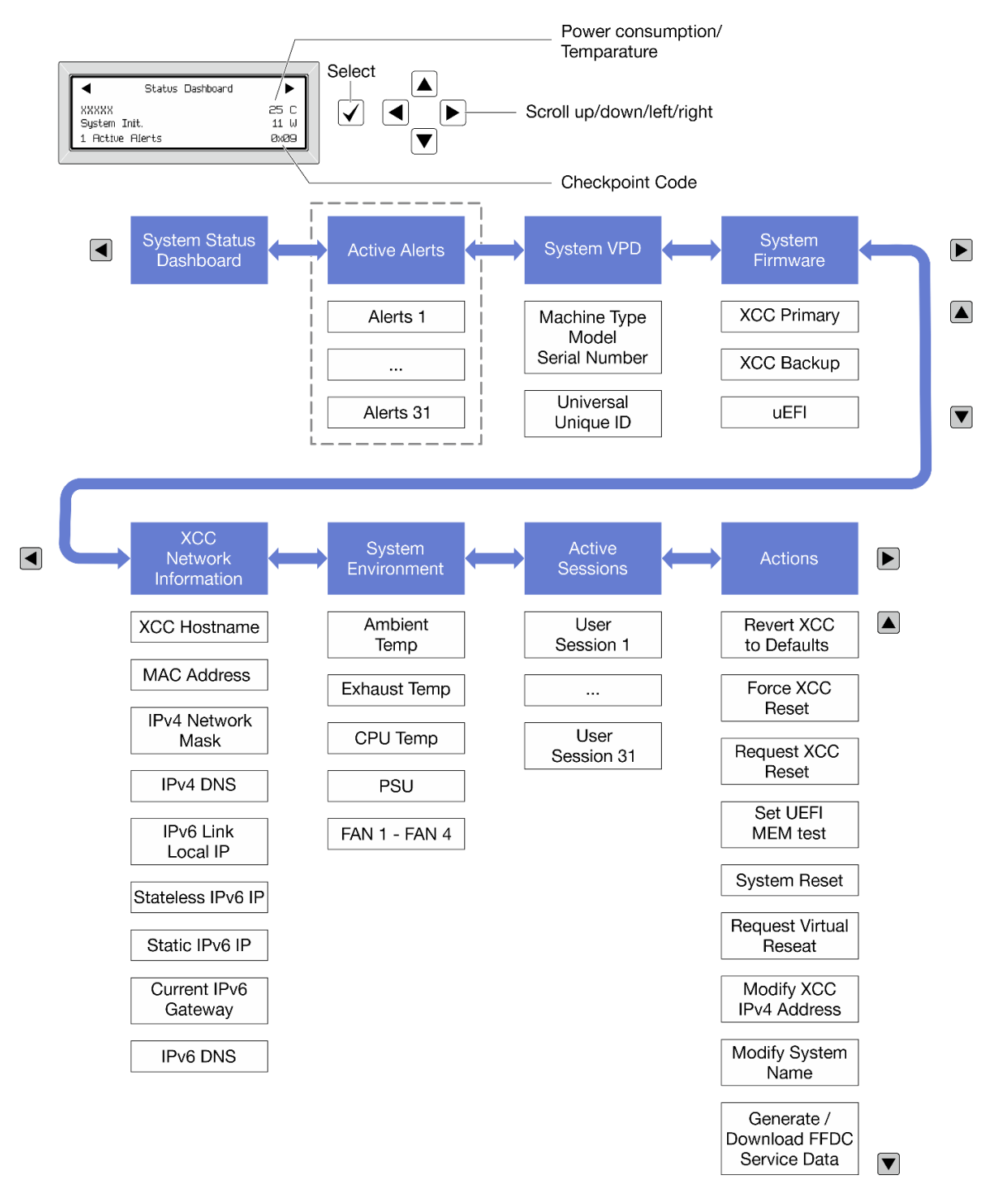

### Elenco completo dei menu

Di seguito è riportato l'elenco delle opzioni disponibili. Passare da un'opzione alle informazioni subordinate con il pulsante di selezione e spostarsi tra le opzioni o le informazioni con i pulsanti di scorrimento.

A seconda del modello, le opzioni e le voci sul display LCD potrebbero variare.

Menu Home (dashboard con lo stato del sistema)

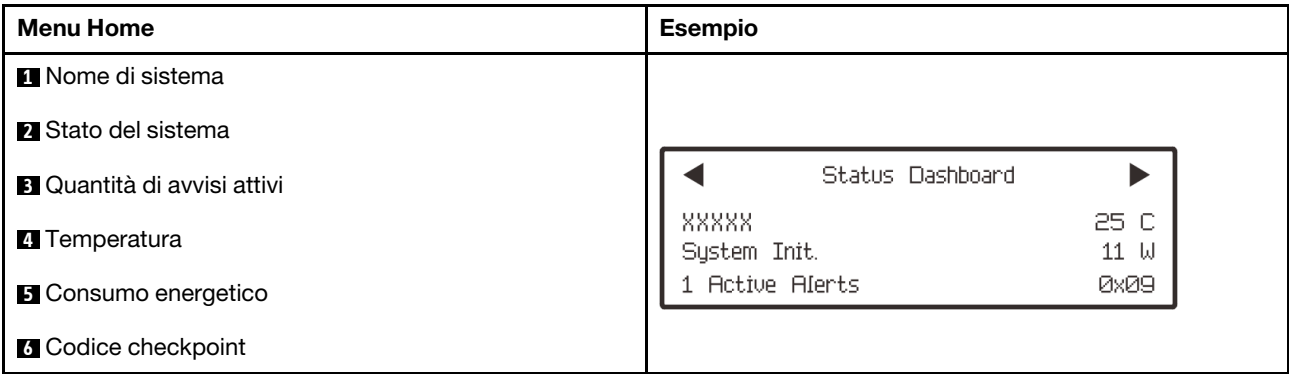

## Avvisi attivi

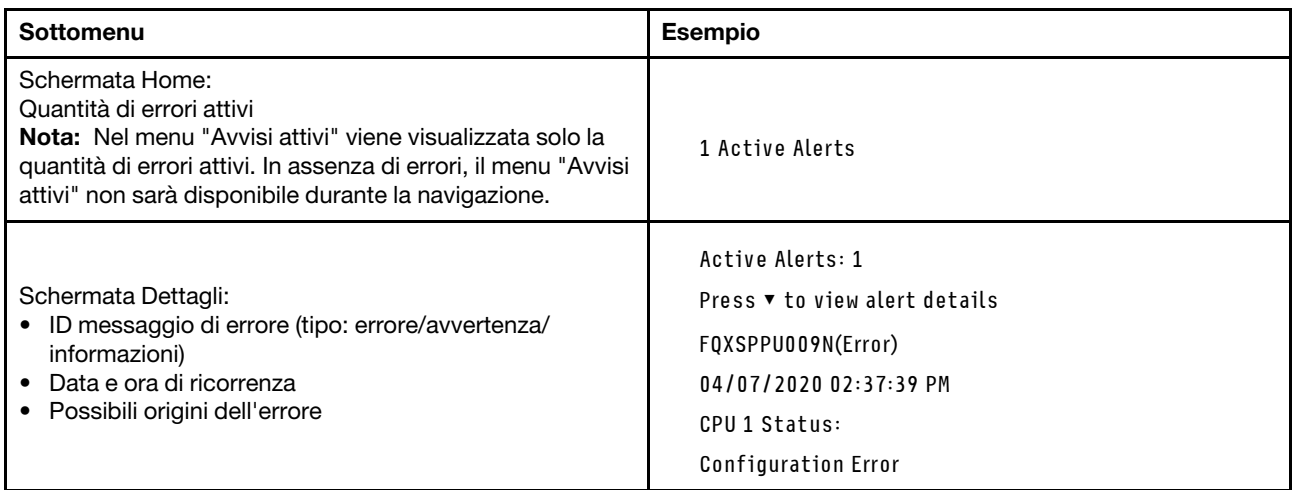

## Informazioni VPD del sistema

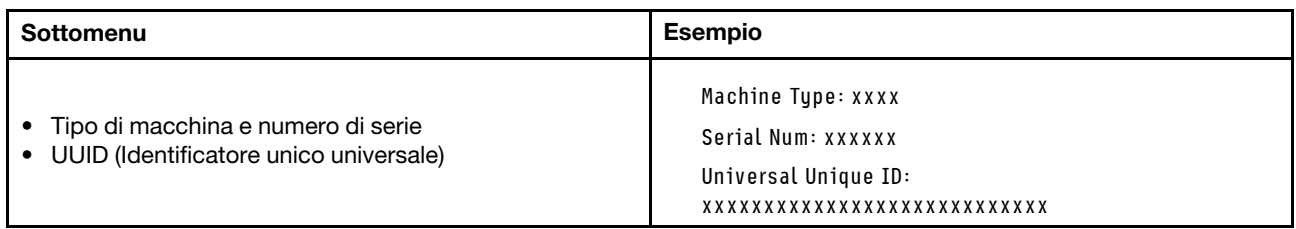

## Firmware di sistema

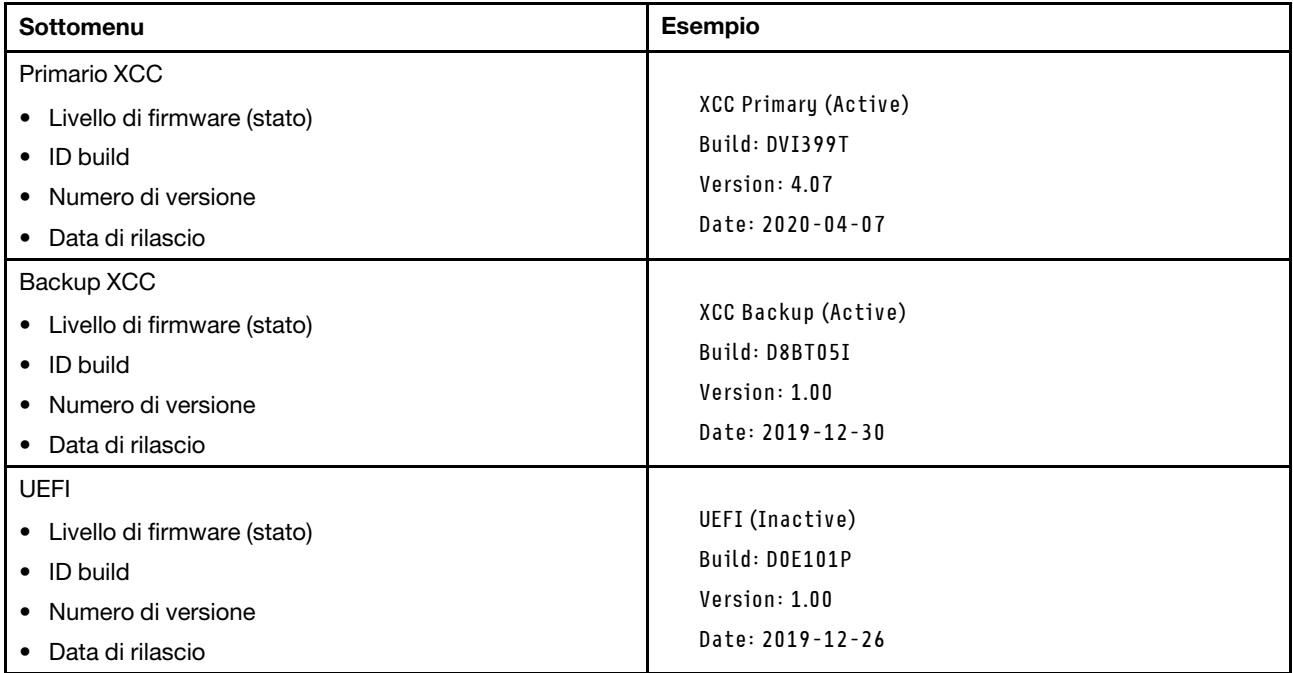

## Informazioni di rete XCC

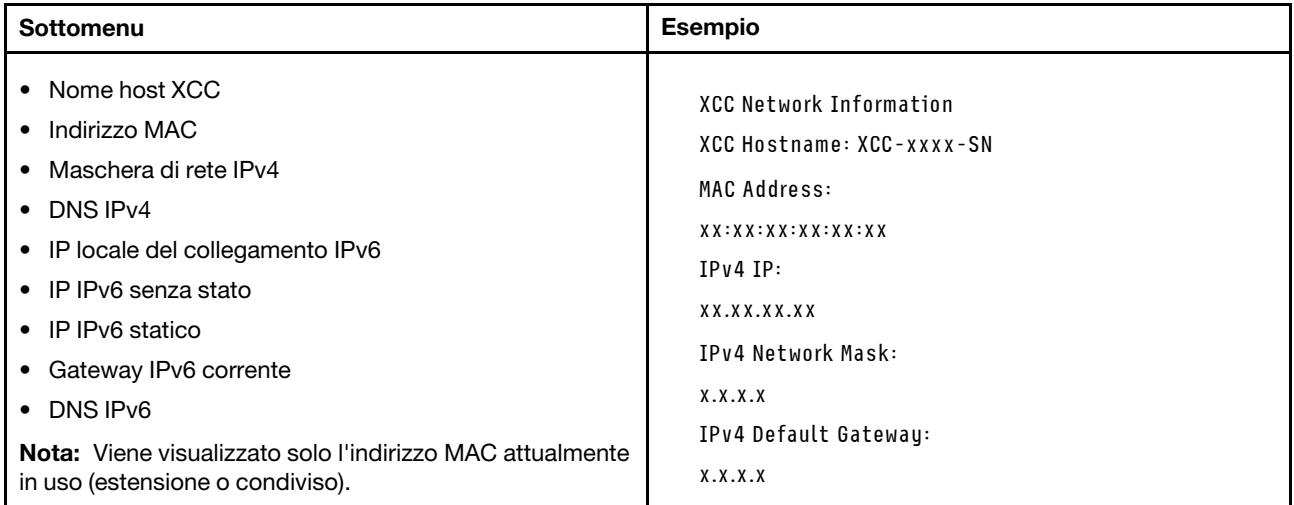

### Informazioni ambiente di sistema

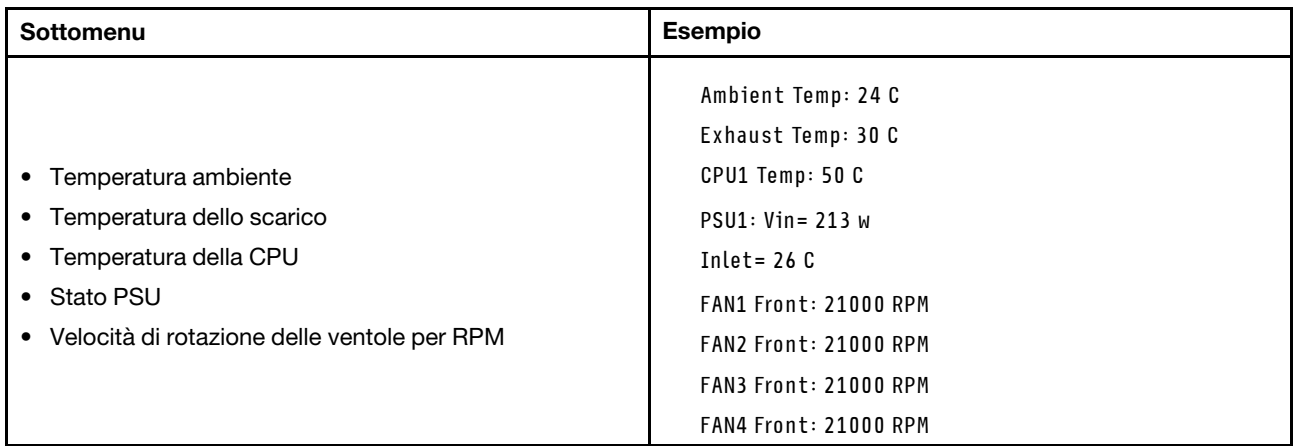

#### Sessioni attive

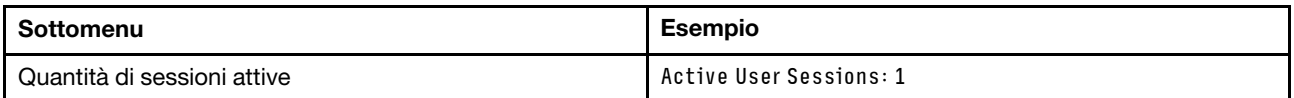

### Azioni

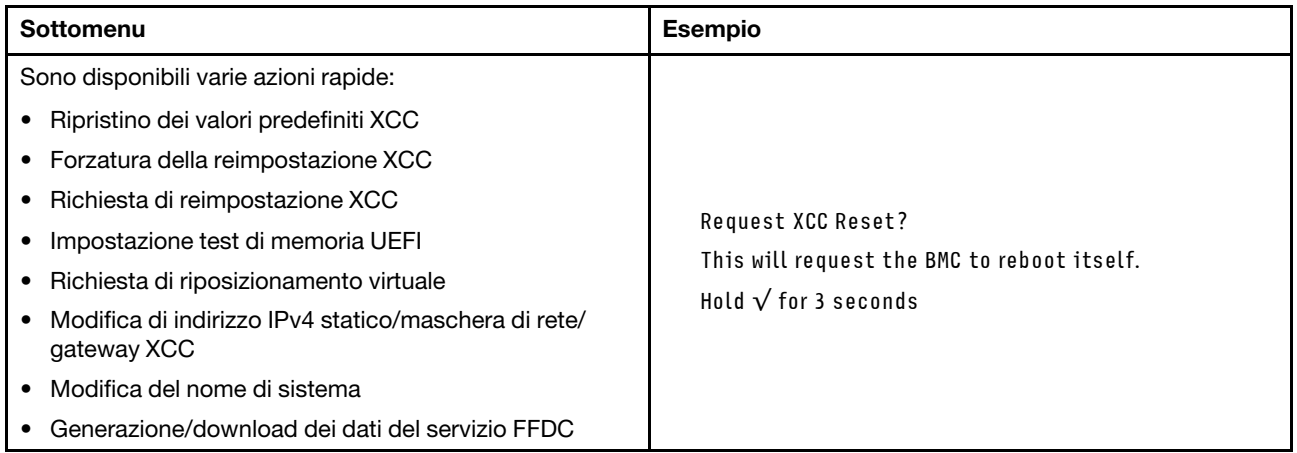

## <span id="page-64-0"></span>LED e pulsanti sul pannello anteriore dell'operatore

Sul pannello anteriore dell'operatore sono disponibili controlli, connettori e LED.

Nota: Per alcuni modelli è disponibile il pannello di diagnostica con un display LCD. Per ulteriori informazioni, vedere ["Pannello di diagnostica integrato" a pagina 52](#page-59-0) e ["Ricevitore di diagnostica esterno" a](#page-54-1)  [pagina 47.](#page-54-1)

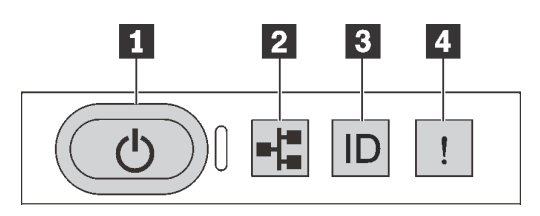

Figura 17. Pannello di diagnostica

## **1** Pulsante di alimentazione con LED di stato dell'alimentazione

Per accendere il server al termine della procedura di configurazione, premere il pulsante di alimentazione. Se non è possibile spegnere il server dal sistema operativo, provare a tenere premuto il pulsante di alimentazione per alcuni secondi. Il LED di stato dell'alimentazione permette di stabilire lo stato corrente dell'alimentazione.

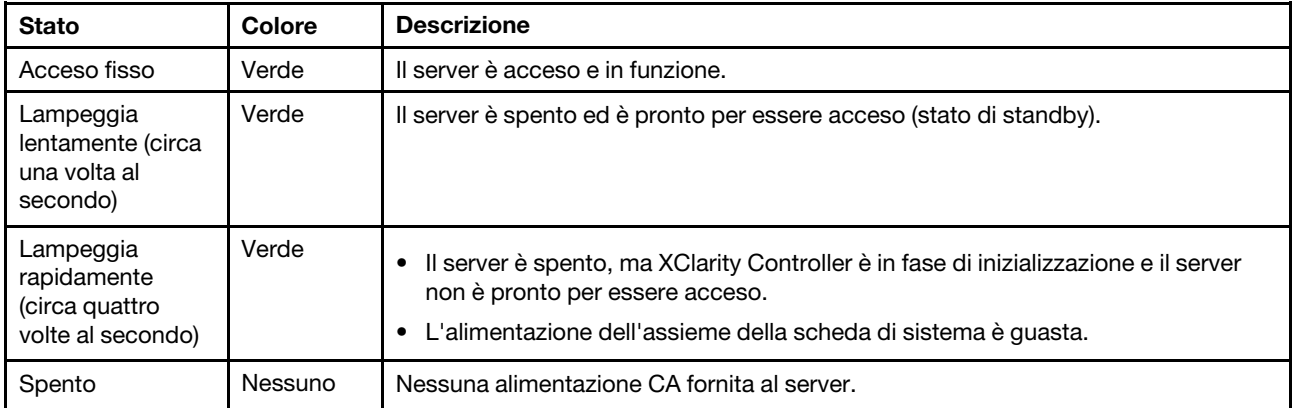

### **2** LED di attività della rete

Compatibilità dell'adattatore NIC e del LED di attività della rete

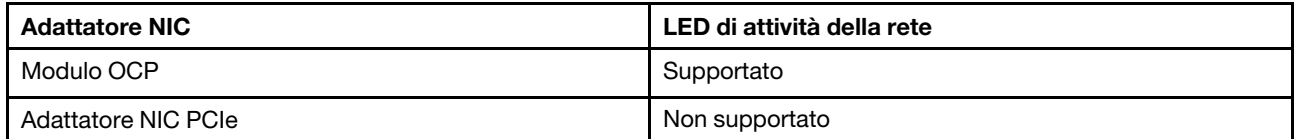

Quando è installato un modulo OCP, il LED di attività della rete sull'assieme I/O anteriore consente di identificare l'attività e la connettività di rete. Se non è installato alcun modulo OCP, questo LED è spento.

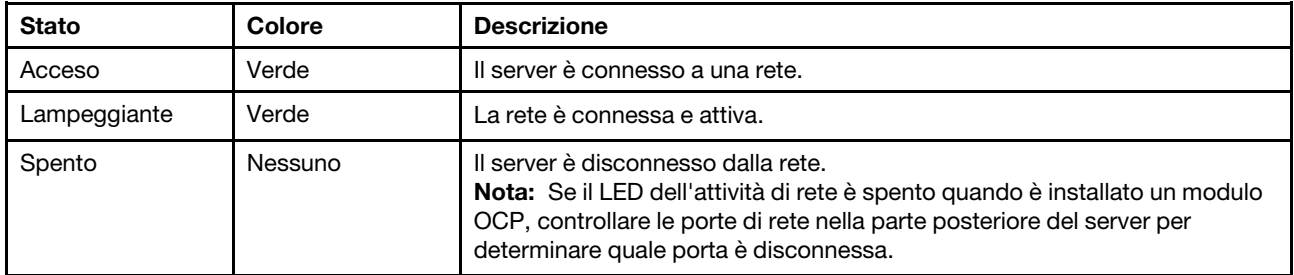

### **3** Pulsante ID di sistema con LED ID di sistema

Utilizzare questo pulsante ID di sistema e il LED ID di sistema blu per individuare visivamente il server. Un LED ID di sistema è presente anche sul retro del server. Ogni volta che si preme il pulsante ID di sistema, lo stato di entrambi i LED ID di sistema cambia. Lo stato dei LED può essere modificato in acceso, lampeggiante o spento. È anche possibile utilizzare Lenovo XClarity Controller o un programma di gestione remota per modificare lo stato dei LED ID di sistema e semplificare l'identificazione visiva del server tra altri server.

Se il connettore USB di XClarity Controller è impostato per supportare la funzione USB 2.0 e la funzione di gestione di XClarity Controller, è possibile premere il pulsante ID di sistema per tre secondi per passare tra le due funzioni.

## **4** LED di errore di sistema

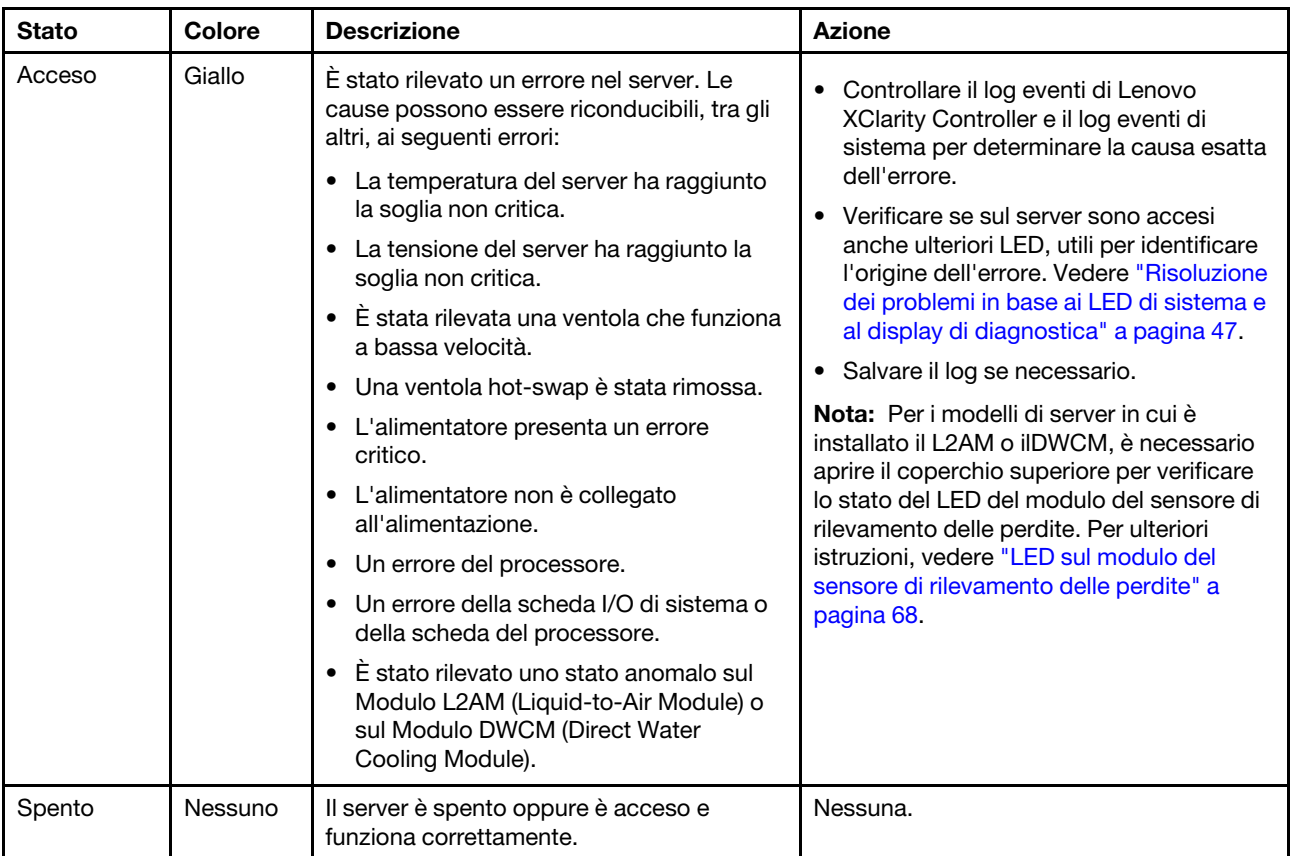

Il LED di errore di sistema permette di determinare la presenza di eventuali errori di sistema.

# LED sulle unità

Questo argomento fornisce informazioni sui LED dell'unità.

Ogni unità è dotata di un LED di attività e un LED di stato. Colori e velocità differenti indicano attività o stati diversi dell'unità. La figure e le tabelle seguenti descrivono i problemi indicati dal LED di attività e dal LED di stato.

- ["LED su unità disco fisso o su unità SSD" a pagina 60](#page-67-0)
- ["LED sulle unità EDSFF" a pagina 60](#page-67-1)

## <span id="page-67-0"></span>LED su unità disco fisso o su unità SSD

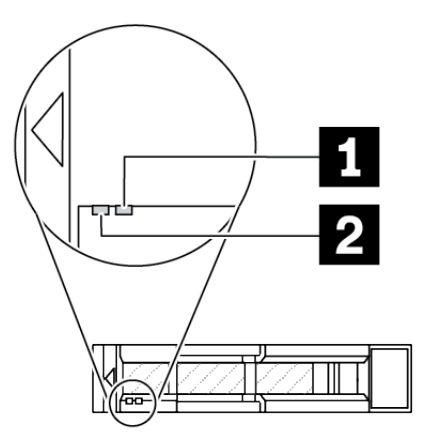

## Figura 18. LED su unità disco fisso o su unità SSD

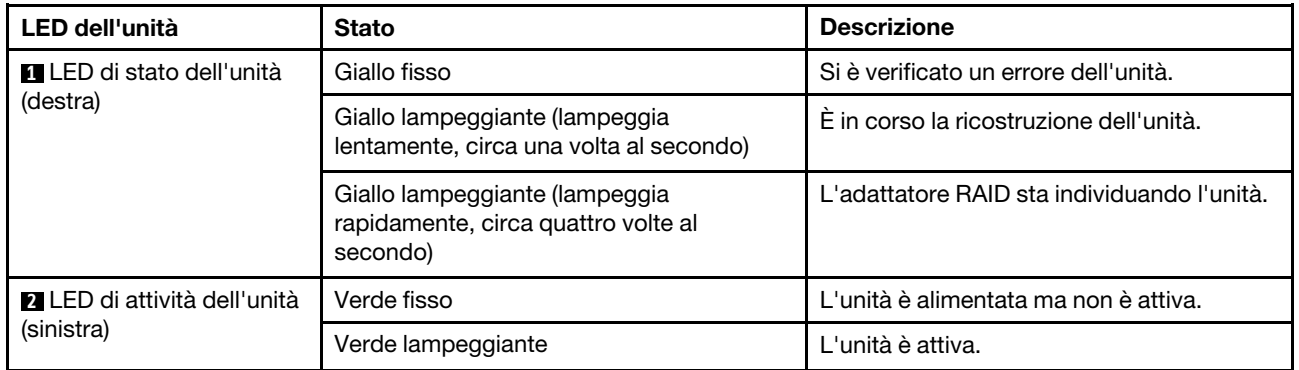

## <span id="page-67-1"></span>LED sulle unità EDSFF

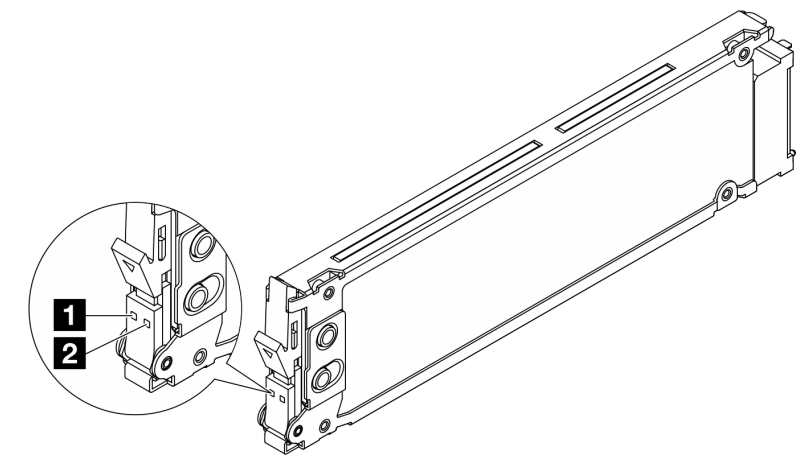

## Figura 19. LED sulle unità EDSFF

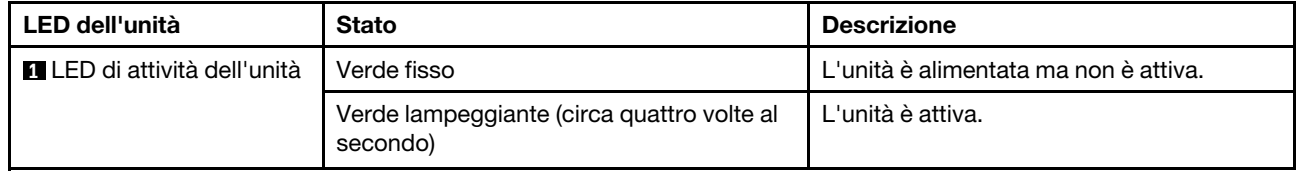

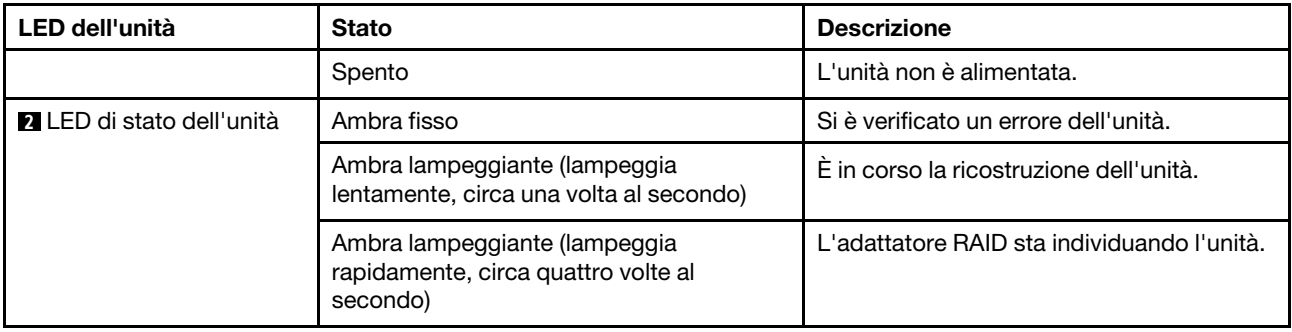

## LED sul modulo firmware e sicurezza RoT

Le figure seguenti mostrano i LED (Light-Emitting Diode) presenti sul ThinkSystem V3 Firmware and Root of Trust Security Module (Modulo firmware e sicurezza RoT).

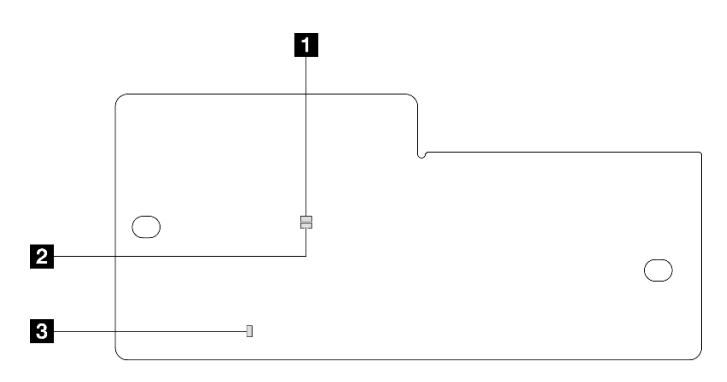

Figura 20. LED sul Modulo firmware e sicurezza RoT

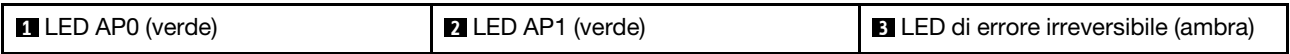

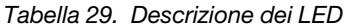

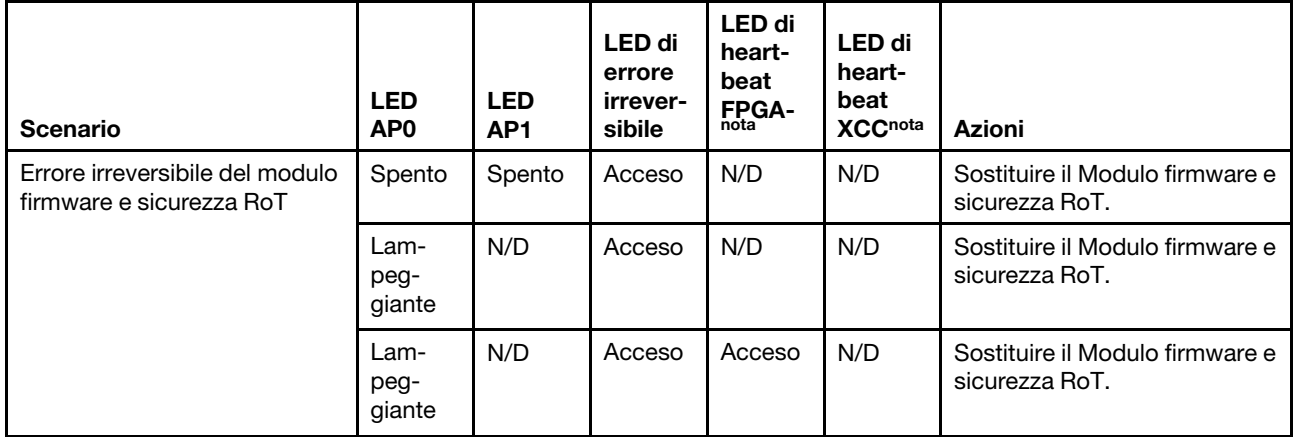

Tabella 29. Descrizione dei LED (continua)

| Scenario                                                                                 | <b>LED</b><br>AP <sub>0</sub> | <b>LED</b><br>AP <sub>1</sub> | LED di<br>errore<br>irrever-<br>sibile | <b>LED</b> di<br>heart-<br>beat<br><b>FPGA-</b><br>nota | LED di<br>heart-<br>beat<br><b>XCCnota</b> | Azioni                                                                                                    |
|------------------------------------------------------------------------------------------|-------------------------------|-------------------------------|----------------------------------------|---------------------------------------------------------|--------------------------------------------|----------------------------------------------------------------------------------------------------|
| Nessuna alimentazione di<br>sistema (LED di heartbeat<br>FPGA spento)                    | Spento                        | Spento                        | Spento                                 | Spento                                                  | Spento                                     | Se l'alimentazione CA è attiva,<br>ma l'assieme della scheda di<br>sistema non è alimentato:                                                                                                    |
|                                                                                          |                               |                               |                                        |                                                         |                                            | 1. Controllare l'unità di<br>alimentazione (PSU) o la<br>scheda PIB (Power<br>Inverter Board), se<br>presente. Se l'unità PSU<br>o la scheda PIB presenta<br>errori, effettuarne la<br>sostituzione.<br>2. Se l'unità PSU o la |
|                                                                                          |                               |                               |                                        |                                                         |                                            | scheda PIB non presenta<br>errori, effettuare le<br>seguenti operazioni:                                                                                                    |
|                                                                                          |                               |                               |                                        |                                                         |                                            | a. Sostituire la scheda I/<br>O di sistema.                                                                                                    |
|                                                                                          |                               |                               |                                        |                                                         |                                            | b. Sostituire la scheda<br>del processore.                                                                                                    |
| Errore reversibile del firmware<br><b>XCC</b>                                            | Lam-<br>peg-<br>giante        | N/D                           | Spento                                 | N/D                                                     | N/D                                        | Solo informativo. Nessuna<br>azione richiesta.                                                                                                    |
| Per il firmware XCC è stato<br>eseguito il ripristino da un<br>errore                    | Lam-<br>peg-<br>giante        | N/D                           | Spento                                 | N/D                                                     | N/D                                        | Solo informativo. Nessuna<br>azione richiesta.                                                                                                    |
| Errore di autenticazione del<br>firmware UEFI                                            | N/D                           | Lam-<br>peg-<br>giante        | Spento                                 | N/D                                                     | N/D                                        | Solo informativo. Nessuna<br>azione richiesta.                                                                                                    |
| Per il firmware UEFI è stato<br>eseguito il ripristino da un<br>errore di autenticazione | N/D                           | Acceso                        | Spento                                 | N/D                                                     | N/D                                        | Solo informativo. Nessuna<br>azione richiesta.                                                                                                    |
| Il sistema è OK (LED di<br>heartbeat FPGA acceso)                                        | Acceso                        | Acceso                        | Spento                                 | Acceso                                                  | Acceso                                     | Solo informativo. Nessuna<br>azione richiesta.                                                                                                    |

Nota: Per le posizioni del LED FPGA e del LED di heartbeat XCC, vedere ["LED sull'assieme della scheda di](#page-69-0) [sistema" a pagina 62](#page-69-0).

## <span id="page-69-0"></span>LED sull'assieme della scheda di sistema

Le figure seguenti mostrano i LED (Light-Emitting Diode) presenti sull'assieme della scheda di sistema.

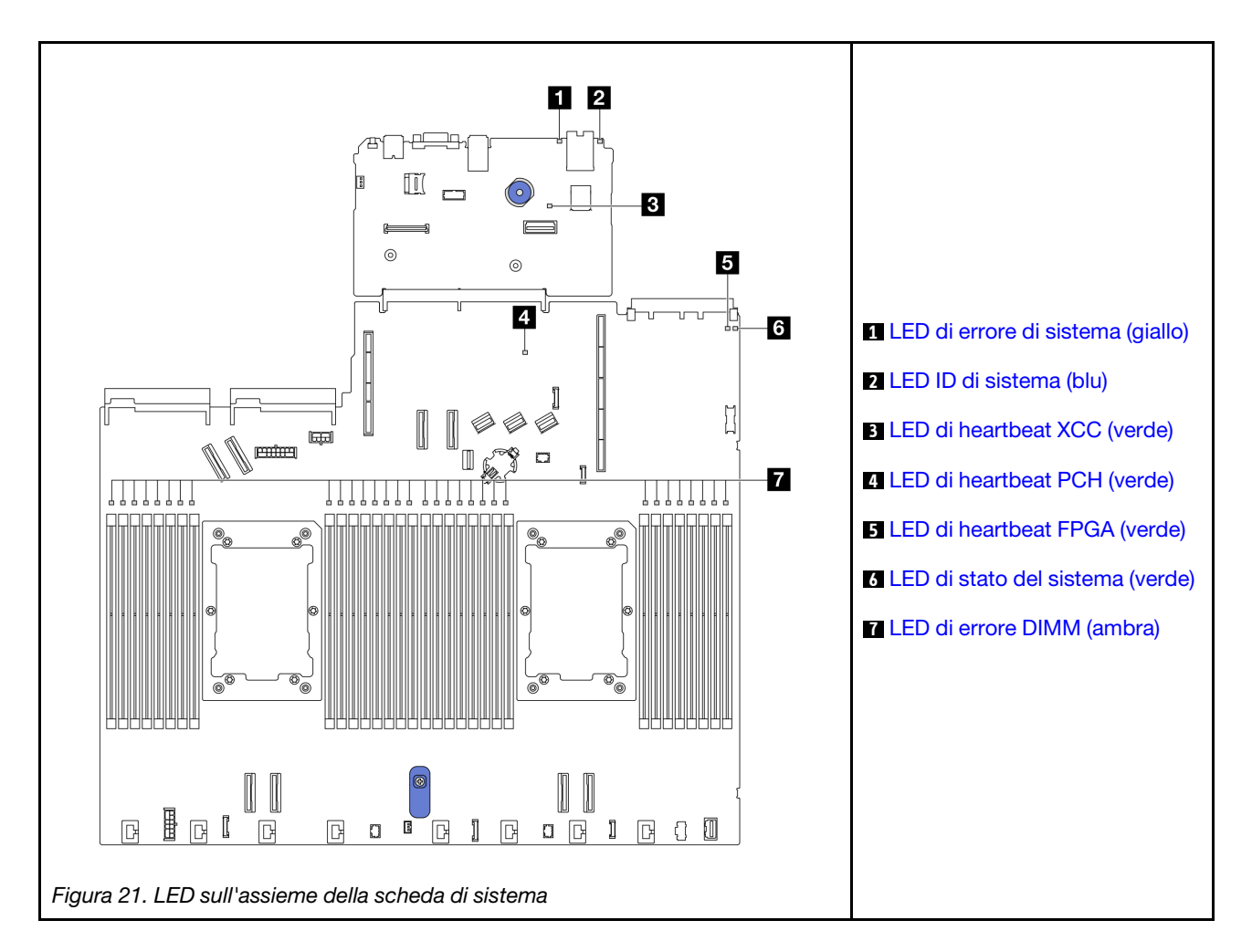

## Descrizioni dei LED sull'assieme della scheda di sistema

<span id="page-70-0"></span>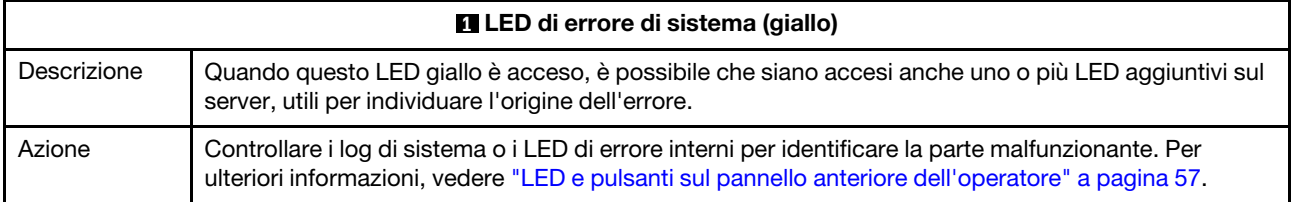

<span id="page-70-1"></span>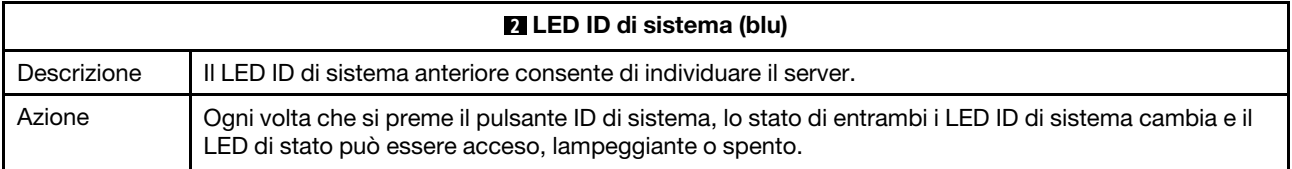

<span id="page-71-0"></span>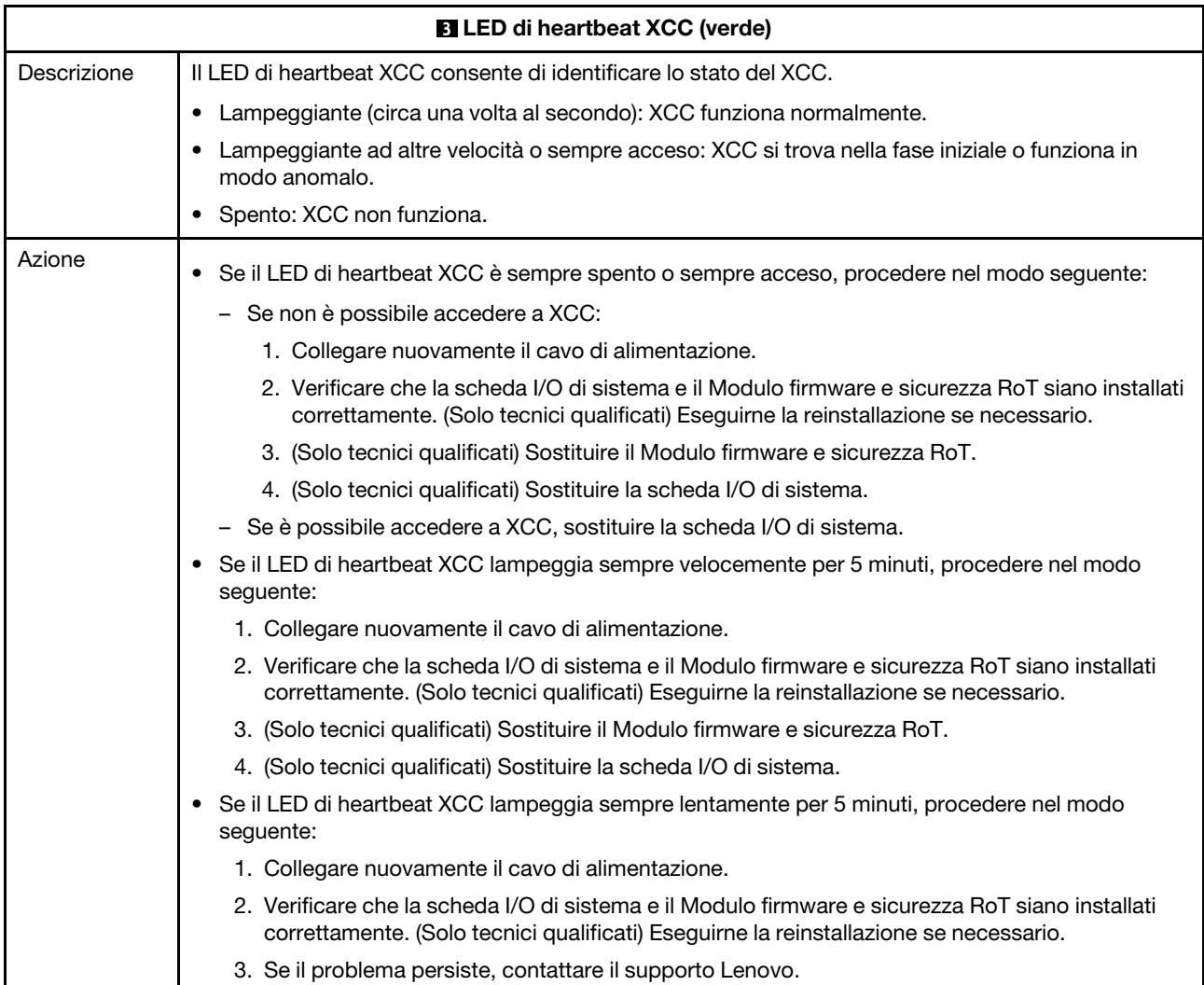

<span id="page-71-1"></span>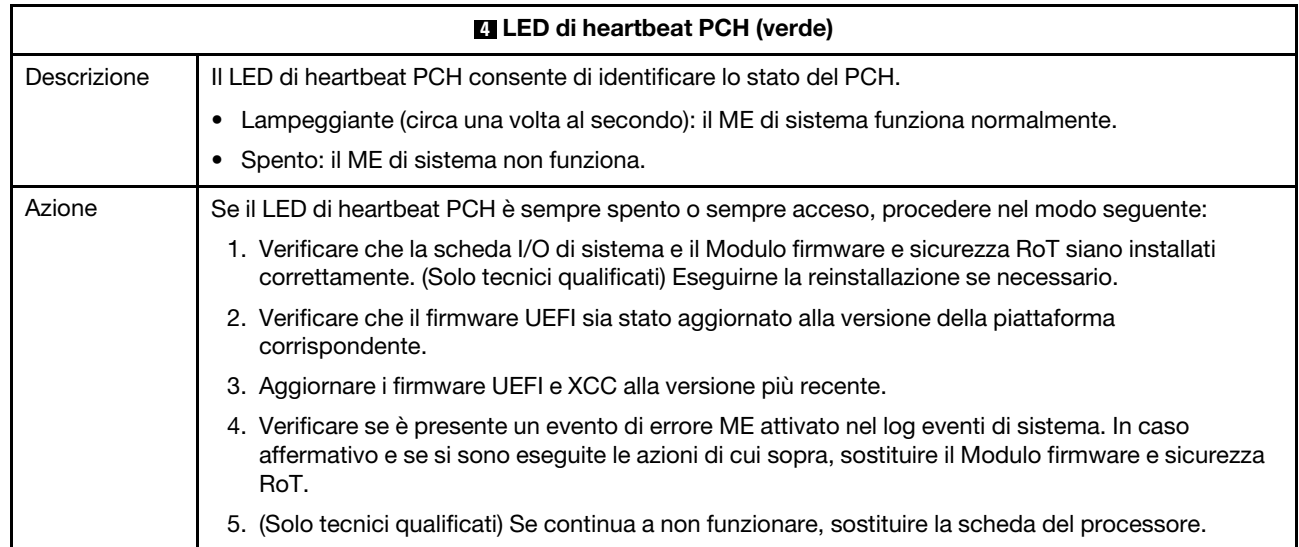
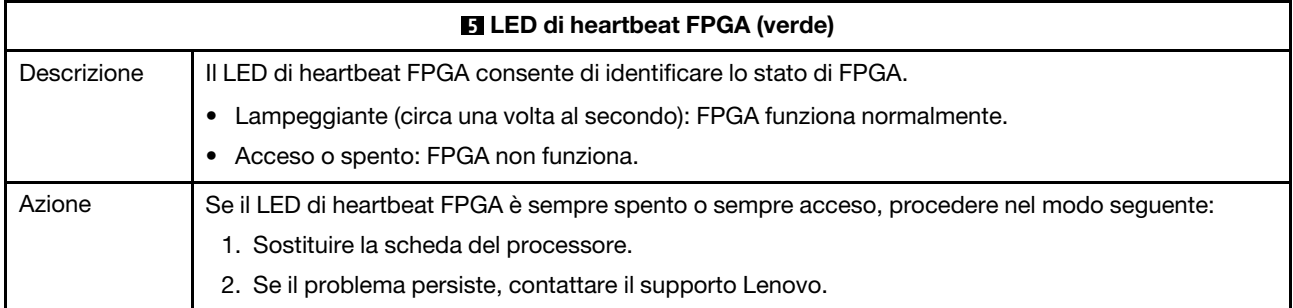

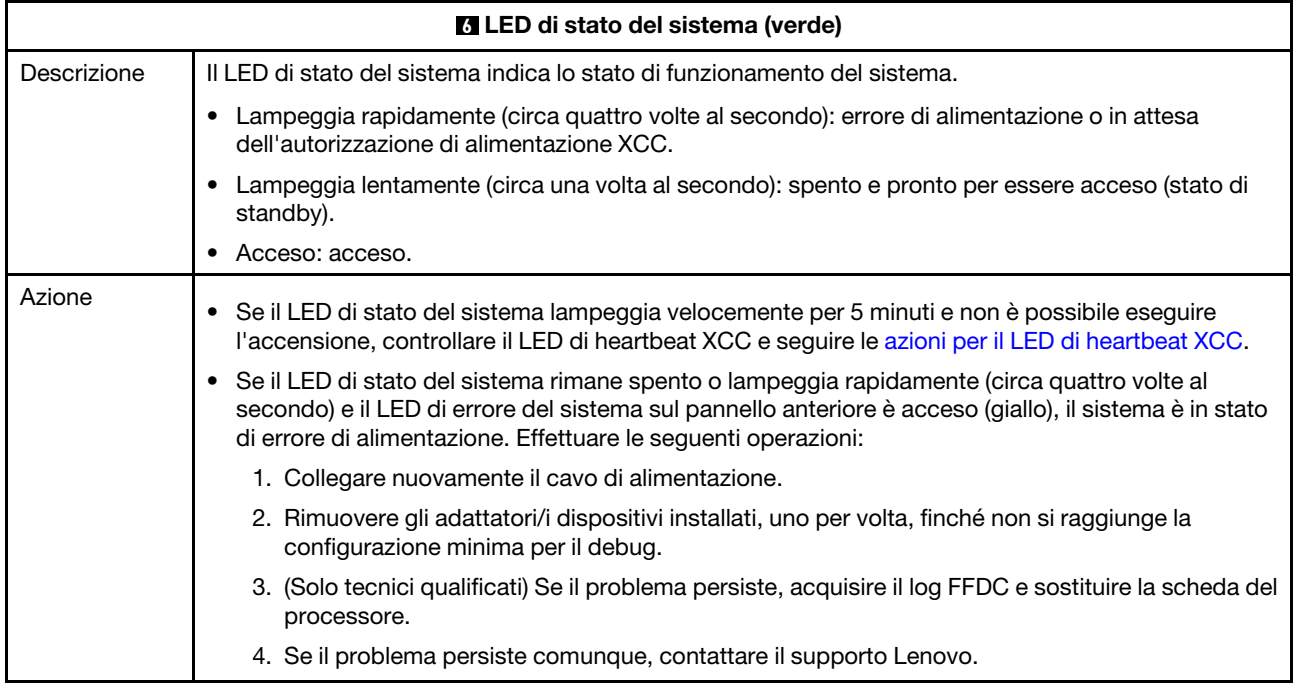

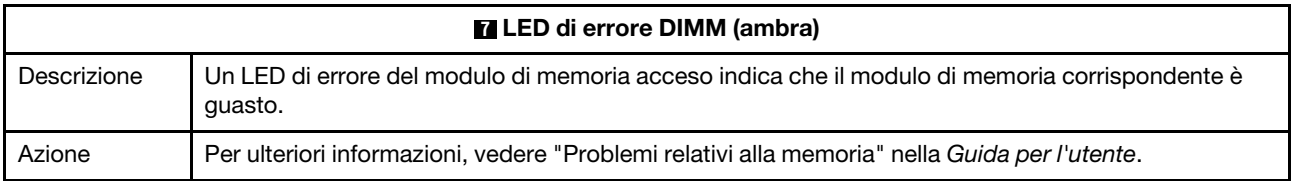

#### Video dimostrativo

[Guarda i sintomi di lampeggiamento del LED di stato del sistema su YouTube](https://www.youtube.com/watch?v=d_8m4xfIm3s)

#### LED posteriori

Questo argomento fornisce una panoramica dei LED sulla parte posteriore del server.

#### LED sulla parte posteriore del server

La figura che segue mostra i LED sulla vista posteriore del modello di server con due slot PCIe e un telaio unità da 7 mm a due vani. I LED nella vista posteriore degli altri modelli di server sono identici.

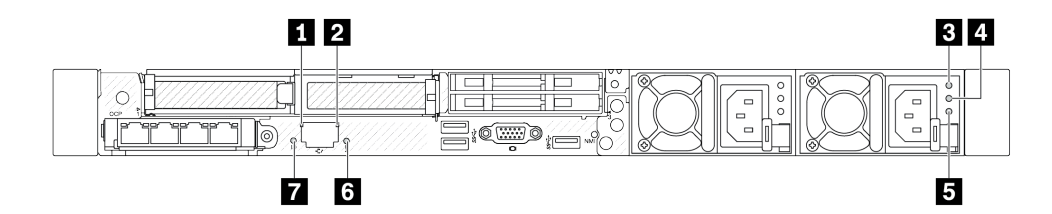

Figura 22. Panoramica dei LED sulla parte posteriore

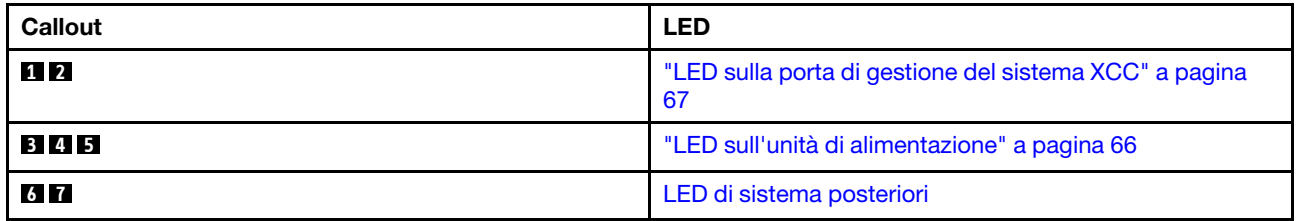

#### <span id="page-73-0"></span>LED sull'unità di alimentazione

Questo argomento fornisce informazioni sullo stato dei vari LED dell'unità di alimentazione e sulle corrispondenti azioni suggerite.

Per l'avvio del server è richiesta la seguente configurazione minima:

- Un processore nel socket del processore 1
- Un modulo di memoria nello slot 7
- Un alimentatore
- Un'unità disco fisso/SSD, un'unità M.2 o un'unità da 7 mm (se il sistema operativo è necessario per eseguire il debug)
- Sei ventole di sistema (con un processore)

La seguente tabella descrive i problemi indicati dalle varie combinazioni dei LED dell'unità di alimentazione e del LED di accensione e fornisce le azioni suggerite per risolvere i problemi rilevati.

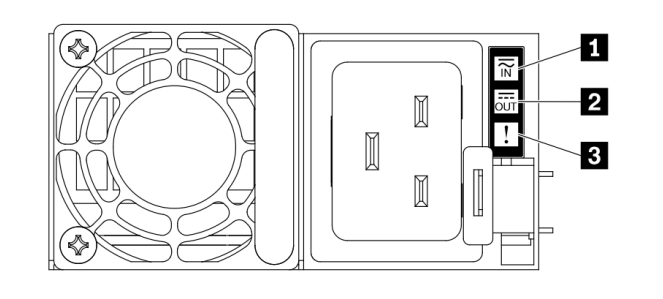

Figura 23. LED sull'unità di alimentazione

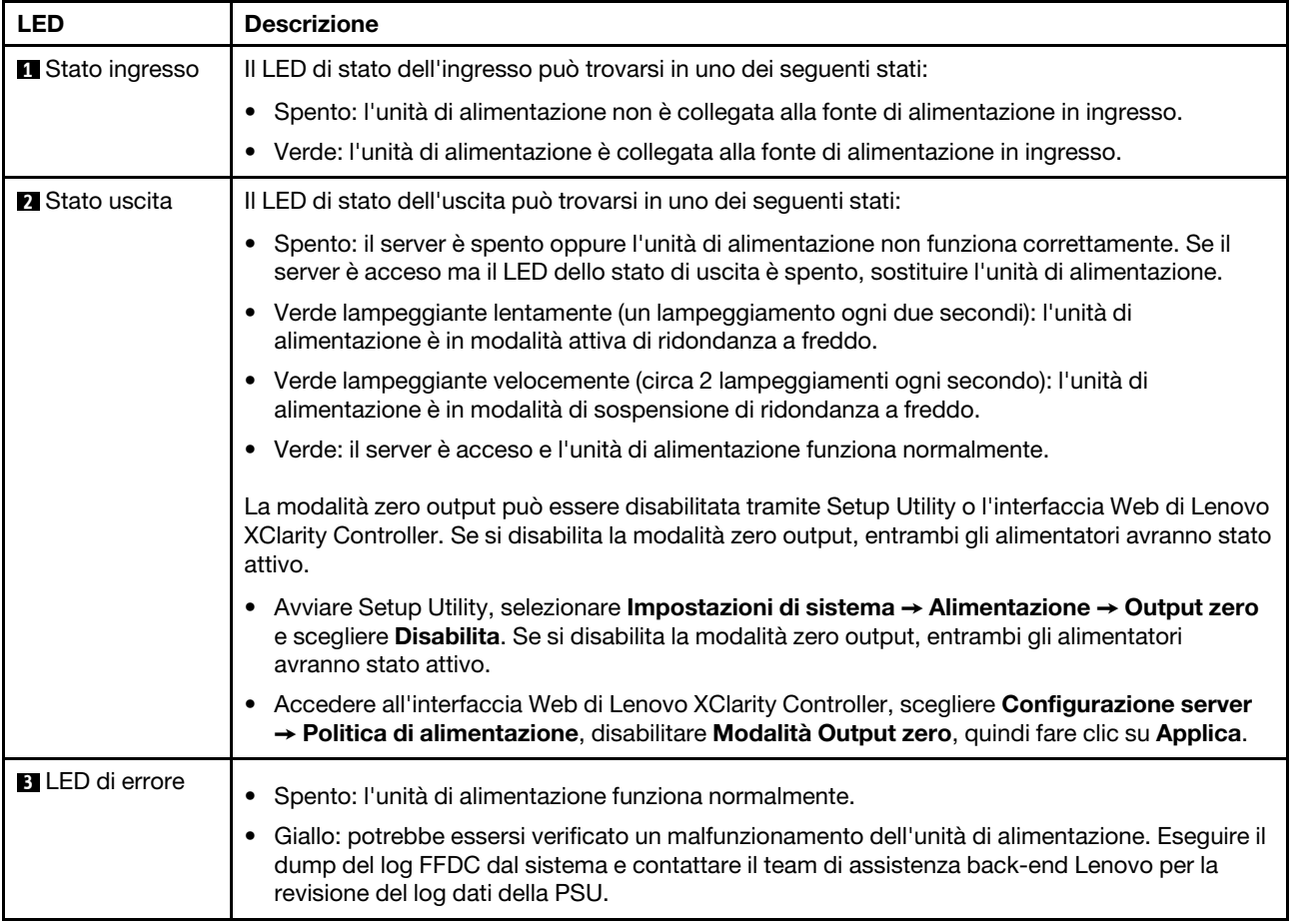

### <span id="page-74-0"></span>LED sulla porta di gestione del sistema XCC

Questo argomento fornisce informazioni sui LED della Porta di gestione del sistema XCC.

La seguente tabella descrive i problemi indicati dai LED sulla Porta di gestione del sistema XCC.

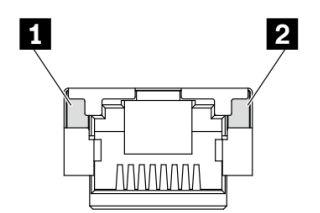

Figura 24. LED sulla Porta di gestione del sistema XCC

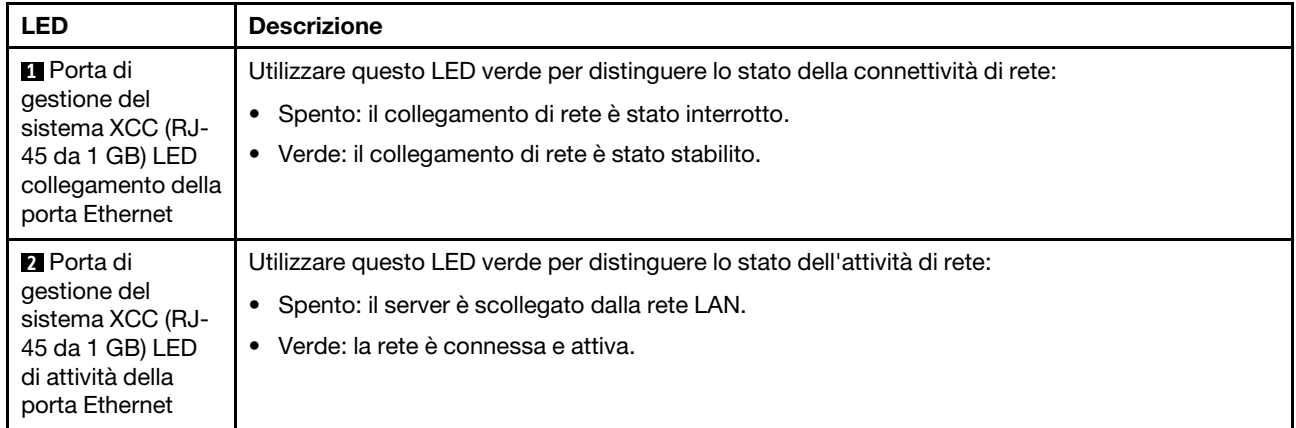

### LED sul modulo del sensore di rilevamento delle perdite

Questo argomento fornisce informazioni sui LED del modulo del sensore di rilevamento delle perdite.

Per modulo del sensore di rilevamento delle perdite sul Modulo L2AM (Liquid-to-Air Module) o sul Modulo DWCM (Direct Water Cooling Module) è disponibile un LED. La figura riportata di seguito mostra il LED sul modulo.

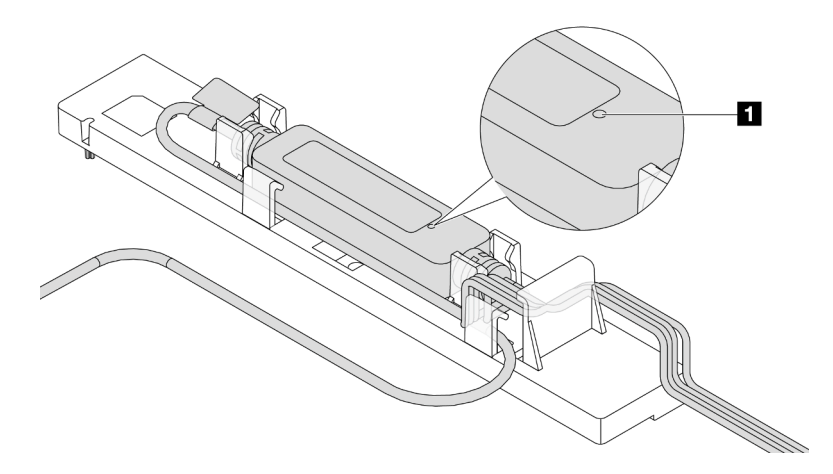

#### Figura 25. LED di rilevamento perdite

La seguente tabella descrive lo stato indicato dal LED del modulo del sensore di rilevamento delle perdite.

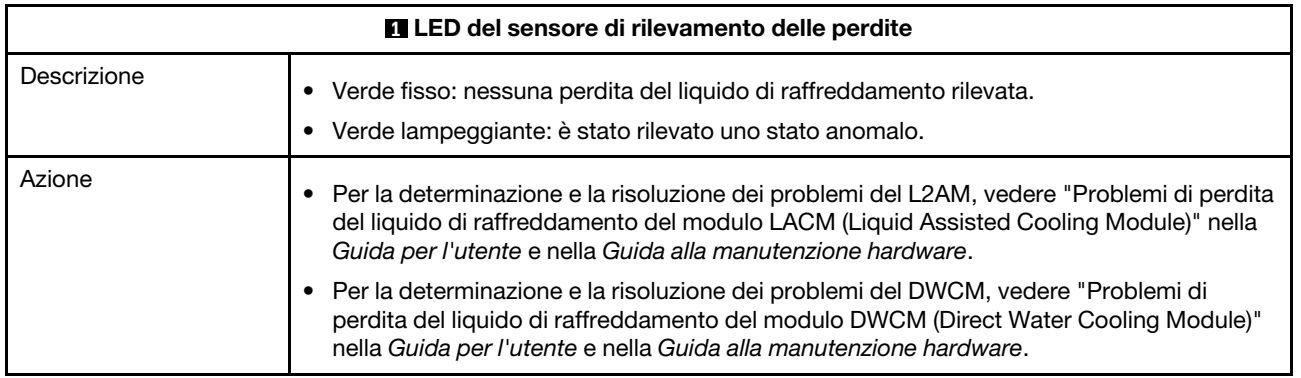

# <span id="page-76-0"></span>Capitolo 3. Elenco delle parti

Identificare i singoli componenti disponibili per il server utilizzando l'elenco delle parti.

Per ulteriori informazioni sull'ordinazione delle parti:

- 1. Andare all'indirizzo <http://datacentersupport.lenovo.com> e immettere il nome del modello o il tipo di macchina del server nella barra di ricerca per accedere alla pagina di supporto.
- 2. Fare clic su Ricambi.
- 3. Immettere il numero di serie per visualizzare un elenco delle parti per il server.

Si consiglia vivamente di controllare i dati di riepilogo dell'alimentazione per il server utilizzando Lenovo Capacity Planner prima di acquistare eventuali nuove parti.

Nota: A seconda del modello, il server può avere un aspetto leggermente diverso dalla figura.

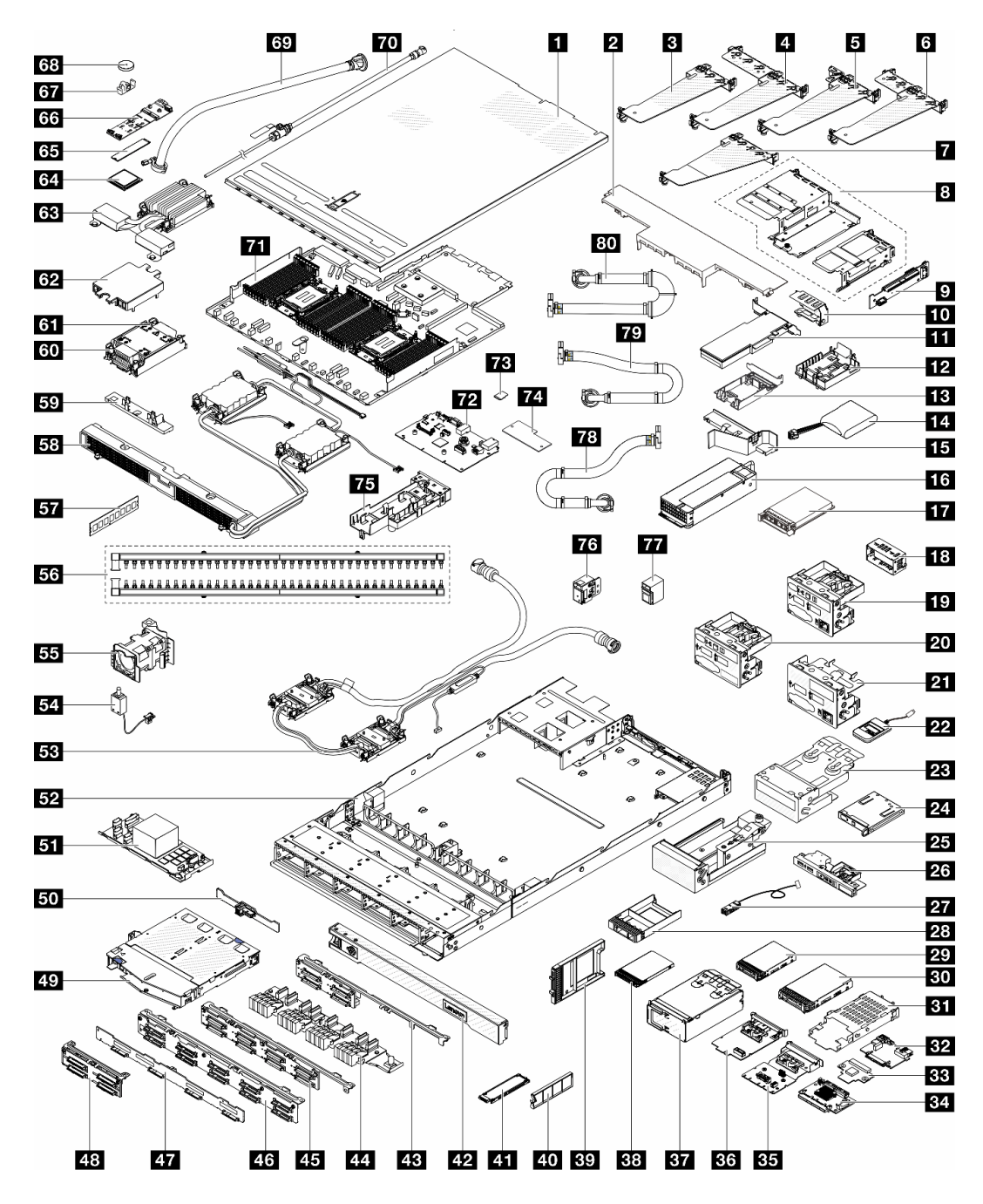

Figura 26. Componenti del server

Le parti elencate nella seguente tabella sono identificate come indicato di seguito:

- T1: CRU (Customer Replaceable Unit) Livello 1. La sostituzione delle CRU Livello 1 è di responsabilità dell'utente. Se Lenovo installa una CRU Livello 1 su richiesta dell'utente senza un contratto di servizio, l'installazione verrà addebitata all'utente.
- T2 CRU (Customer Replaceable Unit) Livello 2. È possibile installare una CRU Livello 2 da soli oppure richiederne l'installazione a Lenovo, senza costi aggiuntivi, in base al tipo di servizio di garanzia previsto per il server di cui si dispone.
- FRU FRU (Field Replaceable Unit). L'installazione delle FRU è riservata ai tecnici di assistenza qualificati.

• C Parti strutturali e di consumo. L'acquisto e la sostituzione di parti di consumo e strutturali sono responsabilità dell'utente. Se Lenovo acquista o installa un componente strutturale su richiesta dell'utente, all'utente verrà addebitato il costo del servizio.

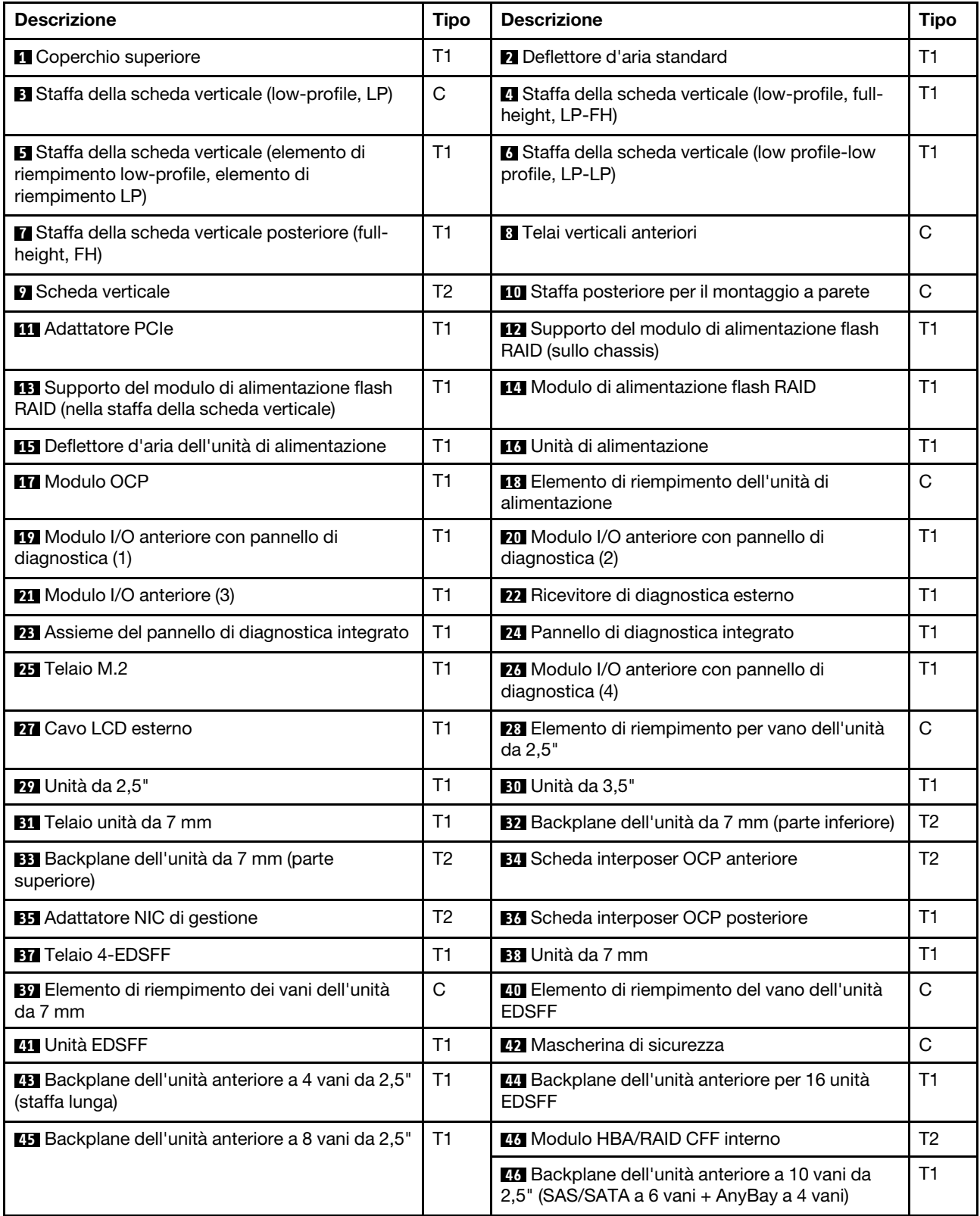

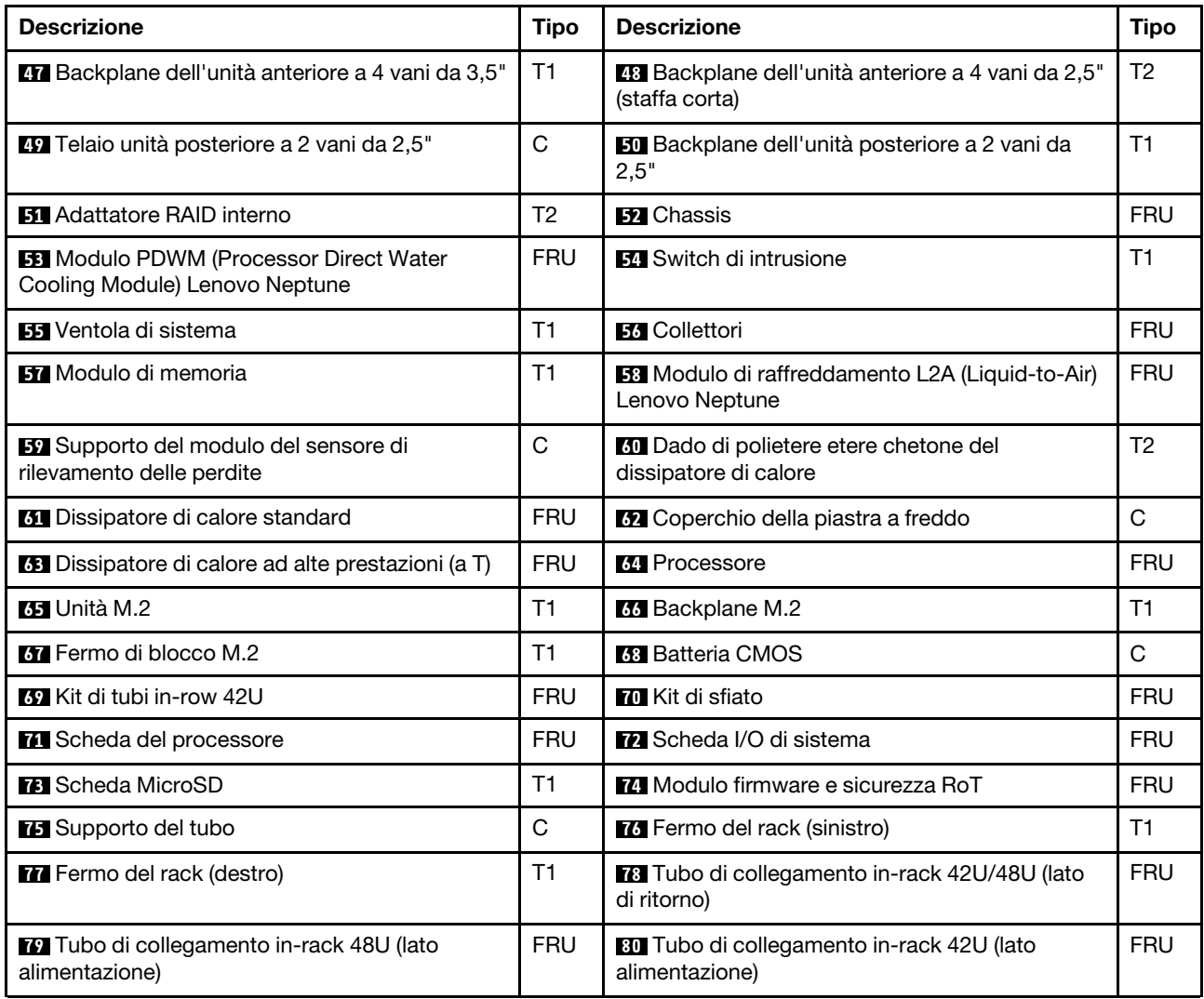

### Cavi di alimentazione

Sono disponibili diversi cavi di alimentazione, a seconda del paese e della regione in cui il server è installato.

Per visualizzare i cavi di alimentazione disponibili per il server:

1. Accedere a:

<http://dcsc.lenovo.com/#/>

- 2. Fare clic su Preconfigured Model (Modello preconfigurato) o Configure to order (Configura per ordinare).
- 3. Immettere il tipo di macchina e il modello del server per visualizzare la pagina di configurazione.
- 4. Fare clic su Power (Alimentazione) → Power Cables (Cavi di alimentazione) per visualizzare tutti i cavi di linea.

#### Nota:

• A tutela della sicurezza, viene fornito un cavo di alimentazione con spina di collegamento dotata di messa a terra da utilizzare con questo prodotto. Per evitare scosse elettriche, utilizzare sempre il cavo di alimentazione e la spina con una presa dotata di messa a terra.

- I cavi di alimentazione per questo prodotto utilizzati negli Stati Uniti e in Canada sono inclusi nell'elenco redatto dai laboratori UL (Underwriter's Laboratories) e certificati dall'associazione CSA (Canadian Standards Association).
- Per unità che devono funzionare a 115 volt: utilizzare un cavo approvato dai laboratori UL e certificato dalla CSA con tre conduttori, con sezione minima di 18 AWG di tipo SVT o SJT, di lunghezza massima di 15 piedi (4,57 metri) e con una spina da 15 ampère e 125 volt nominali dotata di messa a terra e a lame parallele.
- Per unità che devono funzionare a 230 Volt (solo Stati Uniti): utilizzare un cavo approvato dai laboratori UL e certificato dalla CSA con tre conduttori, con sezione minima di 18 AWG di tipo SVT o SJT, di lunghezza massima di 15 piedi (4,57 metri) con lama a tandem, con spina dotata di messa a terra da 15 Amp e 250 Volt.
- Per unità progettate per funzionare a 230 volt (al di fuori degli Stati Uniti): utilizzare un cavo dotato di spina di collegamento del tipo con messa a terra. Il cavo deve essere conforme alle norme di sicurezza appropriate relative al paese in cui l'apparecchiatura viene installata.
- Generalmente, i cavi di alimentazione per una regione o un paese specifico sono disponibili solo in tale regione o paese.

# <span id="page-82-1"></span>Capitolo 4. Disimballaggio e configurazione

Le informazioni riportate in questa sezione sono utili per il disimballaggio e la configurazione del server. Quando si disimballa il server, verificare che gli elementi contenuti nella confezione siano corretti e apprendere dove trovare le informazioni sul numero di serie del server e sull'accesso a Lenovo XClarity Controller. Assicurarsi di seguire le istruzioni in ["Elenco di controllo per la configurazione server" a pagina 77](#page-84-0) durante la configurazione del server.

### <span id="page-82-0"></span>Contenuto della confezione del server

Quando si riceve il server, verificare che la spedizione contenga tutto il materiale previsto.

Nella confezione del server sono compresi gli elementi seguenti:

- Server
- Kit di installazione dei binari\* . La Guida all'installazione è disponibile nella confezione.
- Braccio di gestione cavi\* . La Guida all'installazione è disponibile nella confezione.
- Scatola con il materiale, inclusi cavi di alimentazione\* , kit accessori e documentazione stampata.

#### Nota:

- Alcuni degli elementi elencati sono disponibili solo su modelli selezionati.
- Gli elementi contrassegnati dall'asterisco (\*) sono opzionali.

In caso di elementi mancanti o danneggiati, contattare il rivenditore. Conservare la prova di acquisto e il materiale di imballaggio. Potrebbero essere infatti richiesti per il servizio di garanzia.

### <span id="page-82-2"></span>Identificazione del server e accesso a Lenovo XClarity Controller

In questa sezione sono contenute istruzioni su come identificare il server e su dove trovare le informazioni di accesso a Lenovo XClarity Controller.

#### Identificazione del server

Quando si contatta l'assistenza tecnica Lenovo, il tipo, il modello e il numero di serie della macchina consentono ai tecnici del supporto di identificare il server e fornire un servizio più rapido.

La figura seguente mostra la posizione dell'etichetta ID che contiene il numero di modello, il tipo di macchina e il numero di serie del server.

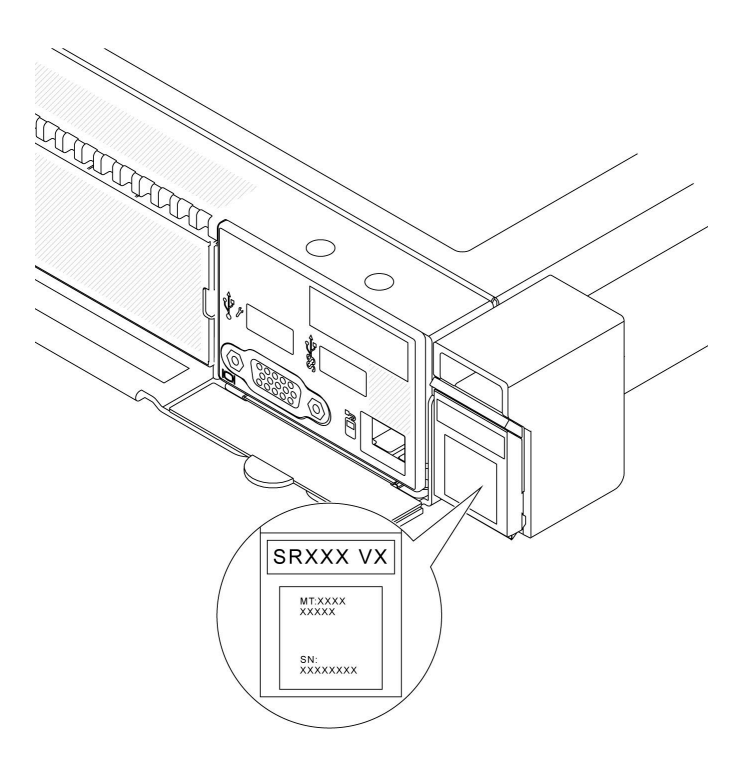

Figura 27. Posizione dell'etichetta ID

#### Etichetta di accesso alla rete di Lenovo XClarity Controller

L'etichetta di accesso alla rete di Lenovo XClarity Controller è applicata alla scheda informativa estraibile situata vicino nella parte anteriore dello chassis. Per conoscere l'indirizzo MAC è sufficiente tirarla.

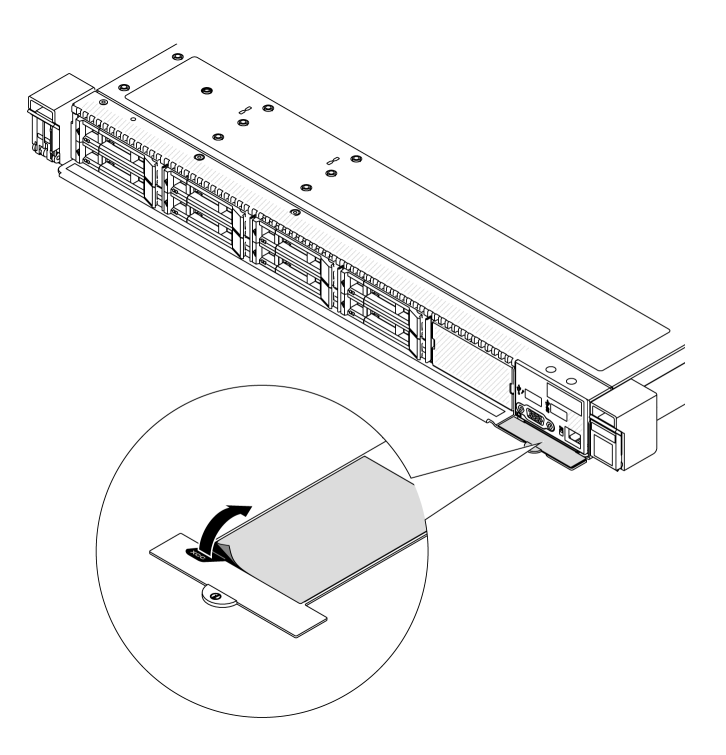

Figura 28. Etichetta di accesso alla rete di Lenovo XClarity Controller sulla scheda informativa estraibile

#### Etichetta di servizio e codice QR

Inoltre, l'etichetta di servizio del sistema si trova sul coperchio superiore e fornisce un codice QR (Quick Response Code) per l'accesso mobile alle informazioni sull'assistenza. Eseguire la scansione del codice QR con un dispositivo mobile con un'applicazione apposita per accedere rapidamente alla pagina Web delle informazioni sull'assistenza. Sulla pagina Web delle informazioni sull'assistenza sono presenti informazioni aggiuntive relative ai video di installazione e sostituzione delle parti, nonché i codici di errore per l'assistenza concernente la soluzione.

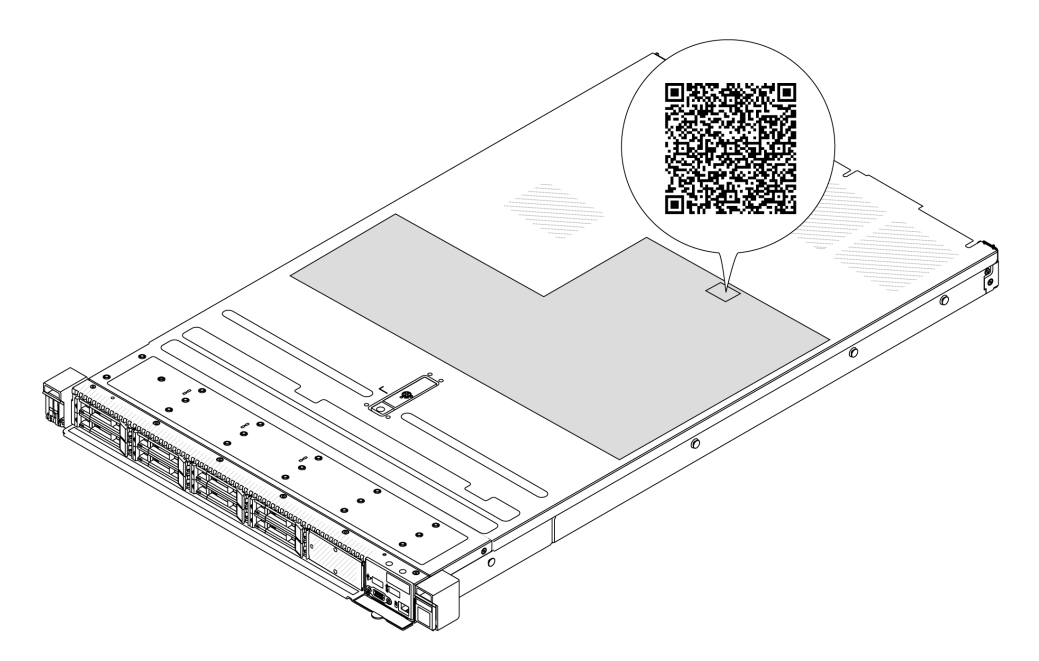

<span id="page-84-0"></span>Figura 29. Etichetta di servizio e codice QR

### Elenco di controllo per la configurazione server

Utilizzare l'elenco di controllo per la configurazione del server per assicurarsi di aver eseguito tutte le attività necessarie ai fini della configurazione del server.

La procedura di configurazione del server varia in base alla configurazione del server al momento della consegna. In alcuni casi il server è completamente configurato e deve soltanto essere collegato alla rete e a una fonte di alimentazione CA, per poi essere acceso. In altri casi è necessario installare l'hardware opzionale, configurare hardware e firmware e installare il sistema operativo.

Di seguito sono riportati i passaggi della procedura generale per la configurazione di un server.

#### Configurazione dell'hardware del server

Per configurare l'hardware del server, completare le seguenti procedure.

- 1. Togliere i server dall'imballaggio. Vedere ["Contenuto della confezione del server" a pagina 75.](#page-82-0)
- 2. Installare le eventuali opzioni hardware o server. Vedere gli argomenti correlati in "Procedure di sostituzione hardware" nella Guida per l'utente o nella Guida alla manutenzione hardware.
- 3. Se necessario, installare la guida e il braccio di gestione cavi in un cabinet rack standard. Seguire le istruzioni nella Guida all'installazione delle guide e nella Guida all'installazione del braccio di gestione cavi fornita con il kit di installazione delle guide.
- 4. Se necessario, installare il server in un cabinet rack standard. Vedere "Installazione del server nel rack" nella Guida per l'utente o nella Guida alla manutenzione hardware.

5. Collegare tutti i cavi esterni al server. Vedere [Capitolo 2 "Componenti del server" a pagina 23](#page-30-0) per informazioni sulle posizioni dei connettori.

Generalmente, è necessario collegare i seguenti cavi:

- Collegare il server alla fonte di alimentazione
- Collegare il server alla rete di dati
- Collegare il server al dispositivo di storage
- Collegare il server alla rete di gestione
- 6. Accendere il server.

La posizione del pulsante di alimentazione e le indicazioni relative al LED di alimentazione sono specificate qui:

- [Capitolo 2 "Componenti del server" a pagina 23](#page-30-0)
- "Risoluzione dei problemi in base ai LED di sistema e al display di diagnostica" nella Guida per l'utente

Il server può essere acceso (LED alimentazione acceso) in uno dei seguenti modi:

- È possibile premere il pulsante di alimentazione.
- Il server può riavviarsi automaticamente in seguito a un'interruzione dell'alimentazione.
- Il server può rispondere a richieste di accensione remote inviate a Lenovo XClarity Controller.

Nota: È possibile accedere all'interfaccia del processore di gestione per configurare il sistema senza accendere il server. Quando il server è collegato all'alimentazione, l'interfaccia del processore di gestione è disponibile. Per dettagli sull'accesso al processore del server di gestione, vedere "Avvio e utilizzo dell'interfaccia Web di XClarity Controller" nella documentazione di XCC compatibile con il server in uso all'indirizzo <https://pubs.lenovo.com/lxcc-overview/>.

7. Convalidare il server. Assicurarsi che il LED di alimentazione, il LED del connettore Ethernet e il LED di rete siano accesi in verde, a indicare che l'hardware del server è stato configurato correttamente.

Per ulteriori informazioni sulle indicazioni dei LED, vedere ["LED di sistema e display di diagnostica" a](#page-53-0) [pagina 46](#page-53-0).

#### Configurazione del sistema

Completare le seguenti procedure per configurare il sistema. Per istruzioni dettagliate, fare riferimento a [Capitolo 5 "Configurazione di sistema" a pagina 79.](#page-86-0)

- 1. Impostare la connessione di rete per Lenovo XClarity Controller sulla rete di gestione.
- 2. Aggiornare il firmware del server, se necessario.
- 3. Configurare il firmware per il server.

Le informazioni seguenti sono disponibili per la configurazione RAID:

- <https://lenovopress.lenovo.com/lp0578-lenovo-raid-introduction>
- <https://lenovopress.lenovo.com/lp0579-lenovo-raid-management-tools-and-resources>
- 4. Installare il sistema operativo.
- 5. Eseguire il backup della configurazione server.
- 6. Installare le applicazioni e i programmi per cui è previsto l'utilizzo da parte del server.

# <span id="page-86-0"></span>Capitolo 5. Configurazione di sistema

Completare queste procedure per configurare il sistema.

### Impostazione della connessione di rete per Lenovo XClarity Controller

Prima di poter accedere a Lenovo XClarity Controller dalla rete, è necessario specificare in che modo Lenovo XClarity Controller si collegherà alla rete. A seconda dell'implementazione della connessione di rete, potrebbe essere necessario specificare anche un indirizzo IP statico.

Se non si utilizza DHCP, sono disponibili i seguenti metodi per impostare la connessione di rete per Lenovo XClarity Controller:

• Se al server è collegato un monitor, è possibile utilizzare Lenovo XClarity Provisioning Manager per impostare la connessione di rete.

Completare le operazioni che seguono per collegare Lenovo XClarity Controller alla rete mediante Lenovo XClarity Provisioning Manager.

- 1. Avviare il server.
- 2. Premere il tasto specificato nelle istruzioni sullo schermo per visualizzare l'interfaccia di Lenovo XClarity Provisioning Manager. (Per ulteriori informazioni, vedere la sezione "Avvio" nella documentazione di LXPM compatibile con il server in uso all'indirizzo [https://pubs.lenovo.com/lxpm](https://pubs.lenovo.com/lxpm-overview/)[overview/](https://pubs.lenovo.com/lxpm-overview/).)
- 3. Andare a LXPM  $\rightarrow$  Configurazione UEFI  $\rightarrow$  Impostazioni BMC per specificare in che modo Lenovo XClarity Controller si connetterà alla rete.
	- Se si sceglie una connessione IP statica, accertarsi di specificare un indirizzo IPv4 o IPv6 disponibile sulla rete.
	- Se si sceglie una connessione DHCP, accertarsi che l'indirizzo MAC per il server sia stato configurato nel server DHCP.
- 4. Fare clic su OK per applicare l'impostazione e attendere 2-3 minuti.
- 5. Utilizzare un indirizzo IPv4 o IPv6 per collegare Lenovo XClarity Controller.

Importante: Lenovo XClarity Controller È impostato inizialmente con il nome utente USERID e la password PASSW0RD (passw0rd con uno zero, non la lettera O). Questa impostazione utente predefinita assicura l'accesso da supervisore. Per una maggiore sicurezza, è necessario modificare questo nome utente e la password durante la configurazione iniziale.

• Se al server non è collegato alcun monitor, è possibile impostare la connessione di rete mediante l'interfaccia di Lenovo XClarity Controller. Collegare un cavo Ethernet dal proprio notebook al connettore Porta di gestione del sistema XCC sul server in uso. Per la posizione di Porta di gestione del sistema XCC, vedere [Capitolo 2 "Componenti del server" a pagina 23](#page-30-0).

Nota: Accertarsi di modificare le impostazioni IP sul notebook in modo che esso si trovi sulla stessa rete delle impostazioni predefinite del server.

L'indirizzo IPv4 predefinito e l'indirizzo IPv6 Link Local Address (LLA) sono indicati sull'etichetta di accesso alla rete di Lenovo XClarity Controller disponibile nella scheda informativa estraibile. Vedere ["Identificazione del server e accesso a Lenovo XClarity Controller" a pagina 75.](#page-82-2)

• Se si utilizza l'app per dispositivi mobili Lenovo XClarity Administrator da un dispositivo mobile, è possibile connettersi a Lenovo XClarity Controller tramite il connettore USB di Lenovo XClarity Controller sul server. Per conoscere la posizione del connettore USB Lenovo XClarity Controller, vedere [Capitolo 2](#page-30-0)  ["Componenti del server" a pagina 23](#page-30-0).

Nota: È necessario impostare la modalità connettore USB di Lenovo XClarity Controller per gestire Lenovo XClarity Controller (anziché la normale modalità USB). Per passare dalla modalità normale alla modalità di gestione di Lenovo XClarity Controller, tenere premuto il pulsante ID sul server per almeno 3 secondi, finché il LED non inizia a lampeggiare lentamente (una volta ogni due secondi). Vedere [Capitolo 2](#page-30-0)  ["Componenti del server" a pagina 23](#page-30-0) per conoscere la posizione del pulsante ID.

Per connettersi utilizzando l'app per dispositivi mobili Lenovo XClarity Administrator:

- 1. Collegare il cavo USB del dispositivo mobile al connettore USB di Lenovo XClarity Controller sul server.
- 2. Abilitare il tethering USB sul dispositivo mobile.
- 3. Avviare l'app per dispositivi mobili di Lenovo XClarity Administrator sul dispositivo mobile.
- 4. Se il rilevamento automatico è disabilitato, fare clic su Rilevamento nella pagina Rilevamento USB per collegarsi a Lenovo XClarity Controller.

Per ulteriori informazioni sull'utilizzo dell'app per dispositivi mobili di Lenovo XClarity Administrator, vedere:

[https://pubs.lenovo.com/lxca/lxca\\_usemobileapp](https://pubs.lenovo.com/lxca/lxca_usemobileapp)

### Impostazione della porta USB anteriore per la connessione di Lenovo XClarity Controller

Prima di poter accedere a Lenovo XClarity Controller tramite la porta USB anteriore, è necessario configurarla per la connessione a Lenovo XClarity Controller.

#### Supporto del server

Per verificare se il server supporta l'accesso a Lenovo XClarity Controller tramite la porta USB anteriore, procedere in uno dei modi seguenti:

- Fare riferimento al [Capitolo 2 "Componenti del server" a pagina 23](#page-30-0).
- Se sulla porta USB del server è presente un'icona a forma di chiave inglese, è possibile configurare la porta USB per la connessione a Lenovo XClarity Controller. È inoltre l'unica porta USB che supporta l'aggiornamento di automazione USB del firmware e del modulo di sicurezza RoT.

#### Configurazione della porta USB per la connessione a Lenovo XClarity Controller

È possibile commutare la porta USB tra il normale funzionamento e la gestione di Lenovo XClarity Controller seguendo una delle procedure indicate di seguito.

- Tenere premuto il pulsante ID per almeno 3 secondi finché il LED non inizia a lampeggiare lentamente (una volta ogni due secondi circa). Vedere il [Capitolo 2 "Componenti del server" a pagina 23](#page-30-0) per informazioni sulla posizione del pulsante ID.
- Dalla CLI del controller di gestione Lenovo XClarity Controller, eseguire il comando usbfp. Per informazioni sull'uso dell'interfaccia della riga di comando di Lenovo XClarity Controller, vedere la sezione "Interfaccia della riga di comando" nella documentazione di XCC compatibile con il server in uso all'indirizzo <https://pubs.lenovo.com/lxcc-overview/>.
- Dall'interfaccia Web del controller di gestione Lenovo XClarity Controller fare clic su **Configurazione** BMC ➙ Rete ➙ Gestione porte USB del pannello anteriore. Per informazioni sulle funzioni dell'interfaccia Web di Lenovo XClarity Controller, vedere la sezione "Descrizione delle funzioni di XClarity Controller sull'interfaccia Web" nella documentazione di XCC compatibile con il server in uso all'indirizzo <https://pubs.lenovo.com/lxcc-overview/>.

#### Controllo della configurazione corrente della porta USB

È anche possibile controllare la configurazione corrente della porta USB usando l'interfaccia della riga di comando del controller di gestione Lenovo XClarity Controller (comando usbfp) o l'interfaccia Web del controller di gestione Lenovo XClarity Controller (Configurazione BMC ➙ Rete ➙ Gestione porte USB del pannello anteriore). Vedere le sezioni "Interfaccia della riga di comando" e "Descrizione delle funzioni di XClarity Controller sull'interfaccia Web" nella documentazione di XCC compatibile con il server in uso all'indirizzo <https://pubs.lenovo.com/lxcc-overview/>.

### Aggiornamento del firmware

Sono disponibili diverse opzioni per aggiornare il firmware del server.

È possibile utilizzare gli strumenti elencati qui per aggiornare il firmware più recente per il server e i dispositivi installati nel server.

- Le procedure ottimali per l'aggiornamento del firmware sono disponibili sul seguente sito:
	- <https://lenovopress.lenovo.com/lp0656-lenovo-thinksystem-firmware-and-driver-update-best-practices>
- Il firmware più recente è disponibile sul seguente sito:
	- <https://datacentersupport.lenovo.com/products/servers/thinksystem/sr630v3/7d72/downloads/driver-list/>
- È possibile iscriversi per ricevere la notifica del prodotto per rimanere aggiornati sugli aggiornamenti firmware:
	- <https://datacentersupport.lenovo.com/solutions/ht509500>

#### Bundle statici (Service Packs)

Lenovo generalmente rilascia il firmware in bundle denominati bundle statici (Service Packs). Per verificare che tutti gli aggiornamenti firmware siano compatibili, si consiglia di aggiornare tutti i firmware contemporaneamente. Se si aggiorna il firmware sia per Lenovo XClarity Controller che per UEFI, aggiornare prima il firmware per Lenovo XClarity Controller.

#### Terminologia del metodo di aggiornamento

- Aggiornamento in banda. L'installazione o l'aggiornamento viene eseguito mediante uno strumento o un'applicazione all'interno del sistema operativo in esecuzione sulla CPU core del server.
- Aggiornamento fuori banda. L'installazione o l'aggiornamento viene eseguito da Lenovo XClarity Controller, che raccoglie l'aggiornamento per indirizzarlo al dispositivo o al sottosistema di destinazione. Gli aggiornamenti fuori banda non hanno alcuna dipendenza dal sistema operativo in esecuzione sulla CPU core. Tuttavia, la maggior parte delle operazioni fuori banda richiede che lo stato di alimentazione del server sia S0 (in funzione).
- Aggiornamento on-target. L'installazione o l'aggiornamento viene avviato da un sistema operativo installato in esecuzione sul server di destinazione.
- Aggiornamento off-target. L'installazione o l'aggiornamento viene avviato da un dispositivo di elaborazione che interagisce direttamente con Lenovo XClarity Controller del server.
- Bundle statici (Service Packs). I bundle statici (Service Packs) sono aggiornamenti in bundle progettati e testati per fornire il livello interdipendente di funzionalità, prestazioni e compatibilità. I bundle statici (Service Packs) sono specifici per il tipo di server e vengono sviluppati (con aggiornamenti firmware e driver di dispositivo) per supportare specifiche distribuzioni dei sistemi operativi Windows Server, Red Hat Enterprise Linux (RHEL) e SUSE Linux Enterprise Server (SLES). Sono inoltre disponibili bundle statici (Service Packs) specifici per il firmware di una macchina.

#### Strumenti di aggiornamento del firmware

Consultare la seguente tabella per determinare il migliore strumento Lenovo da utilizzare per installare e configurare il firmware:

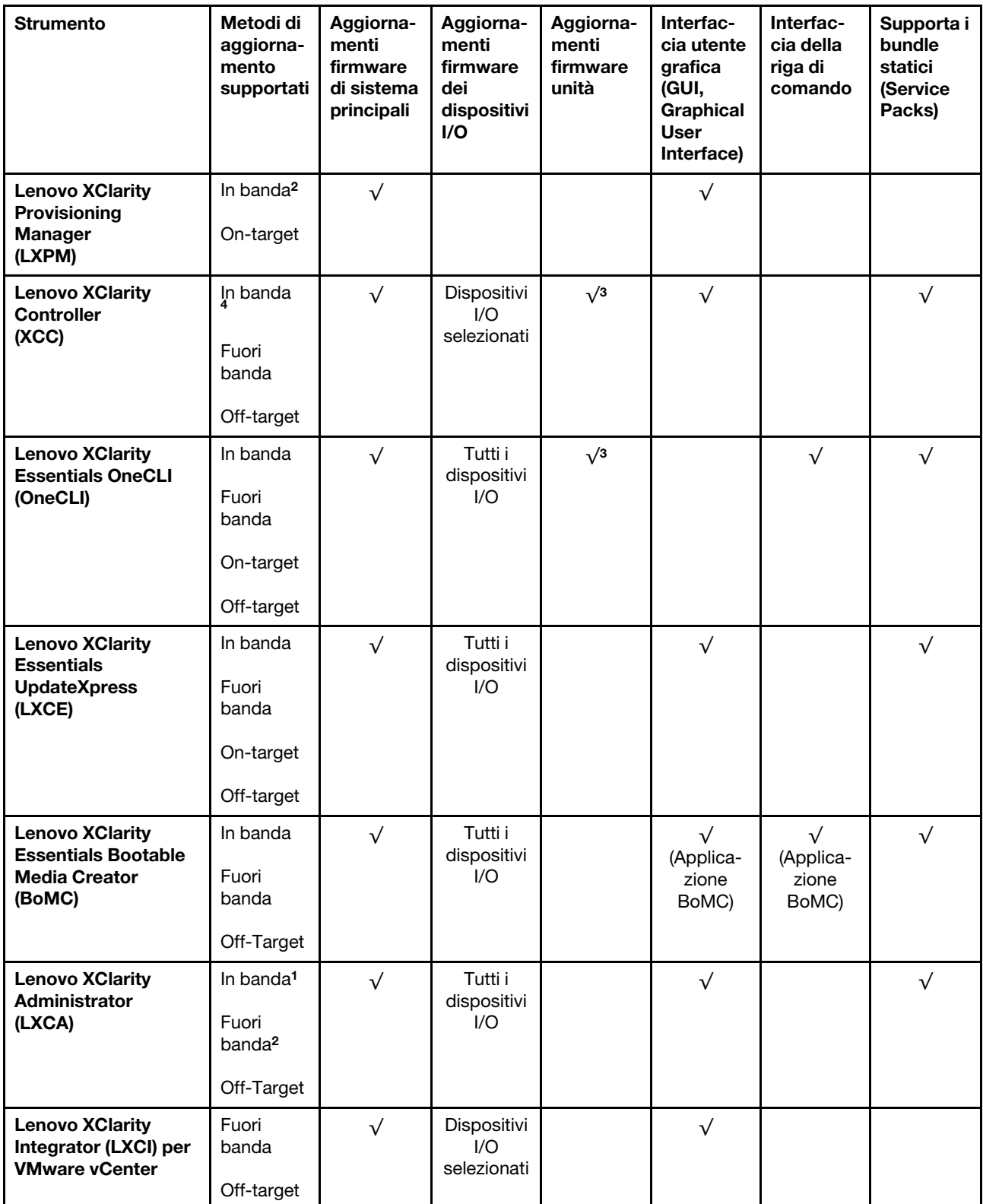

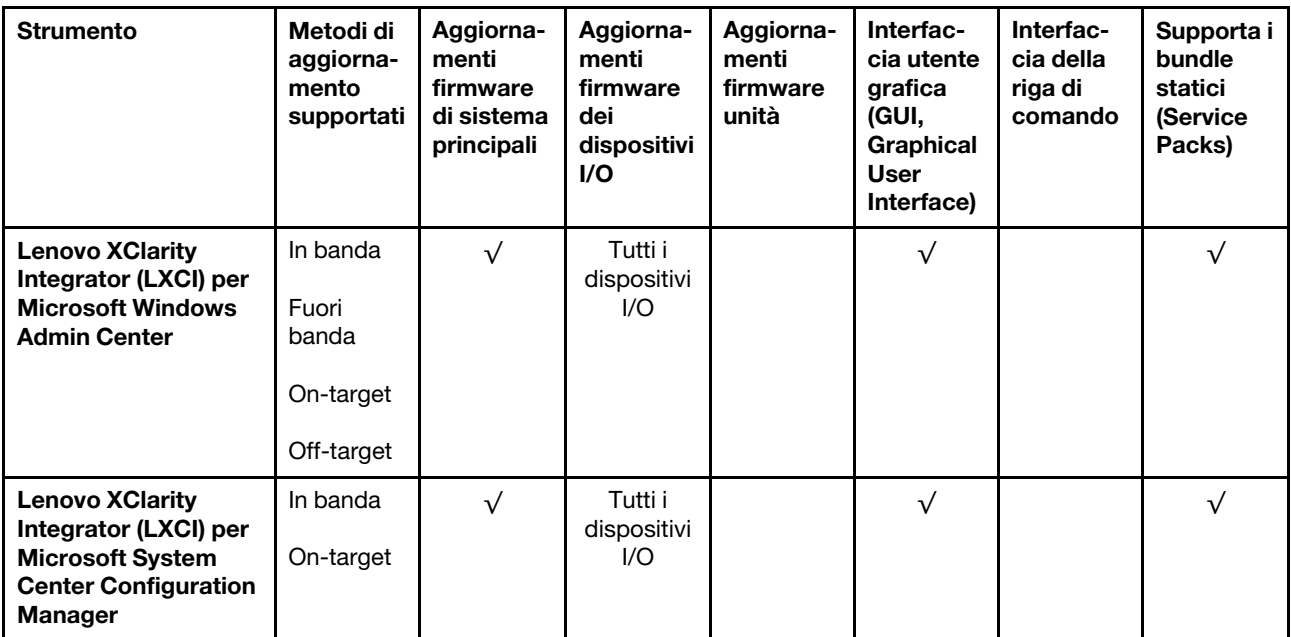

#### Nota:

- 1. Per aggiornamenti firmware I/O.
- 2. Per aggiornamenti firmware BMC e UEFI.
- 3. L'aggiornamento firmware dell'unità è supportato solo dagli strumenti e dai metodi riportati di seguito:
	- XCC BMU (Bare Metal Update): in banda e richiede il riavvio del sistema.
	- Lenovo XClarity Essentials OneCLI:
		- Per le unità supportate dai prodotti ThinkSystem V2 e V3 (unità legacy): in banda e non richiede il riavvio del sistema.
		- Per le unità supportate solo dai prodotti ThinkSystem V3 (nuove unità): gestire temporaneamente con XCC e completare l'aggiornamento con XCC BMU (in banda e richiede il riavvio del sistema).
- 4. Solo BMU (Bare Metal Update).

#### • Lenovo XClarity Provisioning Manager

In Lenovo XClarity Provisioning Manager è possibile aggiornare il firmware Lenovo XClarity Controller, il firmware UEFI e il software Lenovo XClarity Provisioning Manager.

Nota: Per impostazione predefinita, l'interfaccia utente grafica di Lenovo XClarity Provisioning Manager viene visualizzata quando si avvia il server e si preme il tasto specificato nelle istruzioni presenti sullo schermo. Se tale impostazione predefinita è stata modificata nella configurazione di sistema basata su testo, è possibile visualizzare l'interfaccia GUI dall'interfaccia di configurazione del sistema basata su testo.

Per ulteriori informazioni sull'utilizzo di Lenovo XClarity Provisioning Manager per l'aggiornamento del firmware, vedere:

Sezione "Aggiornamento firmware" nella documentazione di LXPM compatibile con il server in uso all'indirizzo <https://pubs.lenovo.com/lxpm-overview/>

#### • Lenovo XClarity Controller

Se è necessario installare un aggiornamento specifico, è possibile utilizzare l'interfaccia di Lenovo XClarity Controller per un server specifico.

Nota:

– Per eseguire un aggiornamento in banda tramite Windows o Linux, è necessario che il driver del sistema operativo sia installato e l'interfaccia Ethernet-over-USB (nota anche come LAN-over-USB) sia abilitata.

Per ulteriori informazioni sulla configurazione Ethernet-over-USB vedere:

Sezione "Configurazione di Ethernet-over-USB" nella documentazione di XCC compatibile con il server in uso all'indirizzo <https://pubs.lenovo.com/lxcc-overview/>

– Se si aggiorna il firmware tramite Lenovo XClarity Controller, assicurarsi di aver scaricato e installato gli ultimi driver di dispositivo per il sistema operativo in esecuzione sul server.

Per ulteriori informazioni sull'utilizzo di Lenovo XClarity Controller per l'aggiornamento del firmware, vedere:

Sezione "Aggiornamento del firmware del server" nella documentazione di XCC compatibile con il server in uso all'indirizzo <https://pubs.lenovo.com/lxcc-overview/>

#### • Lenovo XClarity Essentials OneCLI

Lenovo XClarity Essentials OneCLI è una raccolta di applicazioni della riga di comando che può essere utilizzata per gestire i server Lenovo. La relativa applicazione di aggiornamento può essere utilizzata per aggiornare il firmware e i driver di dispositivo per i server. L'aggiornamento può essere eseguito all'interno del sistema operativo host del server (in banda) o in remoto tramite il BMC del server (fuori banda).

Per ulteriori informazioni sull'utilizzo di Lenovo XClarity Essentials OneCLI per l'aggiornamento del firmware, vedere:

[https://pubs.lenovo.com/lxce-onecli/onecli\\_c\\_update](https://pubs.lenovo.com/lxce-onecli/onecli_c_update)

#### • Lenovo XClarity Essentials UpdateXpress

Lenovo XClarity Essentials UpdateXpress fornisce la maggior parte delle funzioni di aggiornamento OneCLI tramite un'interfaccia utente grafica. L'applicazione può essere utilizzata per acquisire e distribuire i pacchetti di aggiornamento dei bundle statici e gli aggiornamenti individuali. Il bundle statico contiene aggiornamenti firmware e driver di dispositivo per Microsoft Windows e Linux.

È possibile ottenere Lenovo XClarity Essentials UpdateXpress all'indirizzo seguente:

<https://datacentersupport.lenovo.com/solutions/lnvo-xpress>

#### • Lenovo XClarity Essentials Bootable Media Creator

È possibile utilizzare Bootable Media Creator di Lenovo XClarity Essentials per creare supporti avviabili adatti ad aggiornamenti firmware, aggiornamenti VPD, l'inventario e la raccolta FFDC, la configurazione avanzata del sistema, la gestione delle chiavi FoD, la cancellazione sicura, la configurazione RAID e la diagnostica sui server supportati.

È possibile ottenere Lenovo XClarity Essentials BoMC sul seguente sito:

<https://datacentersupport.lenovo.com/solutions/lnvo-bomc>

#### • Lenovo XClarity Administrator

Se si gestiscono più server mediante Lenovo XClarity Administrator, è possibile aggiornare il firmware per tutti i server gestiti mediante tale interfaccia. La gestione del firmware è semplificata dall'assegnazione di criteri di conformità del firmware agli endpoint gestiti. Una volta creato e assegnato un criterio di conformità agli endpoint gestiti, Lenovo XClarity Administrator monitora le modifiche apportate all'inventario per tali endpoint e contrassegna gli endpoint non conformi.

Per ulteriori informazioni sull'utilizzo di Lenovo XClarity Administrator per l'aggiornamento del firmware, vedere:

[https://pubs.lenovo.com/lxca/update\\_fw](https://pubs.lenovo.com/lxca/update_fw)

#### • Offerte Lenovo XClarity Integrator

Le offerte Lenovo XClarity Integrator possono integrare le funzioni di gestione di Lenovo XClarity Administrator e il server con il software utilizzato in una determinata infrastruttura di distribuzione, come VMware vCenter, Microsoft Admin Center o Microsoft System Center.

Per ulteriori informazioni sull'utilizzo di Lenovo XClarity Integrator per l'aggiornamento del firmware, vedere:

<https://pubs.lenovo.com/lxci-overview/>

### Configurazione del firmware

Sono disponibili diverse opzioni per l'installazione e la configurazione del firmware del server.

Importante: Lenovo non consiglia di impostare le ROM di opzione su Legacy, ma è possibile eseguire questa impostazione se necessario. Questa impostazione impedisce il caricamento dei driver UEFI per i dispositivi dello slot, che potrebbe avere ripercussioni negative sul software Lenovo, come LXCA, OneCLI e XCC. Gli effetti collaterali includono, tra gli altri, l'impossibilità di determinare i dettagli della scheda adattatore, come il nome del modello e i livelli di firmware. Ad esempio, "ThinkSystem RAID 930-16i 4GB Flash" può essere visualizzato come "Adattatore 06:00:00". In alcuni casi, la funzionalità di uno specifico adattatore PCIe potrebbe non essere abilitata correttamente.

#### • Lenovo XClarity Provisioning Manager (LXPM)

In Lenovo XClarity Provisioning Manager è possibile configurare le impostazioni UEFI per il server.

Nota: Lenovo XClarity Provisioning Manager fornisce un'interfaccia utente grafica per configurare un server. È disponibile anche l'interfaccia basata su testo per la configurazione di sistema (Setup Utility). In Lenovo XClarity Provisioning Manager è possibile scegliere di riavviare il server e accedere all'interfaccia basata su testo. Può essere impostata anche come interfaccia predefinita e visualizzata quando si avvia LXPM. A tale scopo, accedere a Lenovo XClarity Provisioning Manager  $\rightarrow$  Configurazione UEFI  $\rightarrow$ Impostazioni di sistema ➙ <F1> Controllo avvio ➙ Configurazione testo. Per avviare il server con un'interfaccia utente grafica (GUI), selezionare Automatico o Suite strumento.

Per ulteriori informazioni, vedere i seguenti documenti:

- Cercare la versione della documentazione LXPM compatibile con il server in uso all'indirizzo [https://](https://pubs.lenovo.com/lxpm-overview/) [pubs.lenovo.com/lxpm-overview/](https://pubs.lenovo.com/lxpm-overview/)
- Guida per l'utente di UEFI all'indirizzo <https://pubs.lenovo.com/uefi-overview/>

#### • Lenovo XClarity Essentials OneCLI

È possibile utilizzare i comandi e l'applicazione di configurazione per visualizzare le impostazioni di configurazione del sistema corrente e apportare modifiche a Lenovo XClarity Controller e UEFI. Le informazioni di configurazione salvate possono essere utilizzate per replicare o ripristinare altri sistemi.

Per informazioni sulla configurazione del server mediante Lenovo XClarity Essentials OneCLI, visitare il sito Web:

[https://pubs.lenovo.com/lxce-onecli/onecli\\_c\\_settings\\_info\\_commands](https://pubs.lenovo.com/lxce-onecli/onecli_c_settings_info_commands)

#### • Lenovo XClarity Administrator

È possibile eseguire rapidamente il provisioning e il pre-provisioning di tutti i server utilizzando una configurazione coerente. Le impostazioni di configurazione (come storage locale, adattatori I/O, impostazioni di avvio, firmware, porte e impostazioni di Lenovo XClarity Controller e UEFI) vengono salvate come pattern server che è possibile applicare a uno o più server gestiti. Una volta aggiornati i pattern server, le modifiche vengono distribuite automaticamente ai server applicati.

I dettagli specifici sull'aggiornamento del firmware mediante Lenovo XClarity Administrator sono disponibili all'indirizzo:

[https://pubs.lenovo.com/lxca/server\\_configuring](https://pubs.lenovo.com/lxca/server_configuring)

#### • Lenovo XClarity Controller

È possibile configurare il processore di gestione per il server mediante l'interfaccia Web di Lenovo XClarity Controller, l'interfaccia della riga di comando o l'API Redfish.

Per informazioni sulla configurazione del server mediante Lenovo XClarity Controller, visitare il sito Web:

Sezione "Configurazione del server" nella documentazione di XCC compatibile con il server in uso all'indirizzo <https://pubs.lenovo.com/lxcc-overview/>

## Abilitazione SGX (Software Guard Extensions)

Intel® Software Guard Extensions (Intel® SGX) presuppone che il perimetro di sicurezza includa solo i componenti interni del pacchetto CPU e considera la DRAM non attendibile.

Assicurarsi di fare riferimento alla sezione "Regole e ordine di installazione dei moduli di memoria" nella Guida per l'utente o nella Guida alla manutenzione hardware, che specifica se il server supporta SGX ed elenca la sequenza di popolamento dei moduli di memoria per la configurazione SGX.

Completare le seguenti operazioni per abilitare SGX.

- Passo 1. Riavviare il sistema. Prima dell'avvio del sistema operativo, premere il tasto specificato nelle istruzioni visualizzate per accedere a Setup Utility. (Per ulteriori informazioni, vedere la sezione "Avvio" nella documentazione di LXPM compatibile con il server in uso all'indirizzo [https://](https://pubs.lenovo.com/lxpm-overview/) [pubs.lenovo.com/lxpm-overview/](https://pubs.lenovo.com/lxpm-overview/).)
- Passo 2. Selezionare Impostazioni di sistema → Processori → Clustering basato su UMA e disabilitare l'opzione.
- Passo 3. Selezionare Impostazioni di sistema → Processori → Total Memory Encryption (TME) e abilitare l'opzione.
- Passo 4. Salvare le modifiche, quindi selezionare Impostazioni di sistema → Processori → SW Guard Extension (SGX) e abilitare l'opzione.

## Configurazione RAID

L'utilizzo di RAID (Redundant Array of Independent Disks) per archiviare dati rimane uno dei metodi più comuni e convenienti per migliorare capacità, disponibilità e prestazioni di storage del server.

RAID migliora le prestazioni consentendo a più unità di elaborare contemporaneamente richieste I/O. Inoltre, in caso di errore di un'unità, RAID può ovviare alla perdita di dati utilizzando i dati delle unità restanti per ricostruire (o ricompilare) i dati mancanti dall'unità malfunzionante.

L'array RAID (noto anche come gruppo di unità RAID) è un gruppo di più unità fisiche che utilizza un determinato metodo comune per la distribuzione di dati nelle unità. Un'unità virtuale (nota anche come disco virtuale o unità logica) è una partizione nel gruppo di unità composta da segmenti di dati contigui sulle unità. L'unità virtuale si presenta al sistema operativo host come un disco fisico che può essere partizionato per creare volumi o unità logiche del sistema operativo.

Un'introduzione a RAID è disponibile sul sito Web Lenovo Press seguente:

<https://lenovopress.lenovo.com/lp0578-lenovo-raid-introduction>

Informazioni dettagliate sulle risorse e sugli strumenti di gestione RAID sono disponibili sul sito Web Lenovo Press seguente:

<https://lenovopress.lenovo.com/lp0579-lenovo-raid-management-tools-and-resources>

#### Intel VROC

#### Abilitazione di Intel VROC

Prima di configurare RAID per le unità NVMe, attenersi alla seguente procedura per abilitare VROC:

- 1. Riavviare il sistema. Prima dell'avvio del sistema operativo, premere il tasto specificato nelle istruzioni visualizzate per accedere a Setup Utility. (Per ulteriori informazioni, vedere la sezione "Avvio" nella documentazione di LXPM compatibile con il server in uso all'indirizzo [https://pubs.lenovo.com/lxpm](https://pubs.lenovo.com/lxpm-overview/)[overview/](https://pubs.lenovo.com/lxpm-overview/).)
- 2. Selezionare Impostazioni di sistema → Dispositivi e porte I/O → Intel® Tecnologia VMD → Abilita/ Disabilita Intel® VMD e abilitare l'opzione.
- 3. Salvare le modifiche e riavviare il sistema.

#### Configurazioni Intel VROC

Intel offre varie configurazioni VROC con diversi livelli RAID e supporto di unità SSD. Per ulteriori dettagli, leggere quanto segue.

#### Nota:

- I livelli RAID supportati variano a seconda del modello. Per il livello RAID supportato da SR630 V3, vedere [Specifiche tecniche](#page-11-0).
- Per ulteriori informazioni sull'acquisto e l'installazione della chiave di attivazione, vedere [https://](https://fod.lenovo.com/lkms)  [fod.lenovo.com/lkms](https://fod.lenovo.com/lkms).

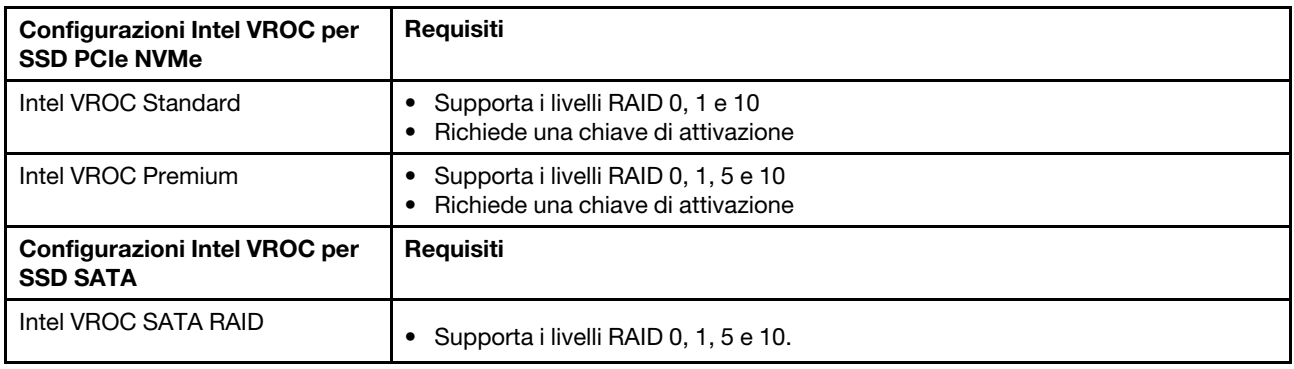

### Distribuzione del sistema operativo

Sono disponibili diverse opzioni per la distribuzione di un sistema operativo sul server.

#### Sistemi operativi disponibili

- Microsoft Windows Server
- VMware ESXi
- Red Hat Enterprise Linux
- SUSE Linux Enterprise Server
- Canonical Ubuntu

Elenco completo dei sistemi operativi disponibili: <https://lenovopress.lenovo.com/osig>

#### Distribuzione basata su strumenti

#### • Multiserver

Strumenti disponibili:

– Lenovo XClarity Administrator

[https://pubs.lenovo.com/lxca/compute\\_node\\_image\\_deployment](https://pubs.lenovo.com/lxca/compute_node_image_deployment)

– Lenovo XClarity Essentials OneCLI

[https://pubs.lenovo.com/lxce-onecli/onecli\\_r\\_uxspi\\_proxy\\_tool](https://pubs.lenovo.com/lxce-onecli/onecli_r_uxspi_proxy_tool)

– Pacchetto di distribuzione per SCCM di Lenovo XClarity Integrator (solo per il sistema operativo Windows)

[https://sysmgt.lenovofiles.com/help/topic/com.lenovo.lxci\\_deploypack\\_sccm.doc/dpsccm\\_c\\_endtoend\\_](https://sysmgt.lenovofiles.com/help/topic/com.lenovo.lxci_deploypack_sccm.doc/dpsccm_c_endtoend_deploy_scenario.html)  [deploy\\_scenario.html](https://sysmgt.lenovofiles.com/help/topic/com.lenovo.lxci_deploypack_sccm.doc/dpsccm_c_endtoend_deploy_scenario.html)

• Server singolo

Strumenti disponibili:

– Lenovo XClarity Provisioning Manager

Sezione "Installazione del sistema operativo" nella documentazione di LXPM compatibile con il server in uso all'indirizzo <https://pubs.lenovo.com/lxpm-overview/>

– Lenovo XClarity Essentials OneCLI

[https://pubs.lenovo.com/lxce-onecli/onecli\\_r\\_uxspi\\_proxy\\_tool](https://pubs.lenovo.com/lxce-onecli/onecli_r_uxspi_proxy_tool)

– Pacchetto di distribuzione per SCCM di Lenovo XClarity Integrator (solo per il sistema operativo Windows)

[https://sysmgt.lenovofiles.com/help/topic/com.lenovo.lxci\\_deploypack\\_sccm.doc/dpsccm\\_c\\_endtoend\\_](https://sysmgt.lenovofiles.com/help/topic/com.lenovo.lxci_deploypack_sccm.doc/dpsccm_c_endtoend_deploy_scenario.html)  [deploy\\_scenario.html](https://sysmgt.lenovofiles.com/help/topic/com.lenovo.lxci_deploypack_sccm.doc/dpsccm_c_endtoend_deploy_scenario.html)

#### Distribuzione manuale

Se non è possibile accedere agli strumenti di cui sopra, attenersi alle istruzioni riportate di seguito, scaricare la Guida all'installazione del sistema operativo corrispondente e distribuire manualmente il sistema operativo facendo riferimento alla guida.

- 1. Accedere a <https://datacentersupport.lenovo.com/solutions/server-os>.
- 2. Selezionare un sistema operativo dal riquadro di navigazione e fare clic su Resources (Risorse).
- 3. Individuare l'area "Guide all'installazione del sistema operativo" e fare clic sulle istruzioni di installazione. Seguire quindi le istruzioni per completare l'attività di distribuzione del sistema operativo.

### Backup della configurazione server

Dopo aver configurato il server o aver apportato modifiche alla configurazione, è buona norma eseguire un backup completo della configurazione server.

Assicurarsi di creare backup per i componenti del server seguenti:

• Processore di gestione

È possibile eseguire il backup della configurazione del processore di gestione tramite l'interfaccia di Lenovo XClarity Controller. Per dettagli sul backup della configurazione del processore di gestione, vedere:

Sezione "Backup della configurazione BMC" nella documentazione XCC compatibile con il server in uso all'indirizzo <https://pubs.lenovo.com/lxcc-overview/>.

In alternativa, è possibile utilizzare il comando save in Lenovo XClarity Essentials OneCLI per cerare un backup di tutte le impostazioni di configurazione. Per ulteriori informazioni sul comando save, vedere:

[https://pubs.lenovo.com/lxce-onecli/onecli\\_r\\_save\\_command](https://pubs.lenovo.com/lxce-onecli/onecli_r_save_command)

#### • Sistema operativo

Utilizzare i metodi di backup per eseguire il backup del sistema operativo e dei dati utente per il server.

## Abilitazione di Intel® On Demand

Un processore è dotato di varie funzionalità di elaborazione. Le funzionalità di base sono disponibili durante l'installazione iniziale del processore, mentre altre restano inattive. Poiché l'ambiente di sviluppo e le attività evolvono, le esigenze di elaborazione potrebbero aumentare e richiedere l'uso di funzionalità del processore precedentemente inattive. In questo caso, l'utente può selezionare le funzionalità del processore desiderate e attivarle tramite la funzione Intel On Demand, caratteristica che consente all'utente di personalizzare le funzionalità del processore in base all'ambiente e alle attività disponibili. La seguente sezione specifica il requisito hardware e software del sistema, le procedure di abilitazione e trasferimento di Intel On Demand e l'elenco delle funzionalità del processore.

Questa documentazione include le seguenti sezioni:

- ["Processore supportato" a pagina 89](#page-96-0)
- ["Strumento di installazione" a pagina 89](#page-96-1)
- Procedure per ["Abilitazione delle funzioni Intel on Demand" a pagina 90](#page-97-0)
- Procedure per ["Trasferimento delle funzioni Intel on Demand" a pagina 91](#page-98-0)
- Istruzioni di XCC e LXCE OneCLI per:
	- ["Lettura del PPIN" a pagina 92](#page-99-0)
	- ["Installazione di Intel On Demand sul processore" a pagina 93](#page-100-0)
	- ["Acquisizione e caricamento del report sullo stato di Intel On Demand" a pagina 94](#page-101-0)
	- ["Verifica delle funzioni Intel On Demand installate in un processore" a pagina 96](#page-103-0)

Nota: A seconda del modello, il layout della GUI Web di XCC può avere un aspetto leggermente diverso rispetto alle figure di questo documento.

#### <span id="page-96-0"></span>Processore supportato

Intel On Demand è supportato solo da processori abilitati per Intel On Demand. Per ulteriori informazioni sui processori abilitati per Intel On Demand supportati da SR630 V3, vedere [https://lenovopress.lenovo.com/](https://lenovopress.lenovo.com/lp1600-thinksystem-sr630-v3-server)  [lp1600-thinksystem-sr630-v3-server](https://lenovopress.lenovo.com/lp1600-thinksystem-sr630-v3-server).

Nota: Tutti i processori di un sistema devono essere installati con la stessa funzione Intel On Demand.

#### <span id="page-96-1"></span>Strumento di installazione

Intel On Demand può essere installato tramite Lenovo XClarity Controller (XCC) e Lenovo XClarity Essentials OneCLI (LXCE OneCLI). Dopo aver verificato che il processore supporta Intel On Demand, è necessario verificare che anche le versioni di XCC e LXCE OneCLI installate nel sistema supportino l'installazione di Intel On Demand.

- 1. Verificare se Lenovo XClarity Controller (XCC) supporta l'installazione di Intel On Demand (due metodi disponibili):
	- Tramite XCC WebGUI

Accedere a Configurazione BMC → Licenza, se è presente una sezione denominata Funzionalità On Demand per la CPU Intel nella pagina, indica che l'attuale XCC supporta l'installazione di Intel On Demand; in caso contrario, è necessario aggiornare il firmware di XCC alla versione più recente, per accertarsi che supporti l'installazione di Intel On Demand.

| Clarity Controller 2 <           |                                                                                                    |                                    | <b>System Name:</b> | Service Log             |
|----------------------------------|----------------------------------------------------------------------------------------------------|------------------------------------|---------------------|-------------------------|
| <b>Z</b> Remote Console          |                                                                                                    |                                    |                     |                         |
| <b>Firmware Update</b><br>≏      |                                                                                                    |                                    |                     |                         |
| Θ<br>Storage<br>$\checkmark$     | $\bigcirc$                                                                                                    |                                    |                     |                         |
| Server Configuration $\vee$<br>a | On Demand Capabilities for Intel CPU<br>The following tabel shows the CPU features that were activated by the user |                                    |                     |                         |
| <b>BMC Configuration</b><br>l∿l  |                                                                                                    |                                    |                     |                         |
| <b>Backup and Restore</b>        |                                                                                                    | <b><sup> Upgrade License</sup></b> |                     |                         |
| License                          |                                                                                                    | <b>Socket</b>                      | <b>UniquelDs</b>    | <b>License Features</b> |
| <b>Network</b>                   |                                                                                                    |                                    |                     |                         |
| Security                         |                                                                                                    |                                    |                     |                         |

Figura 30. Funzionalità On Demand per la CPU Intel nella GUI Web di XCC

#### • Tramite l'API REST di XCC

- a. Utilizzare il metodo GET con il seguente URL di richiesta: GET https://bmc\_ip/redfish/v1/LicenseService/Licenses/
- b. Nell'oggetto JSON della risposta, il campo Members include l'API, come /redfish/v1/ LicenseService/Licenses/CPUX\_OnDemandCapability, dove X è la numerazione della CPU, indica che l'attuale XCC supporta l'installazione di Intel On Demand; in caso contrario è necessario aggiornare il firmware di XCC alla versione più recente per accertarsi che supporti l'installazione di Intel On Demand.

```
Ad esempio: 
  "Members": [ 
        { 
             "@odata.id": "/redfish/v1/LicenseService/Licenses/CPU1_OnDemandCapability" 
         }, 
         { 
             "@odata.id": "/redfish/v1/LicenseService/Licenses/CPU2_OnDemandCapability" 
         }, 
    ]
```
- 2. Verificare se LXCE OneCLI supporta l'installazione di Intel On Demand
	- La versione LXCE OneCLI deve essere 4.2.0 o superiore.

#### <span id="page-97-0"></span>Abilitazione delle funzioni Intel on Demand

- 1. Selezionare le funzioni Intel On Demand che soddisfano le esigenze dei carichi di lavoro; vedere ["Funzioni Intel on Demand" a pagina 98](#page-105-0).
- 2. Al termine dell'ordinazione delle funzioni, l'utente riceverà il Codice di autorizzazione via e-mail.
- 3. Il PPIN è un'informazione obbligatoria per l'abilitazione delle funzioni. Leggere il PPIN del processore da installare con le funzioni. Vedere ["Lettura del PPIN" a pagina 92](#page-99-0).
- 4. Accedere a <https://fod.lenovo.com/lkms> e immettere il Codice di autorizzazione per acquisire la chiave di attivazione.
- 5. Nel sito Web, immettere il tipo di macchina, il numero di serie della macchina e il PPIN.
- 6. Il sito Web genera la chiave di attivazione. Scaricare la chiave di attivazione.
- 7. Installare le funzioni nel processore con la chiave di attivazione tramite XCC o LXCE OneCLI. Vedere ["Installazione di Intel On Demand sul processore" a pagina 93.](#page-100-0)

Nota: Se vengono acquistate più chiavi di attivazione, è possibile installarle nell'ordine sequenziale in cui sono state acquistate. Ad esempio, iniziare installando la prima chiave acquisita, procedere con la seconda chiave e così via.

- 8. Eseguire un ciclo CA del server.
- 9. Caricare il report sullo stato di Intel On Demand (facoltativo). Vedere ["Acquisizione e caricamento del](#page-101-0)  [report sullo stato di Intel On Demand" a pagina 94](#page-101-0).

Il report sullo stato rappresenta lo stato di configurazione corrente dei processori con supporto Intel On Demand. Lenovo accetta i report sullo stato dai clienti per modificare lo stato corrente dei processori con capacità Intel On Demand.

10. Per visualizzare le funzioni installate in un processore, vedere ["Verifica delle funzioni Intel On Demand](#page-103-0) [installate in un processore" a pagina 96.](#page-103-0)

Per informazioni di riferimento, vedere [https://pubs.lenovo.com/lenovo\\_fod](https://pubs.lenovo.com/lenovo_fod).

#### <span id="page-98-0"></span>Trasferimento delle funzioni Intel on Demand

Dopo aver sostituito un processore, potrebbe essere necessario trasferire le funzioni dal processore difettoso al nuovo processore. Per trasferire le funzioni al nuovo processore, completare le seguenti operazioni.

- 1. Prima di rimuovere il processore difettoso dal sistema, leggere il PPIN del processore difettoso. Vedere ["Lettura del PPIN" a pagina 92.](#page-99-0)
- 2. Dopo aver installato il nuovo processore, leggere il PPIN del nuovo processore. Vedere ["Lettura del](#page-99-0)  [PPIN" a pagina 92.](#page-99-0)
- 3. Accedere a <https://fod.lenovo.com/lkms> e immettere il PPIIN del processore difettoso. (PPIN di input nella sezione UID).
- 4. Selezionare le funzioni da trasferire.
- 5. Immettere il PPIN del nuovo processore.
- 6. Il sito Web genera la nuova chiave di attivazione. Scaricare la nuova chiave di attivazione. Vedere ["Installazione di Intel On Demand sul processore" a pagina 93.](#page-100-0)
- 7. Installare le funzioni nel nuovo processore con la nuovo chiave di attivazione tramite XCC o LXCE OneCLI.
- 8. Eseguire un ciclo CA del server.
- 9. Caricare il report sullo stato di Intel On Demand (facoltativo). Vedere ["Acquisizione e caricamento del](#page-101-0)  [report sullo stato di Intel On Demand" a pagina 94](#page-101-0).

Il report sullo stato rappresenta lo stato di configurazione corrente dei processori con supporto Intel On Demand. Lenovo accetta i report sullo stato dai clienti per modificare lo stato corrente dei processori con capacità Intel On Demand.

10. Per visualizzare le funzioni installate in un processore, vedere ["Verifica delle funzioni Intel On Demand](#page-103-0) [installate in un processore" a pagina 96.](#page-103-0)

Per informazioni di riferimento, vedere [https://pubs.lenovo.com/lenovo\\_fod](https://pubs.lenovo.com/lenovo_fod).

#### <span id="page-99-0"></span>Lettura del PPIN

Il PPIN (Protected Processor Inventory Number) è un'informazione obbligatoria che consente l'abilitazione di Intel On Demand. Il PPIN può essere letto tramite la GUI Web di XCC, l'API REST di XCC e LXCE OneCLI. Per ulteriori informazioni, leggere quanto segue.

#### Lettura del PPIN tramite la GUI Web di XCC

Aprire la GUI Web di XCC, accedere a Pagina dell'inventario → scheda CPU → Espandi → PPIN

| <b>XClarity Controller 2 &lt;</b> | $\bullet$ . The set of $\bullet$ | <b>System Name:</b>  |                                  | Service Log <b>Contract Contract Contract Contract Contract Contract Contract Contract Contract Contract Contract Contract Contract Contract Contract Contract Contract Contract Contract Contract Contract Contract Contract Co</b> |
|-----------------------------------|----------------------------------|----------------------|----------------------------------|----------------------------------------------------------------------------------------------------|
| Home<br>A                         | <b>Model</b><br><b>Socket</b>    |                      | <b>Max Cores</b>                 | Part ID                                                                                                    |
| Events<br>œГ                      | CPU <sub>1</sub>                 | .                    | ٠                                |                                                                                                    |
| $\mathbf{E}$ Inventory            |                                  |                      |                                  |                                                                                                    |
|                                   | <b>FRU Name</b>                  | CPU <sub>1</sub>     | L1 Data Cache Size               | --                                                                                                    |
| <b>Utilization</b><br>ш           | Manufacturer                     | Intel(R) Corporation | <b>L1 Instruction Cache Size</b> |                                                                                                    |
| <b>Z</b> Remote Console           | <b>Max Speed</b>                 |                      | L <sub>2</sub> Cache Size        |                                                                                                    |
|                                   | <b>Maximum Data Width</b>        | and the state        | L3 Cache Size                    | and the control                                                                                                    |
| Firmware Update<br>≏              | Capable                          |                      |                                  |                                                                                                    |
|                                   | Family                           | . .                  | Voltage                          |                                                                                                    |
| А<br>Storage<br>$\checkmark$      | <b>Max Threads</b>               | <b>TELEVISION</b>    | <b>External Clock</b>            | . .                                                                                                    |
|                                   | <b>PPIN</b>                      |                      |                                  |                                                                                                    |

Figura 31. Lettura del PPIN tramite la GUI Web di XCC

#### Lettura del PPIN tramite l'API REST di XCC

- 1. Utilizzare il metodo GET con il seguente URL di richiesta: GET https://bmc\_ip/redfish/v1/Systems/1/Processors Ad esempio: GET https://bmc\_ip/redfish/v1/Systems/1/Processors
- 2. Nell'oggetto JSON della risposta, il campo Members mostra il collegamento di riferimento a un elemento della risorsa del processore.

```
Ad esempio: 
"Members":[ 
{ 
@odata.id: "/redfish/v1/Systems/1/Processors/1" 
}, 
{ 
@odata.id: "/redfish/v1/Systems/1/Processors/2" 
} 
],
```
- 3. Selezionare il processore da cui leggere il PPIN. Utilizzare il metodo GET con il seguente URL di richiesta, dove x è la numerazione della CPU: GET https://bmc\_ip/redfish/v1/Systems/1/Processors/x Ad esempio, per leggere il PPIN del processore 1, completare la seguente procedura: GET https://bmc\_ip/redfish/v1/Systems/1/Processors/1
- 4. Nell'oggetto JSON della risposta, il campo ProcessorId mostra il campo ProtectedIdentificationNumber, ovvero le informazioni PPIN della CPU richiesta.

```
Ad esempio:
```

```
"ProcessorId":{ 
  "ProtectedIdentificationNumber":"1234567890xxxyyy" 
},
```
#### Lettura del PPIN tramite LXCE OneCLI

Immettere il seguente comando: OneCli.exe fod showppin -b XCC\_USER:XCC\_PASSW0RD@XCC\_HOST

L'output mostra le informazioni del PPIN. Ad esempio: Machine Type: 7D75 Serail Number: 7D75012345 FoD PPIN result: ====================================== | Socket ID | PPIN | | Processor 1 | 1234567890xxxyyy | | Processor 2 | 9876543210zzzyyy |

======================================

#### <span id="page-100-0"></span>Installazione di Intel On Demand sul processore

Installare le funzioni Intel On Demand nel processore con la chiave di attivazione scaricata da [https://](https://fod.lenovo.com/lkms)  [fod.lenovo.com/lkms](https://fod.lenovo.com/lkms) tramite la Gui Web di XCC, dall'API REST di XCC o da LXCE OneCLI.

#### Utilizzare la GUI Web di XCC per installare Intel On Demand

1. Aprire la GUI Web di XCC, accedere a Configurazione BMC → Licenza → Funzionalità On Demand per la CPU Intel ➙ Aggiorna licenza ➙ Sfoglia ➙ Importa per caricare la chiave di attivazione

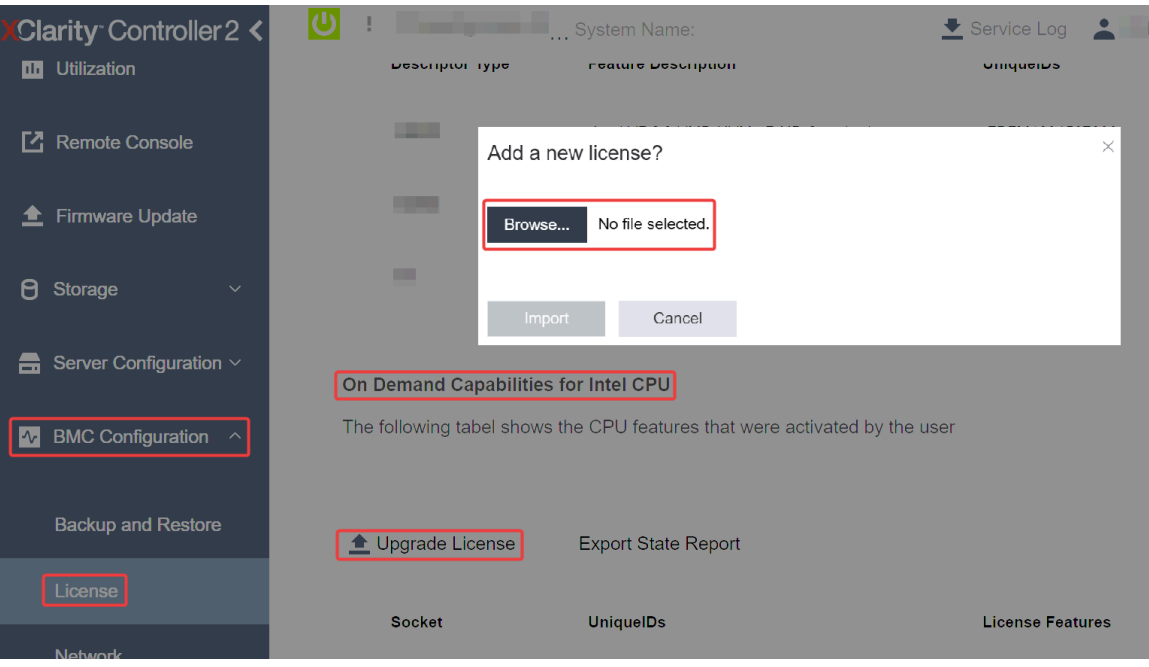

Figura 32. Caricamento della chiave di attivazione tramite la GUI Web di XCC

2. Se l'installazione riesce, la GUI Web di XCC visualizza una finestra a comparsa con il messaggio "License key upgraded successfully. The features will be activated on the processor after system power cycle".

In caso contrario, vedere ["Risoluzione dei problemi relativi all'abilitazione di Intel](#page-106-0)® On Demand" a pagina [99.](#page-106-0)

#### Utilizzare l'API REST di XCC per installare Intel On Demand

- 1. Utilizzare il metodo POST con il seguente URL di richiesta: POST https://bmc\_ip/redfish/v1/LicenseService/Licenses
- 2. Trasferire inizialmente la chiave di attivazione alla stringa base64 e compilare il campo LicenseString come dati POST.

```
{ 
     "LicenseString": "" 
}
```
3. Se l'installazione riesce, l'API REST di XCC mostra il messaggio "License key upgraded successfully. The features will be activated on the processor after system power cycle".

In caso contrario, vedere ["Risoluzione dei problemi relativi all'abilitazione di Intel](#page-106-0)® On Demand" a pagina [99.](#page-106-0)

#### Utilizzare LXCE OneCLI per installare Intel On Demand

Immettere il seguente comando, dove <key file> specifica la chiave di attivazione: OneCli.exe fod install --keyfile <key\_file>

Se l'installazione riesce, viene visualizzato il messaggio: Successfully install key

Contattare il supporto Lenovo se la risposta è la seguente: Failed to install key

#### <span id="page-101-0"></span>Acquisizione e caricamento del report sullo stato di Intel On Demand

Al termine dell'abilitazione o del trasferimento di Intel On Demand, acquisire e caricare il report sullo stato tramite la GUI Web di XCC, l'API REST di XCC e LXCE OneCLI. Per ulteriori informazioni, leggere quanto segue.

#### Utilizzare la GUI Web di XCC per caricare il report sullo stato

1. Aprire la GUI Web di XCC, accedere a Configurazione BMC → Licenza → Funzionalità On Demand per la CPU Intel ➙ Scegli CPU ➙ Esporta report sullo stato

| Clarity Controller 2 <<br>L <sup>2</sup> Remote Console |                                      | System Name:                                                               | Service Log             |          |
|---------------------------------------------------------|--------------------------------------|----------------------------------------------------------------------------|-------------------------|----------|
| Firmware Update                                         |                                      | Export the selected state report?                                          |                         | $\times$ |
| Storage<br>Я<br>$\checkmark$                            |                                      | Do you want to export the state report for 'CPU 1'?                        |                         |          |
| Server Configuration $\vee$<br>ᆖ                        | On Demand Capabilities for Intel CPU | Export<br>Cancel                                                           |                         |          |
| <b>BMC Configuration</b><br>$ \mathcal{N} $             |                                      | The following tabel shows the CPU features that were activated by the user |                         |          |
| <b>Backup and Restore</b>                               | Upgrade License                      | <b>Export State Report</b>                                                 |                         |          |
| License                                                 |                                      |                                                                            |                         |          |
| <b>Network</b>                                          | <b>Socket</b>                        | <b>UniquelDs</b>                                                           | <b>License Features</b> |          |

Figura 33. Esportare il report sullo stato tramite la GUI Web di XCC

2. Caricare il report sullo stato tramite la sezione "Feedback On Demand" in <https://fod.lenovo.com/lkms>.

#### Utilizzare l'API REST di XCC per caricare il report sullo stato

- 1. Utilizzare il metodo GET con il seguente URL di richiesta per recuperare l'API del report sullo stato della CPU, dove X è la numerazione della: GET https://bmc\_ip/redfish/v1/LicenseService/Licenses/CPUX\_OnDemandCapability Ad esempio, per recuperare l'API del report sullo stato della CPU 1, consultare quanto segue: GET https://bmc\_ip/redfish/v1/LicenseService/Licenses/CPU1\_OnDemandCapability
- 2. Nell'oggetto JSON della risposta, la risposta del campo target del campo LenovoLicense. ExportStateReport è l'API del report sullo stato della CPU, dove X è la numerazione della CPU:

```
"Actions": { 
    "Oem": { 
         "#LenovoLicense.ExportStateReport": { 
             "title": "ExportStateReport", 
             "target": "/redfish/v1/LicenseService/Licenses/CPUX_OnDemandCapability/Actions/Oem/LenovoLicense.ExportStateReport" 
        } 
    } 
},
```
Nel seguente esempio, la risposta del campo target è l'API del report sullo stato della CPU 1. Copiare l'API del report sullo stato della CPU 1.

```
"Actions": { 
    "Oem": { 
         "#LenovoLicense.ExportStateReport": { 
             "title": "ExportStateReport", 
              "target": "/redfish/v1/LicenseService/Licenses/CPU1_OnDemandCapability/Actions/Oem/LenovoLicense.ExportStateReport" 
        } 
    } 
},
```
- 3. Recuperare il report sullo stato.
	- a. Utilizzare il metodo POST con il seguente URL di richiesta per recuperare l'API del report sullo stato della CPU, dove X è la numerazione della CPU: POST https://bmc\_ip/redfish/v1/LicenseService/Licenses/CPUX\_OnDemandCapability/Actions/Oem/ LenovoLicense.ExportStateReport Ad esempio, per recuperare l'API del report sullo stato della CPU 1, consultare quanto segue:

POST https://bmc\_ip/redfish/v1/LicenseService/Licenses/CPU1\_OnDemandCapability/Actions/Oem/ LenovoLicense.ExportStateReport

b. Utilizzare un oggetto JSON vuoto come dati POST. Quando si utilizza uno strumento API come Postman, compilare un oggetto JSON vuoto in Corpo → Non elaborato → JSON. Quindi compilare un oggetto NULL "{}" in un file JSON.

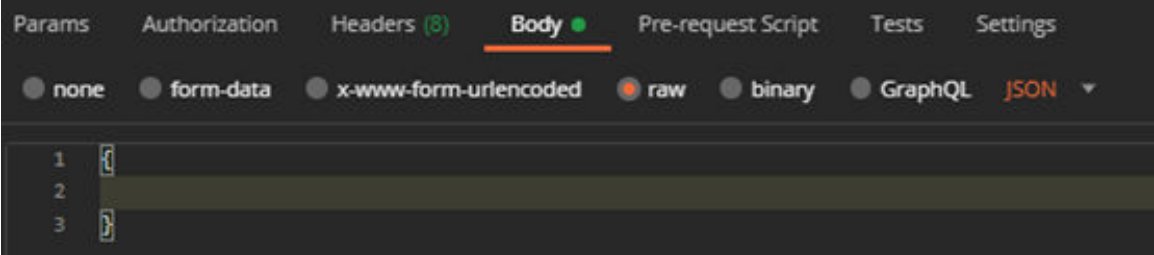

4. Nella risposta, recuperare il report sullo stato nel campo stateReports.

{

}

```
"stateReports": [ 
     { 
          "syntaxVersion": "1.0", 
          "timestamp": "", 
          "objectId": "", 
          "hardwareComponentData": [ 
               { 
                    "hardwareId": { 
                        "type": "PPIN", 
                         "value": "" 
                   }, 
                    "stateCertificate": { 
                         "pendingCapabilityActivationPayloadCount": , 
                         "value": "" 
                    }, 
                    "hardwareType": "CPU" 
              } 
         ] 
     } 
]
```
5. Caricare il report sullo stato tramite la sezione "Feedback On Demand" in <https://fod.lenovo.com/lkms>.

#### Utilizzare LXCE OneCLI per caricare il report sullo stato

- 1. Acquisire il report sullo stato con il comando seguente: OneCli.exe fod exportreport -b XCC\_USER:XCC\_PASSWORD@XCC\_HOST
- 2. Caricare il report sullo stato con il comando seguente: OneCli.exe fod uploadreport --file CPU1\_xxxxxx\_StateReport.json --kmsid KMS\_USER:KMS\_PASSWORD Dove:

```
CPU1_xxxxxx_StateReport.json è il nome del file scaricato dal comando fod exportreport nel passaggio 
1.
```
KMS\_USER e KMS\_PASSWORD sono ID e password dell'utente su <https://fod.lenovo.com/lkms>.

#### <span id="page-103-0"></span>Verifica delle funzioni Intel On Demand installate in un processore

È possibile verificare le funzioni Intel On Demand installate in un processore tramite la GUI Web di XCC, l'API REST di XCC e LXCE OneCLI. Per ulteriori informazioni, leggere quanto segue.

Nota: Se il processore non è stato installato con una licenza, la sezione Funzionalità On Demand per la CPU Intel non verrà visualizzata nella GUI Web di XCC.

Utilizzare la GUI Web di XCC per verificare le funzioni Intel On Demand installate in un processore

Andare a Configurazione BMC → Licenza → Funzionalità On Demand per la CPU Intel → Scegli CPU → Funzioni licenza, dove sono elencate le funzioni installate.

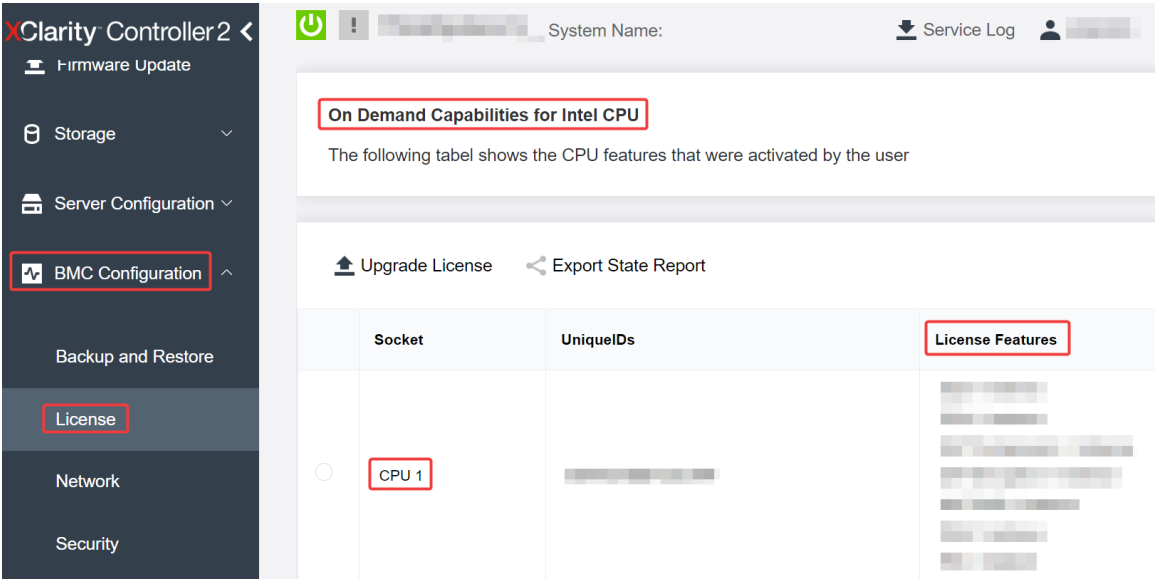

Figura 34. Verifica delle funzioni Intel On Demand installate in un processore nella GUI Web di XCC

#### Utilizzare l'API REST di XCC per verificare le funzioni Intel On Demand installate in un processore

- 1. Utilizzare il metodo GET con il seguente URL di richiesta per recuperare le funzioni Intel On Demand installate sulla CPU X, dove X è la numerazione della CPU: GET https://bmc\_ip/redfish/v1/LicenseService/Licenses/CPUX\_OnDemandCapability Ad esempio, per recuperare le funzioni Intel On Demand installate sulla CPU 1, vedere quanto segue: GET https://bmc\_ip/redfish/v1/LicenseService/Licenses/CPU1\_OnDemandCapability
- 2. Nell'oggetto JSON della risposta, il campo FeatureList contiene le funzioni Intel On Demand installate in questo processore.

```
"Oem": { 
  "Lenovo":{ 
      "FeatureList":[] 
      "@odata.type":"" 
  } 
},
```
Utilizzare LXCE OneCLI per verificare le funzioni Intel On Demand installate in un processore

- 1. Controllare le funzioni installate con il seguente comando: OneCli.exe fod report -b XCC\_USER:XCC\_PASSWORD@XCC\_HOST
- 2. L'output mostra tutte le licenze, incluse le funzioni Intel On Demand. Ad esempio:

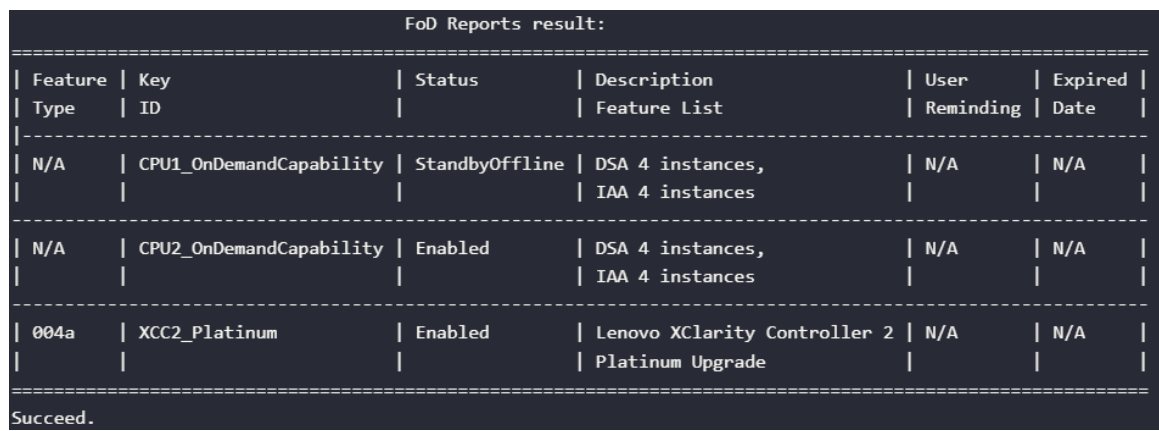

#### <span id="page-105-0"></span>Funzioni Intel on Demand

Le funzioni Intel On Demand sono elencate di seguito. Le funzioni supportate variano in base al prodotto. Per ulteriori informazioni, vedere <https://lenovopress.lenovo.com/lp1600-thinksystem-sr630-v3-server>.

#### Caratteristiche

#### • Intel Quick Assist Technology (Intel QAT)<sup>1</sup>

Intel® QAT che consente di liberare i core del processore mediante l'offload di codifica, decodifica e compressione, in modo che i sistemi possano gestire un numero maggiore di client o utilizzare una quantità inferiore di energia. Con Intel QAT, i processori Intel Xeon Scalable di quarta generazione rappresentano le CPU con prestazioni più elevate che possono eseguire compressione e codifica in un unico flusso di dati.

#### • Intel Dynamic Load Balancer (Intel DLB)<sup>2</sup>

Intel DLB è un sistema gestito via hardware di code e arbitri che collega produttori e clienti. Si tratta di un dispositivo PCI che non si trova nella CPU del server e può interagire con il software in esecuzione sui core e potenzialmente con altri dispositivi.

#### • Intel Data Streaming Accelerator (Intel DSA)<sup>1</sup>

Intel DSA fornisce prestazioni elevate per complessi carichi di lavoro di storage, rete e gestione di dati, migliorando le operazioni di trasformazione e spostamento dei dati in streaming. Progettato per ridurre il carico delle attività di spostamento dei dati più comuni che causano problemi di gestione delle distribuzioni su larga scala dei data center, Intel DSA consente di accelerare lo spostamento dei dati di CPU, memoria, cache e di tutti i di memoria, storage e rete collegati.

#### • Intel In Memory Accelerator (Intel IAA)<sup>1</sup>

Intel IAA consente di eseguire carichi di lavoro di database e analisi in modo più rapido, con un'efficienza energetica potenzialmente superiore. Questo acceleratore integrato incrementa la capacità di elaborazione delle query e riduce la quantità di memoria utilizzata per carichi di lavoro di database in memoria e di analisi dei big data. Intel IAA è ideale per i database in memoria e di origine.

#### • Intel Software Guard Extensions (Intel SGX) 512 GB<sup>3</sup>

Intel® SGX offre la codifica della memoria basata su hardware che isola specifici dati e codice dell'applicazione in memoria. Intel SGX consente al codice di livello utente di allocare le aree private di memoria, denominate enclavi, progettate per essere protette da processi in esecuzione con livelli di privilegio superiori.

#### Riferimenti

- <sup>1</sup>Aumento elevato delle prestazioni con Intel oneAPI, AI Tools e i processori scalabili Intel® Xeon® di quarta generazione con Motori di accelerazione integrati, (n.d.). Intel. https://www.intel.com/content/www/ us/en/developer/articles/technical/performance-advantage-with-xeon-and-oneapi-tools.html
- <sup>2</sup> Intel® Dynamic Load Balancer, (2023, May 23) Intel. https://www.intel.com/content/www/us/en/ download/686372/intel-dynamic-load-balancer.html
- <sup>3</sup> Intel® Software Guard Extensions (Intel® SGX), (n.d.) Intel. https://www.intel.com/content/www/us/en/ architecture-and-technology/software-guard-extensions.html

# <span id="page-106-0"></span>Risoluzione dei problemi relativi all'abilitazione di Intel® On Demand

Consultare la tabella seguente per i messaggi di errore di installazione di Intel On Demand e gli interventi dell'utente.

| <b>Messaggio</b>                                                                                                    | Intervento dell'utente                                                                                                    |  |  |
|----------------------------------------------------------------------------------------------------|----------------------------------------------------------------------------------------------------|--|--|
| Chiave di licenza aggiornata correttamente. Le funzioni<br>verranno attivate sul processore dopo il ciclo di<br>alimentazione del sistema. | È possibile attivare Intel On Demand dopo aver eseguito<br>un ciclo di alimentazione del sistema.                                              |  |  |
| Il formato della chiave di attivazione non è valido                                                                                        | Verificare di aver caricato il file della chiave di attivazione<br>corretto. Se l'errore persiste, contattare il supporto<br>Lenovo.           |  |  |
| PPIN del processore non valido nella chiave di attivazione                                                                                 | Contattare il supporto Lenovo.                                                                                                    |  |  |
| La licenza è stata installata nel processore già                                                                                           | Questa chiave di attivazione è già stata installata.<br>Verificare di aver caricato la chiave di attivazione corretta.                         |  |  |
| Spazio NMRAM insufficiente nel processore                                                                                                  | Contattare il supporto Lenovo.                                                                                                    |  |  |
| Errore interno                                                                                                    | Contattare il supporto Lenovo.                                                                                                    |  |  |
| É necessario eseguire la reimpostazione a freddo prima<br>del provisioning successivo                                                      | Se si desidera continuare con l'installazione di una chiave<br>di attivazione, eseguire innanzitutto un ciclo di<br>alimentazione del sistema. |  |  |
| Impossibile eseguire il provisioning della LAC a causa di<br>un errore FEH                                                                 | Contattare il supporto Lenovo.                                                                                                    |  |  |
| Impossibile importare la licenza in stato di arresto;<br>riprovare dopo l'accensione.                                                      | Accendere il sistema prima di installare Intel On Demand.                                                                                      |  |  |
| Impossibile importare la licenza a causa di informazioni<br>sulle funzionalità On Demand in corso. Riprovare più tardi.                    | Se si desidera continuare con l'installazione di una chiave<br>di attivazione, riprovare più tardi.                                            |  |  |

Tabella 30. Messaggi di installazione di Intel On Demand e interventi dell'utente
## <span id="page-108-0"></span>Appendice A. Richiesta di supporto e assistenza tecnica

Se è necessaria assistenza tecnica o se si desidera ottenere maggiori informazioni sui prodotti Lenovo, è disponibile una vasta gamma di risorse Lenovo.

Informazioni aggiornate su sistemi, dispositivi opzionali, servizi e supporto forniti da Lenovo sono disponibili all'indirizzo Web seguente:

#### <http://datacentersupport.lenovo.com>

Nota: IBM è il fornitore di servizi preferito di Lenovo per ThinkSystem

#### Prima di contattare l'assistenza

Prima di contattare l'assistenza, è possibile eseguire diversi passaggi per provare a risolvere il problema autonomamente. Se si decide che è necessario contattare l'assistenza, raccogliere le informazioni necessarie al tecnico per risolvere più rapidamente il problema.

#### Eseguire il tentativo di risolvere il problema autonomamente

È possibile risolvere molti problemi senza assistenza esterna seguendo le procedure di risoluzione dei problemi fornite da Lenovo nella guida online o nella documentazione del prodotto Lenovo. La guida online descrive inoltre i test di diagnostica che è possibile effettuare. La documentazione della maggior parte dei sistemi, dei sistemi operativi e dei programmi contiene procedure per la risoluzione dei problemi e informazioni relative ai messaggi e ai codici di errore. Se si ritiene che si stia verificando un problema di software, consultare la documentazione relativa al programma o sistema operativo.

La documentazione relativa ai prodotti ThinkSystem è disponibili nella posizione seguente:

#### <https://pubs.lenovo.com/>

È possibile effettuare i seguenti passaggi per provare a risolvere il problema autonomamente:

- Verificare che tutti i cavi siano connessi.
- Controllare gli interruttori di alimentazione per accertarsi che il sistema e i dispositivi opzionali siano accesi.
- Controllare il software, il firmware e i driver di dispositivo del sistema operativo aggiornati per il proprio prodotto Lenovo. (Visitare i seguenti collegamenti) I termini e le condizioni della garanzia Lenovo specificano che l'utente, proprietario del prodotto Lenovo, è responsabile della manutenzione e dell'aggiornamento di tutto il software e il firmware per il prodotto stesso (a meno che non sia coperto da un contratto di manutenzione aggiuntivo). Il tecnico dell'assistenza richiederà l'aggiornamento di software e firmware, se l'aggiornamento del software contiene una soluzione documentata per il problema.
	- Download di driver e software
		- [https://datacentersupport.lenovo.com/products/servers/thinksystem/sr630v3/7d72/downloads/driver](https://datacentersupport.lenovo.com/products/servers/thinksystem/sr630v3/7d72/downloads/driver-list/)[list/](https://datacentersupport.lenovo.com/products/servers/thinksystem/sr630v3/7d72/downloads/driver-list/)
	- Centro di supporto per il sistema operativo
		- <https://datacentersupport.lenovo.com/solutions/server-os>
	- Istruzioni per l'installazione del sistema operativo
		- <https://pubs.lenovo.com/thinksystem#os-installation>
- Se nel proprio ambiente è stato installato nuovo hardware o software, visitare il sito [https://](https://serverproven.lenovo.com) [serverproven.lenovo.com](https://serverproven.lenovo.com) per assicurarsi che l'hardware e il software siano supportati dal prodotto.
- Consultare la sezione "Determinazione dei problemi" nella Guida per l'utente o nella Guida alla manutenzione hardware per istruzioni sull'isolamento e la risoluzione dei problemi.
- Accedere all'indirizzo <http://datacentersupport.lenovo.com> e individuare le informazioni utili alla risoluzione del problema.

Per consultare i suggerimenti tecnici disponibili per il server:

- 1. Accedere al <http://datacentersupport.lenovo.com> e immettere il nome del modello o il tipo di macchina del server nella barra di ricerca per aprire la pagina di supporto.
- 2. Fare clic su How To's (Procedure) dal riquadro di navigazione.
- 3. Fare clic su Article Type (Tipo di articoli)  $\rightarrow$  Solution (Soluzione) dal menu a discesa.

Seguire le istruzioni visualizzate per scegliere la categoria del problema che si sta riscontrando.

• Controllare il forum per i data center Lenovo all'indirizzo [https://forums.lenovo.com/t5/Datacenter-Systems/](https://forums.lenovo.com/t5/Datacenter-Systems/ct-p/sv_eg)  [ct-p/sv\\_eg](https://forums.lenovo.com/t5/Datacenter-Systems/ct-p/sv_eg) per verificare se altri utenti hanno riscontrato un problema simile.

#### Raccolta delle informazioni necessarie per contattare il sevizio di supporto

Se è necessario un servizio di garanzia per il proprio prodotto Lenovo, preparando le informazioni appropriate prima di contattare l'assistenza i tecnici saranno in grado di offrire un servizio più efficiente. Per ulteriori informazioni sulla garanzia del prodotto, è anche possibile visitare la sezione [http://](http://datacentersupport.lenovo.com/warrantylookup)  [datacentersupport.lenovo.com/warrantylookup](http://datacentersupport.lenovo.com/warrantylookup).

Raccogliere le informazioni seguenti da fornire al tecnico dell'assistenza. Questi dati consentiranno al tecnico dell'assistenza di fornire rapidamente una soluzione al problema e di verificare di ricevere il livello di assistenza definito nel contratto di acquisto.

- I numeri di contratto dell'accordo di manutenzione hardware e software, se disponibili
- Numero del tipo di macchina (identificativo macchina a 4 cifre Lenovo). Il numero del tipo di macchina è presente sull'etichetta ID, vedere ["Identificazione del server e accesso a Lenovo XClarity Controller" a](#page-82-0)  [pagina 75.](#page-82-0)
- Numero modello
- Numero di serie
- Livelli del firmware e UEFI di sistema correnti
- Altre informazioni pertinenti quali messaggi di errore e log

In alternativa, anziché contattare il supporto Lenovo, è possibile andare all'indirizzo [https://](https://support.lenovo.com/servicerequest)  [support.lenovo.com/servicerequest](https://support.lenovo.com/servicerequest) per inviare una ESR (Electronic Service Request). L'inoltro di una tale richiesta avvierà il processo di determinazione di una soluzione al problema rendendo le informazioni disponibili ai tecnici dell'assistenza. I tecnici dell'assistenza Lenovo potranno iniziare a lavorare sulla soluzione non appena completata e inoltrata una ESR (Electronic Service Request).

### Raccolta dei dati di servizio

Al fine di identificare chiaramente la causa principale di un problema del server o su richiesta del supporto Lenovo, potrebbe essere necessario raccogliere i dati di servizio che potranno essere utilizzati per ulteriori analisi. I dati di servizio includono informazioni quali i log eventi e l'inventario hardware.

I dati di servizio possono essere raccolti mediante i seguenti strumenti:

#### • Lenovo XClarity Provisioning Manager

Utilizzare la funzione Raccogli dati di servizio di Lenovo XClarity Provisioning Manager per raccogliere i dati di servizio del sistema. È possibile raccogliere i dati del log di sistema esistenti oppure eseguire una nuova diagnosi per raccogliere dati aggiornati.

#### • Lenovo XClarity Controller

È possibile utilizzare l'interfaccia CLI o Web di Lenovo XClarity Controller per raccogliere i dati di servizio per il server. Il file può essere salvato e inviato al supporto Lenovo.

- Per ulteriori informazioni sull'utilizzo dell'interfaccia Web per la raccolta dei dati di servizio, vedere la sezione "Backup della configurazione BMC" nella documentazione XCC compatibile con il server in uso all'indirizzo <https://pubs.lenovo.com/lxcc-overview/>.
- Per ulteriori informazioni sull'utilizzo di CLI per la raccolta dei dati di servizio, vedere la sezione "comando ffdc di XCC" nella documentazione XCC compatibile con il server in uso all'indirizzo [https://](https://pubs.lenovo.com/lxcc-overview/) [pubs.lenovo.com/lxcc-overview/](https://pubs.lenovo.com/lxcc-overview/).

#### • Lenovo XClarity Administrator

Lenovo XClarity Administrator può essere configurato in modo da raccogliere e inviare file di diagnostica automaticamente al supporto Lenovo quando si verificano determinati eventi che richiedono assistenza in Lenovo XClarity Administrator e negli endpoint gestiti. È possibile scegliere di inviare i file di diagnostica al Supporto Lenovo mediante Call Home oppure a un altro fornitore di servizi tramite SFTP. È inoltre possibile raccogliere manualmente i file di diagnostica, aprire un record del problema e inviare i file di diagnostica al Supporto Lenovo.

Ulteriori informazioni sulla configurazione della notifica automatica dei problemi sono disponibili all'interno di Lenovo XClarity Administrator all'indirizzo [https://pubs.lenovo.com/lxca/admin\\_setupcallhome](https://pubs.lenovo.com/lxca/admin_setupcallhome).

#### • Lenovo XClarity Essentials OneCLI

Lenovo XClarity Essentials OneCLI dispone di un'applicazione di inventario per raccogliere i dati di servizio Che può essere eseguita sia in banda che fuori banda. Se eseguita in banda all'interno del sistema operativo host sul server, OneCLI può raccogliere informazioni sul sistema operativo, quali il log eventi del sistema operativo e i dati di servizio dell'hardware.

Per ottenere i dati di servizio, è possibile eseguire il comando getinfor. Per ulteriori informazioni sull'esecuzione di getinfor, vedere [https://pubs.lenovo.com/lxce-onecli/onecli\\_r\\_getinfor\\_command](https://pubs.lenovo.com/lxce-onecli/onecli_r_getinfor_command).

## Come contattare il supporto

È possibile contattare il supporto per ottenere aiuto in caso di problemi.

È possibile ricevere assistenza hardware attraverso un fornitore di servizi Lenovo autorizzato. Per individuare un fornitore di servizi autorizzato da Lenovo a fornire un servizio di garanzia, accedere all'indirizzo [https://](https://datacentersupport.lenovo.com/serviceprovider)  [datacentersupport.lenovo.com/serviceprovider](https://datacentersupport.lenovo.com/serviceprovider) e utilizzare il filtro di ricerca per i vari paesi. Per i numeri di telefono del supporto Lenovo, vedere <https://datacentersupport.lenovo.com/supportphonelist> per i dettagli sul supporto per la propria area geografica.

# Appendice B. Documenti e risorse di supporto

In questa sezione vengono forniti documenti pratici, download di driver e firmware e risorse di supporto.

## Download di documenti

Questa sezione fornisce un'introduzione relativa a pratici documenti e un collegamento per il download.

#### Documenti

- Guide all'installazione delle guide
	- Installazione della guida in un rack
- Guida per l'utente
	- Panoramica completa, configurazione del sistema, sostituzione dei componenti hardware e risoluzione dei problemi.

Capitoli selezionati dalla Guida per l'utente:

- Guida alla configurazione di sistema: panoramica del server, identificazione dei componenti, LED di sistema e display di diagnostica, disimballaggio del prodotto, installazione e configurazione del server.
- Guida alla manutenzione hardware: installazione dei componenti hardware, instradamento dei cavi e risoluzione dei problemi.
- Riferimento per messaggi e codici
	- Eventi di XClarity Controller, LXPM e UEFI
- Manuale UEFI
	- Introduzione alle impostazioni UEFI

## Siti Web del supporto

In questa sezione vengono forniti download di driver e firmware e risorse di supporto.

# <span id="page-114-0"></span>Appendice C. Informazioni particolari

I riferimenti contenuti in questa pubblicazione relativi a prodotti, servizi o funzioni Lenovo non implicano che la Lenovo intenda renderli disponibili in tutti i paesi in cui opera. Consultare il proprio rappresentante Lenovo locale per in formazioni sui prodotti e servizi disponibili nel proprio paese.

Qualsiasi riferimento a un prodotto, programma o servizio Lenovo non implica che debba essere utilizzato esclusivamente quel prodotto, programma o servizio Lenovo. Qualsiasi prodotto, programma o servizio funzionalmente equivalente che non violi alcun diritto di proprietà intellettuale Lenovo può essere utilizzato. È comunque responsabilità dell'utente valutare e verificare la possibilità di utilizzare altri prodotti, programmi o servizi.

Lenovo può avere applicazioni di brevetti o brevetti in corso relativi all'argomento descritto in questo documento. La distribuzione del presente documento non concede né conferisce alcuna licenza in virtù di alcun brevetto o domanda di brevetto. Per ricevere informazioni, è possibile inviare una richiesta scritta a:

Lenovo (United States), Inc. 8001 Development Drive Morrisville, NC 27560 U.S.A. Attention: Lenovo Director of Licensing

LENOVO FORNISCE QUESTA PUBBLICAZIONE "COSÌ COM'È" SENZA ALCUN TIPO DI GARANZIA, SIA ESPRESSA SIA IMPLICITA, INCLUSE, MA NON LIMITATE, LE GARANZIE IMPLICITE DI NON VIOLAZIONE, COMMERCIABILITÀ O IDONEITÀ PER UNO SCOPO PARTICOLARE. Alcune giurisdizioni non consentono la rinuncia a garanzie esplicite o implicite in determinate transazioni, quindi la presente dichiarazione potrebbe non essere applicabile all'utente.

Questa pubblicazione potrebbe contenere imprecisioni tecniche o errori tipografici. Le modifiche alle presenti informazioni vengono effettuate periodicamente; tali modifiche saranno incorporate nelle nuove pubblicazioni della pubblicazione. Lenovo si riserva il diritto di apportare miglioramenti e modifiche al prodotto o al programma descritto nel manuale in qualsiasi momento e senza preavviso.

I prodotti descritti in questa documentazione non sono destinati all'utilizzo di applicazioni che potrebbero causare danni a persone. Le informazioni contenute in questa documentazione non influiscono o modificano le specifiche o le garanzie dei prodotti Lenovo. Nessuno parte di questa documentazione rappresenta l'espressione o una licenza implicita fornita nel rispetto dei diritti di proprietà intellettuale di Lenovo o di terze parti. Tutte le informazioni in essa contenute sono state ottenute in ambienti specifici e vengono presentate come illustrazioni. Quindi, è possibile che il risultato ottenuto in altri ambienti operativi varii.

Lenovo può utilizzare o distribuire le informazioni fornite dagli utenti secondo le modalità ritenute appropriate, senza incorrere in alcuna obbligazione nei loro confronti.

Tutti i riferimenti ai siti Web non Lenovo contenuti in questa pubblicazione sono forniti per consultazione; per essi Lenovo non fornisce alcuna approvazione. I materiali reperibili presso questi siti non fanno parte del materiale relativo al prodotto Lenovo. L'utilizzo di questi siti Web è a discrezione dell'utente.

Qualsiasi dato sulle prestazioni qui contenuto è stato determinato in un ambiente controllato. Quindi, è possibile che il risultato ottenuto in altri ambienti operativi varii significativamente. Alcune misurazioni possono essere state effettuate sul sistemi a livello di sviluppo e non vi è alcuna garanzia che tali misurazioni resteranno invariate sui sistemi generalmente disponibili. Inoltre, alcune misurazioni possono essere state stimate mediante estrapolazione. I risultati reali possono variare. Gli utenti di questo documento dovrebbero verificare i dati applicabili per il proprio ambiente specifico.

## Marchi

LENOVO e THINKSYSTEM sono marchi di Lenovo.

Tutti gli altri marchi sono di proprietà dei rispettivi titolari.

## Note importanti

La velocità del processore indica la velocità del clock interno del processore; anche altri fattori influenzano le prestazioni dell'applicazione.

La velocità dell'unità CD o DVD corrisponde alla velocità di lettura variabile. Le velocità effettive variano e, spesso, sono inferiori al valore massimo possibile.

Quando si fa riferimento alla memoria del processore, alla memoria reale e virtuale o al volume dei canali, KB indica 1.024 byte, MB indica 1.048.576 byte e GB indica 1.073.741.824 byte.

Quando si fa riferimento alla capacità dell'unità disco fisso o ai volumi di comunicazioni, MB indica 1.000.000 byte e GB indica 1.000.000.000 byte. La capacità totale accessibile all'utente potrebbe variare a seconda degli ambienti operativi.

Per calcolare la capacità massima dell'unità disco fisso interna, si deve ipotizzare la sostituzione delle unità disco fisso standard e l'inserimento delle unità di dimensioni massime attualmente supportate (e disponibili presso Lenovo) in tutti i vani dell'unità disco fisso.

La memoria massima potrebbe richiedere la sostituzione della memoria standard con un modulo di memoria opzionale.

Ogni cella di memoria in stato solido dispone di un numero finito e intrinseco di cicli di scrittura a cui la cella può essere sottoposta. Pertanto, un dispositivo in stato solido può essere soggetto a un numero massimo di cicli di scrittura, espresso come total bytes written (TBW). Un dispositivo che ha superato questo limite potrebbe non riuscire a rispondere a comandi generati dal sistema o potrebbe non consentire la scrittura. Lenovo non deve essere considerata responsabile della sostituzione di un dispositivo che abbia superato il proprio numero massimo garantito di cicli di programmazione/cancellazione, come documentato nelle OPS (Official Published Specifications) per il dispositivo.

Lenovo non fornisce garanzie sui prodotti non Lenovo. Il supporto, se presente, per i prodotti non Lenovo viene fornito dalla terza parte e non da Lenovo.

Qualche software potrebbe risultare differente dalla corrispondente versione in commercio (se disponibile) e potrebbe non includere guide per l'utente o la funzionalità completa del programma.

## Informazioni sulle emissioni elettromagnetiche

Quando si collega un monitor all'apparecchiatura, è necessario utilizzare il cavo del monitor indicato ed eventuali dispositivi di eliminazione dell'interferenza forniti con il monitor.

Ulteriori avvisi sulle emissioni elettromagnetiche sono disponibili all'indirizzo:

[https://pubs.lenovo.com/important\\_notices/](https://pubs.lenovo.com/important_notices/)

## Dichiarazione BSMI RoHS per Taiwan

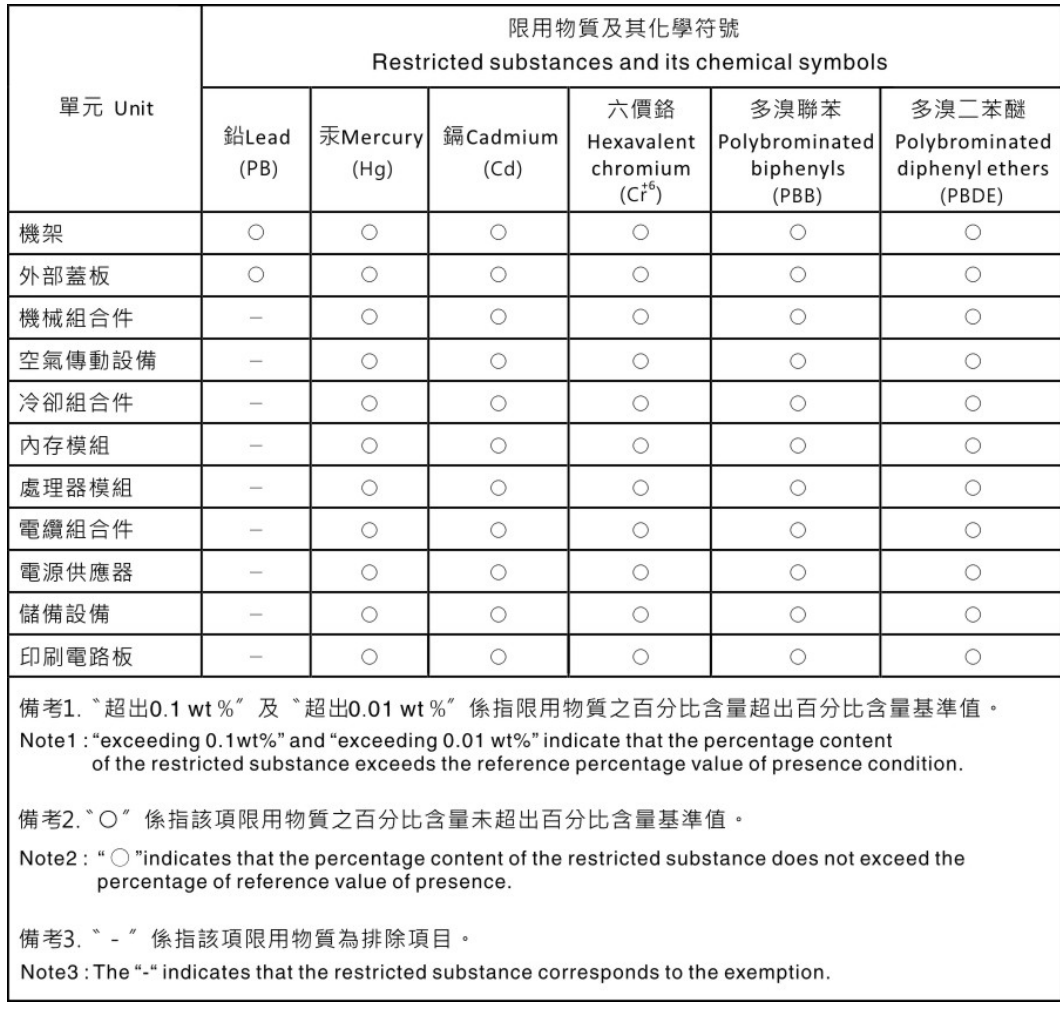

## Informazioni di contatto per l'importazione e l'esportazione per l'area geografica di Taiwan

Sono disponibili alcuni contatti per informazioni sull'importazione e l'esportazione per l'area geografica di Taiwan.

# 委製商/進口商名稱: 台灣聯想環球科技股份有限公司<br>進口商地址: 台北市南港區三重路 66 號 8 樓 進口商電話: 0800-000-702

# Lenovo.